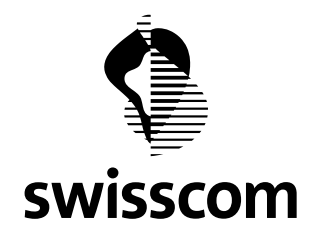

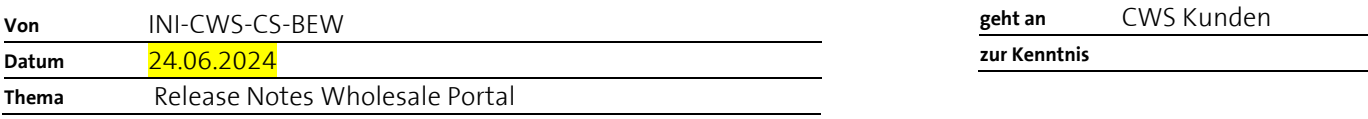

# **Neue Funktionen im Wholesale Portal verfügbar im Juni.24 Release ab dem 26. Juni 2024**

Das Wholesale Portal wird aufgrund von Feedback unserer Kunden und weiteren Erkenntnissen aus dem Betrieb in iterativen Sprints laufend verbessert.

Das vorliegende Dokument richtet sich hauptsächlich an unsere Kunden und beschreibt pro Release die wichtigsten Änderungen auf dem Wholesale Portal. Es werden in der Regel nur Änderungen aufgeführt, die zu einer veränderten Bedienung führen. Zur Verbesserung der Übersichtlichkeit werden selbsterklärende Verbesserungen in der Darstellung in der Regel nicht erwähnt.

Das Dokument wird mit jedem Release nachgeführt. Die Informationen zum aktuellen Release befinden sich jeweils im Kapitel 1. Informationen zu den vorherigen Releases befinden sich chronologisch in den nachfolgenden Kapiteln.

Es ist uns ein Anliegen, das Portal laufend zu verbessern und freuen uns über Rückmeldungen und Verbesserungsvorschläge.

Bitte wenden Sie sich für Fragen und Anregungen an ihre Kontaktpersonen von Swisscom Wholesale.

#### **Wichtiger Hinweis:**

Bitte laden Sie die Seite nach jedem Release neu, indem Sie <F5> anwenden oder die Cache leeren. Andernfalls sind einige der neuen Funktionen möglicherweise nicht verfügbar.

**Swisscom (Schweiz) AG** Wholesale Customer Service Postfach 3050 Bern

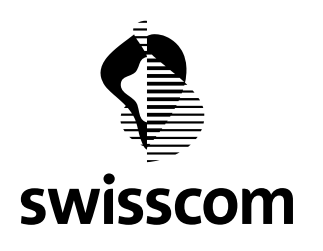

# Inhalt

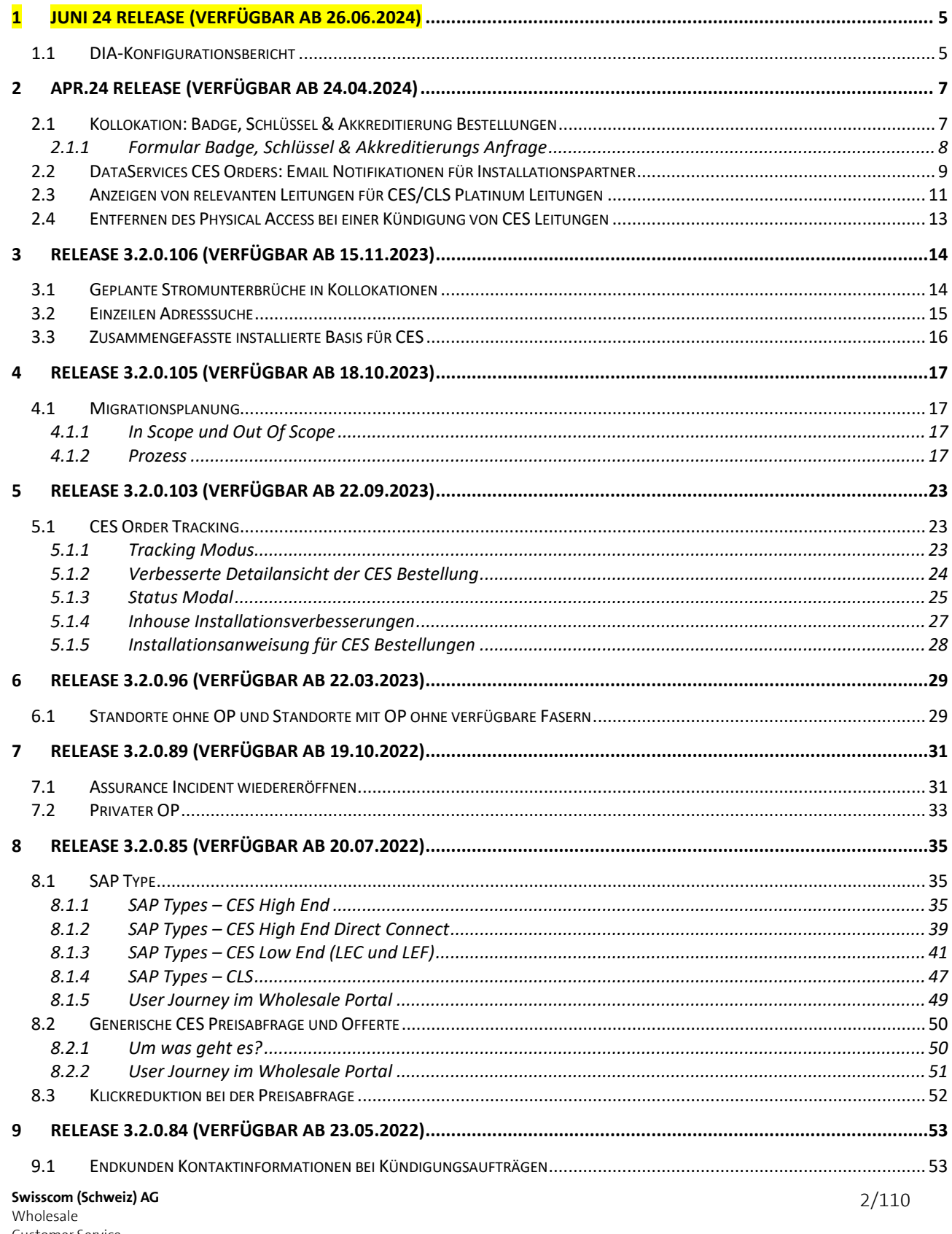

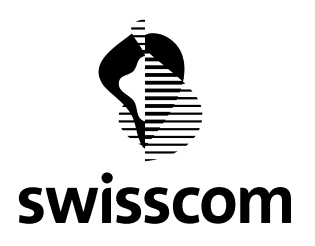

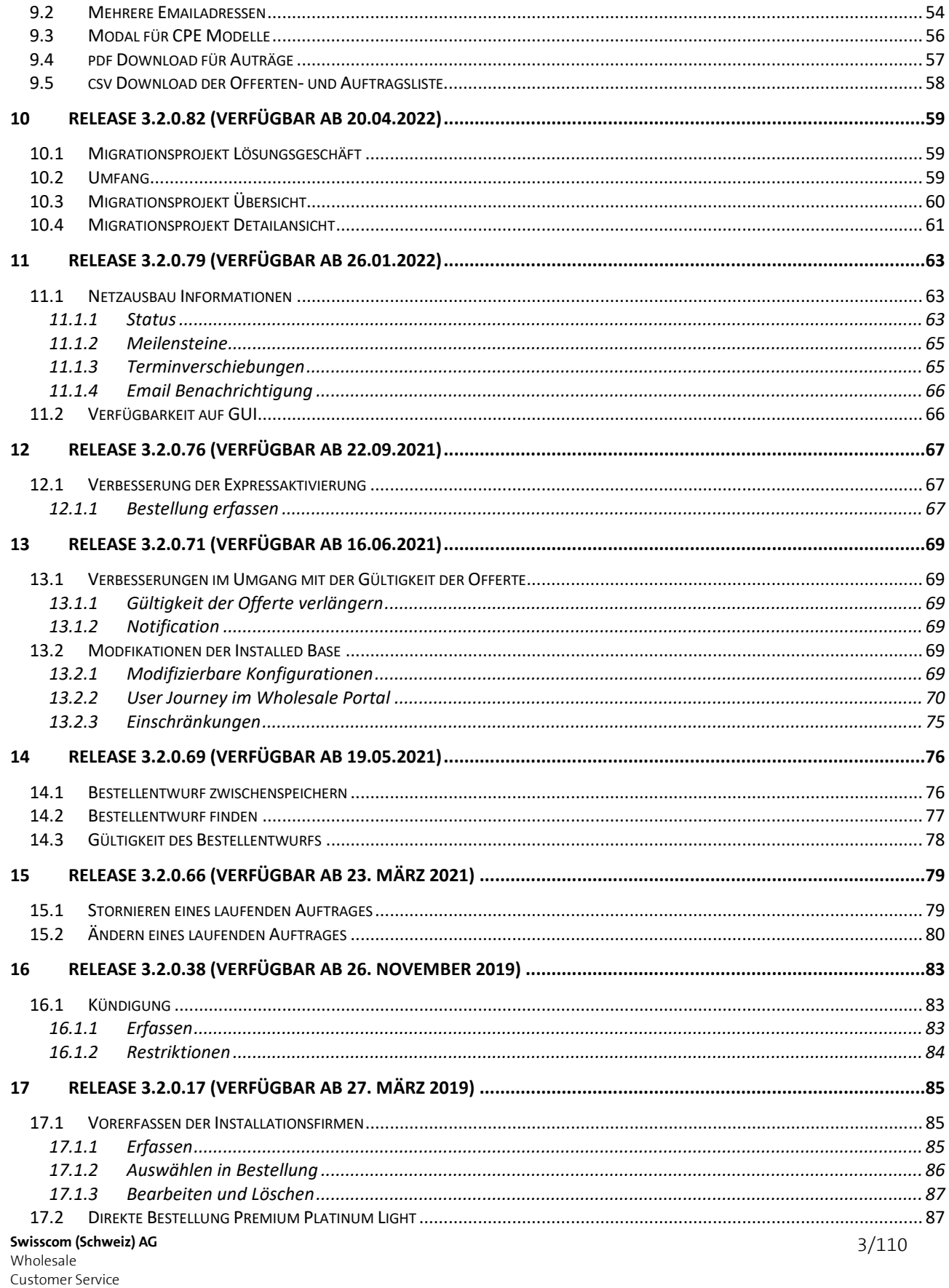

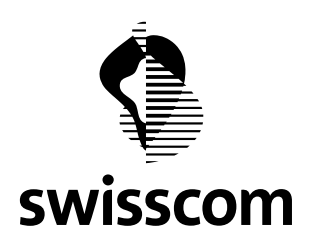

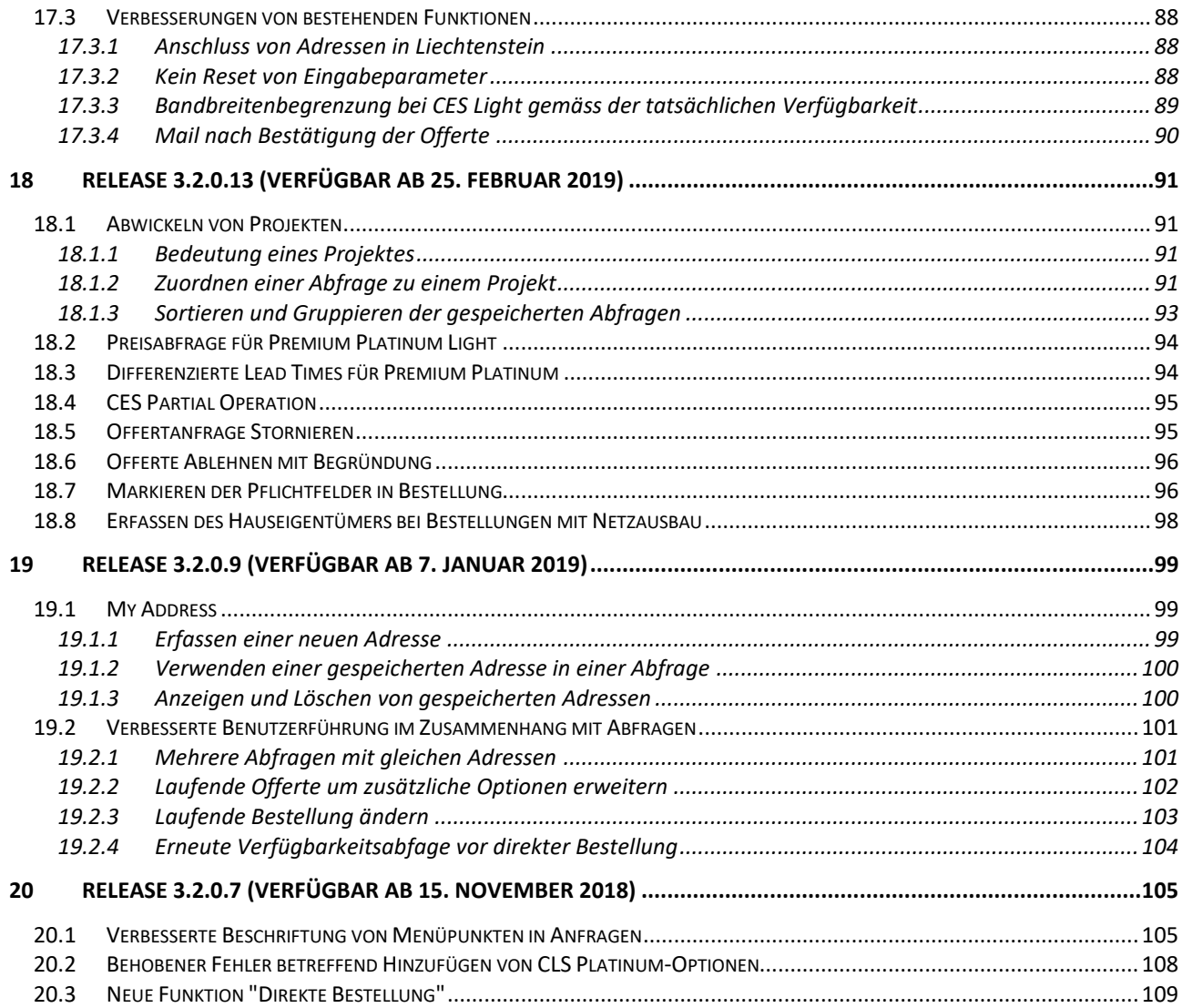

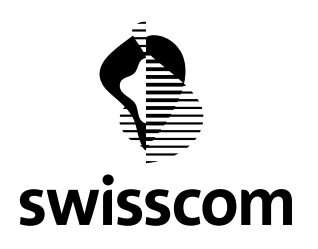

# <span id="page-4-0"></span>**1 Juni 24 Release (verfügbar ab 26.06.2024)**

#### <span id="page-4-1"></span>**1.1 DIA-Konfigurationsbericht**

Aus dem DIA-Inventar kann dieser Konfigurationsbericht heruntergeladen werden

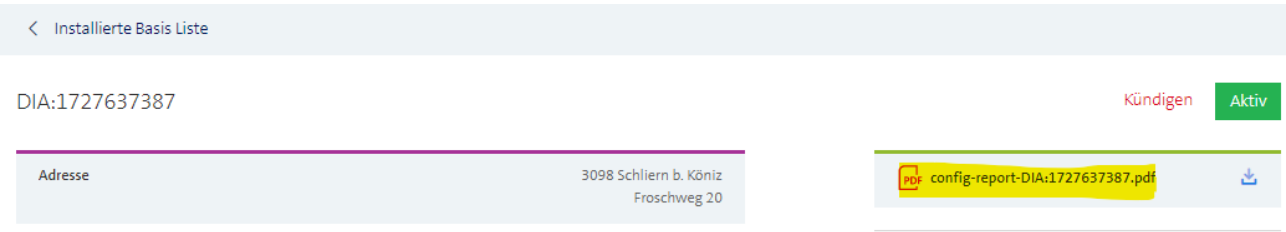

Von der DIA-Auftragsansicht aus ist es auch möglich direkt zum Inventar zu wechseln um diesen Bericht zu erstellen.

< Auftragsliste

Neue Bestellung

Gehe zu Installed Base

Order ID

Kundenreferenz

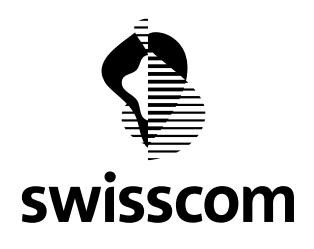

Hier ist ein Beispiel des Berichtes:

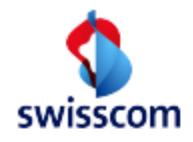

Configuration Report DIA - Direct Internet Access Swisscom (Schweiz) AG, Wholesale Bericht erstellt am 24.06.2024 14:45

#### **Details zum Produkt**

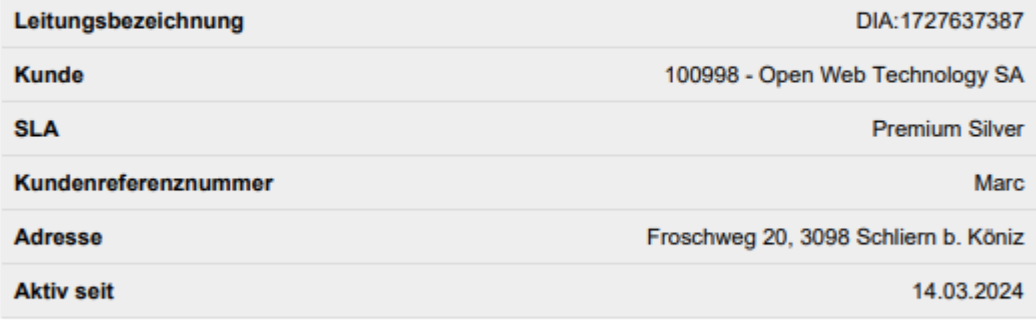

#### Details zu IPv4 Adressen

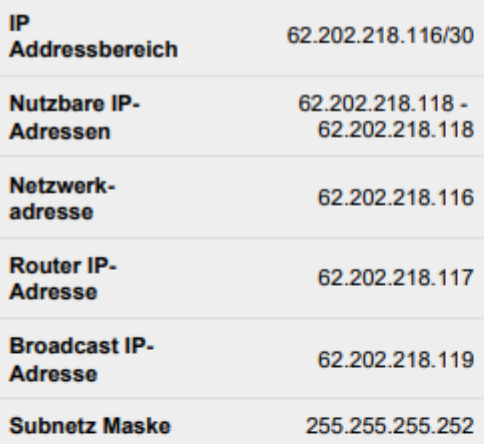

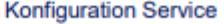

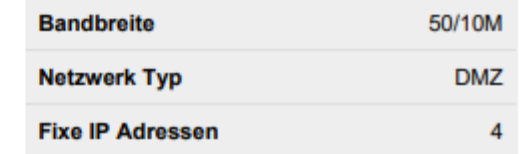

#### Konfiguration Anschlussleitung

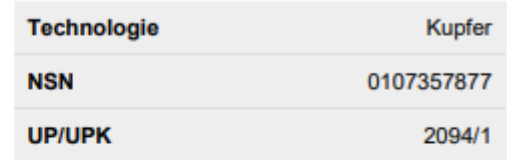

#### Details zu IPv6 Adressen

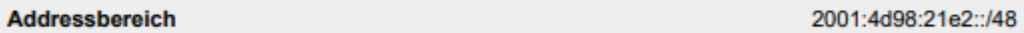

#### **CPE LAN Anschlüsse**

#### CPE typ: Centro Business 2.0 (CB2). Die MAC-Adresse finden Sie im Swisscom Portal

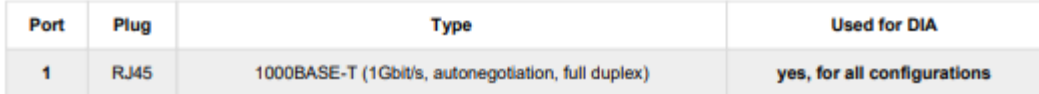

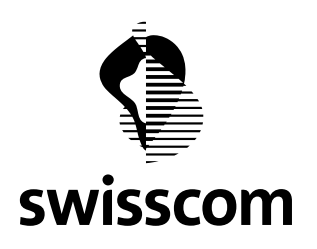

#### <span id="page-6-0"></span>**2 Apr.24 Release (verfügbar ab 24.04.2024)**

#### <span id="page-6-1"></span>**2.1 Kollokation: Badge, Schlüssel & Akkreditierung Bestellungen**

Ab sofort können Badge, Schlüssel und Akkreditierung bei Kollokationen via das Wholesale Portal beantragt werden.

Wie ist das Vorgehen:

Wählen Sie im unter Kollokation → Zutritte und folgen Sie dem Formular Badge, Schlüssel & Akkreditierung Anfrage.

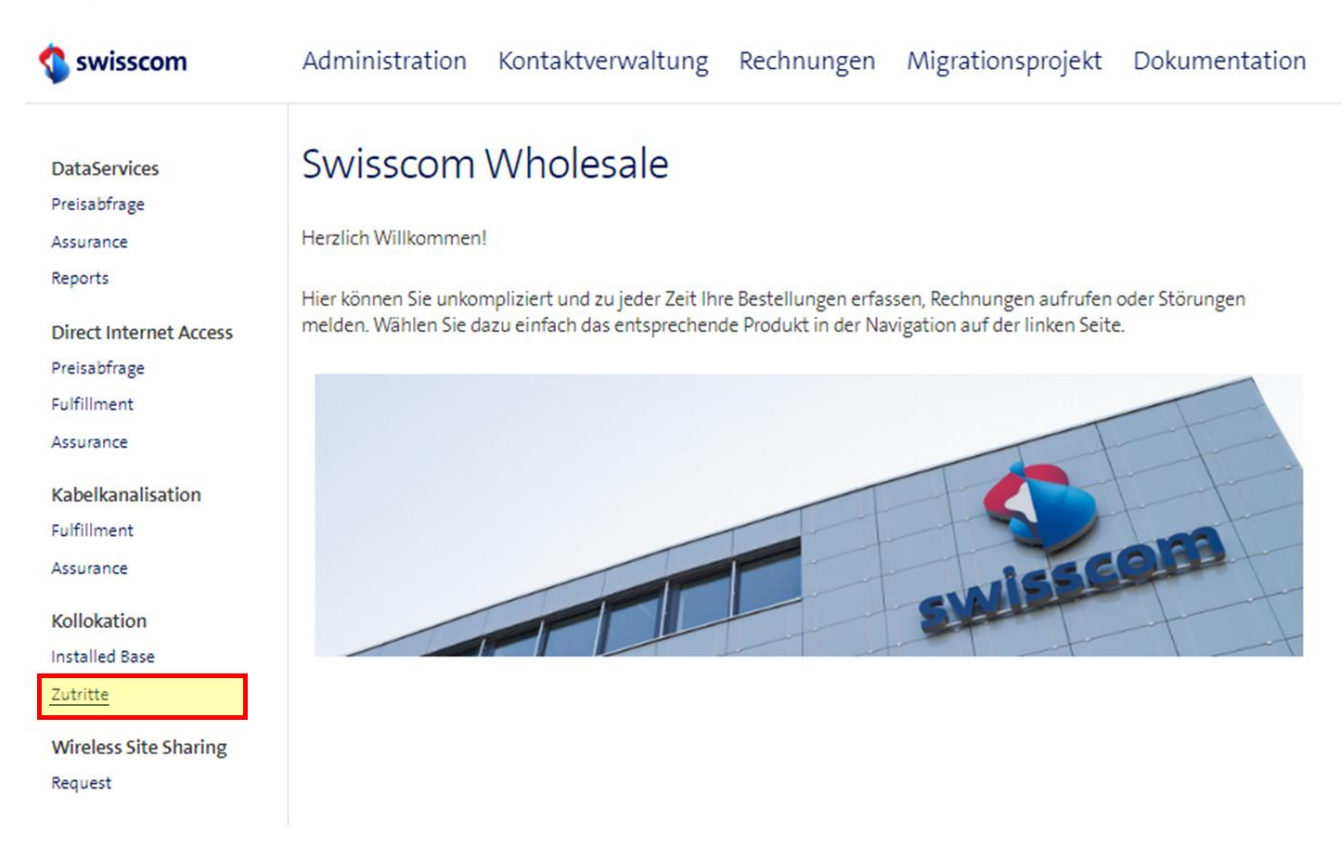

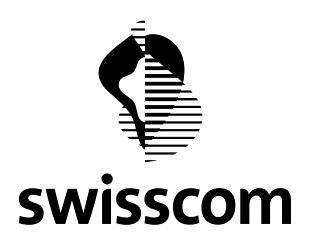

### <span id="page-7-0"></span>**2.1.1 Formular Badge, Schlüssel & Akkreditierungs Anfrage**

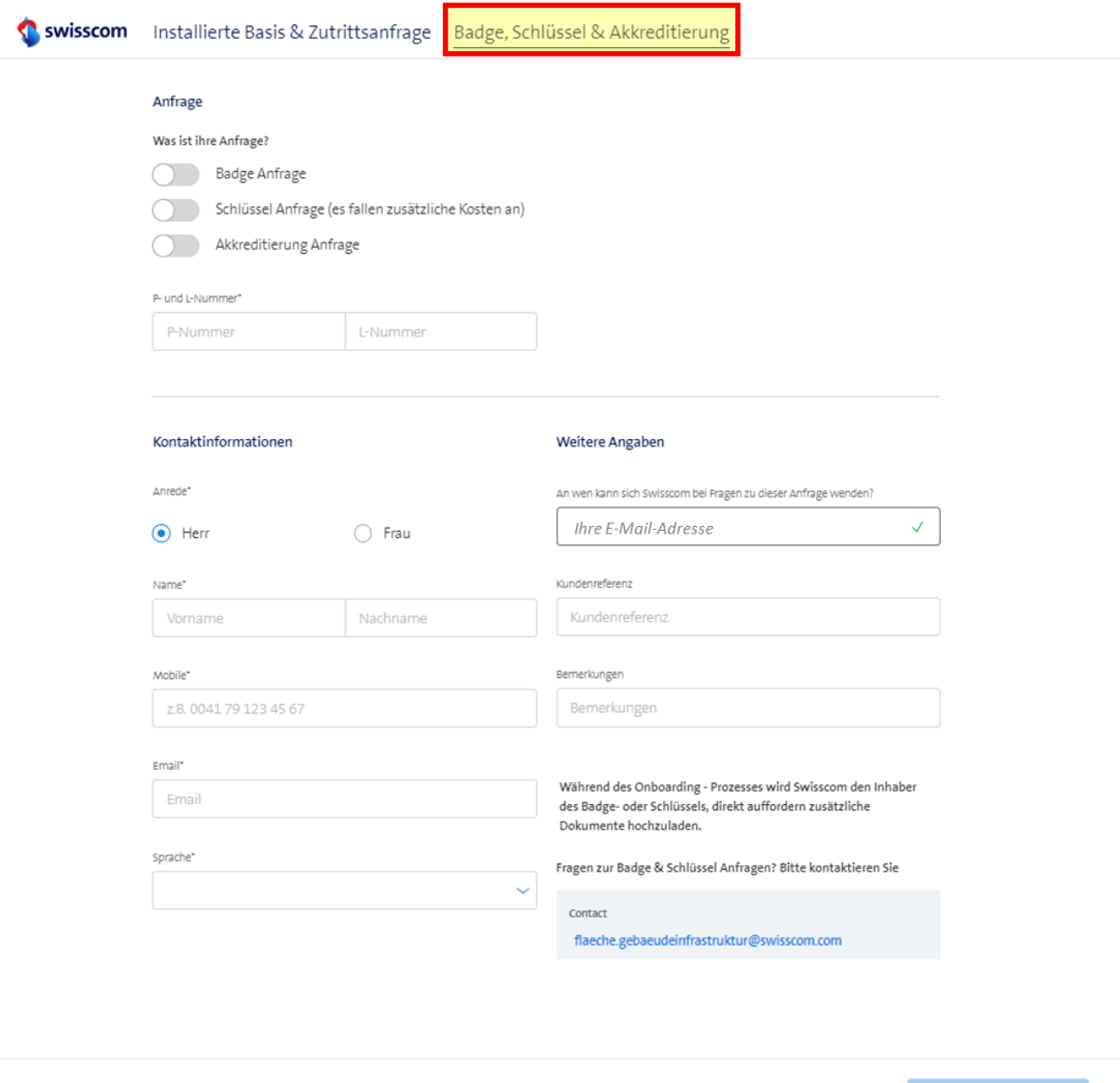

Während des Onboarding – Prozesses wird Swisscom den Inhaber des Badges- oder Schlüssel, direkt auffordern zusätzliche Dokumente hochzuladen, wie:

- Passfoto
- Kopie der Identitätskarte oder Pass
- Ausgefülltes und unterzeichnetes Dokument SECDOC-213, welches in den Sprachen Deutsch/Französisch und Italienisch verfügbar ist. Nachstehend der Link auf das Dokument in den unterschiedlichen Sprachen

**Swisscom (Schweiz) AG** Wholesale Customer Service Postfach 3050 Bern

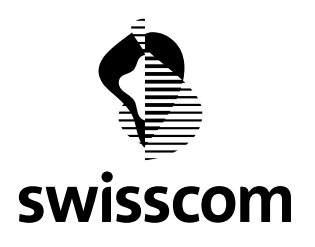

- o Deutsch[: SECDOC-213 SE Sicherheitsbestimmungen für externe Mitarbeitende \(Handwerker\)](https://www.swisscom.ch/content/dam/assets/about/sicherheit/physische-sicherheit/documents/secdoc-213-se-sicherheitsbestimmungen-fuer-externe-mitarbeitende-handwerker.pdf)
- o Französisch: [SECDOC-213 SE Consignes de sécurité pour le personnel externe \(artisans\)](https://www.swisscom.ch/content/dam/assets/about/sicherheit/physische-sicherheit/documents/sedcoc-213-se-consignes-de-securite-pour-le-personnel-externe-artisans.pdf)
- o Italienisch: [SECDOC-213 SE Disposizioni di sicurezza per collaboratori esterni \(artigiani\)](https://www.swisscom.ch/content/dam/assets/about/sicherheit/physische-sicherheit/documents/sedcoc-213-se-disposizioni-di-sicurezza-per-collaboratori-esterni-artigiani.pdf)

Der aktuelle Funktionsumfang ist ein erster Schritt der Weiterentwicklung des Portals für die Produkte Fläche & Infrastruktur.

#### <span id="page-8-0"></span>**2.2 DataServices CES Orders: Email Notifikationen für Installationspartner**

Bei einer Data Service CES Bestellung werden die Installationspartner neu über ihren Installationsauftrag informiert.

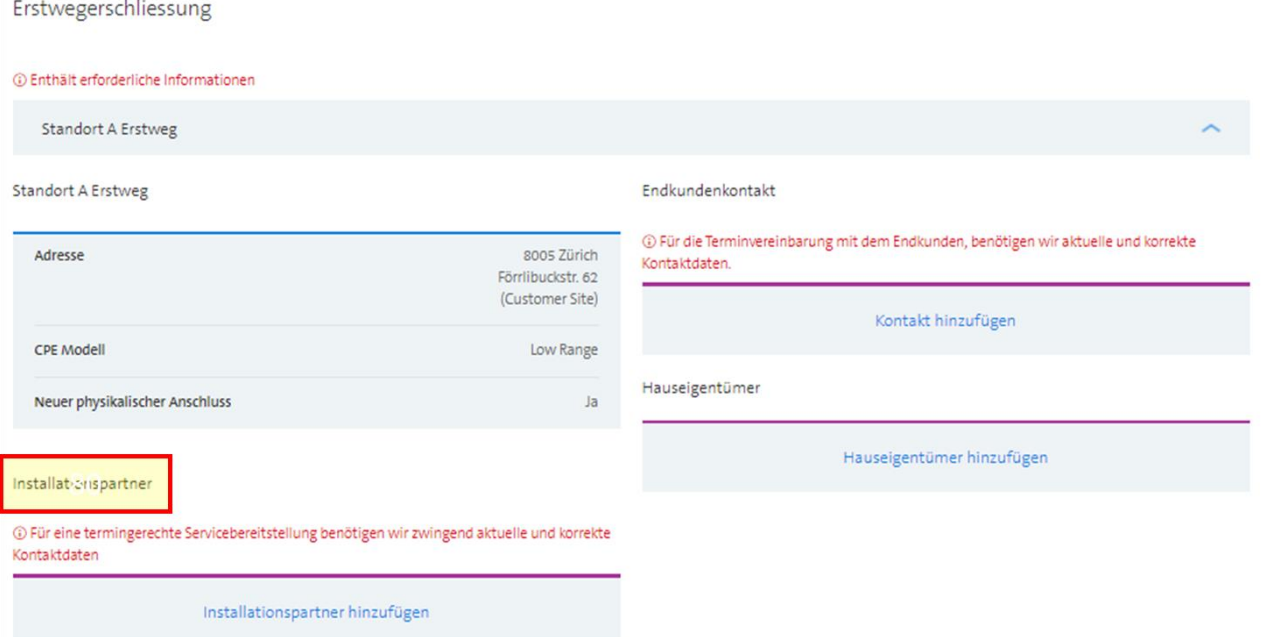

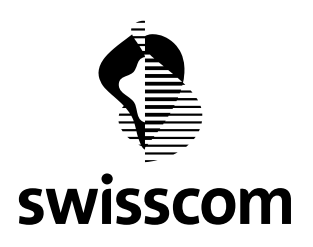

Die Benachrichtigung ist Standard mässig eingeschaltet und kann sofern diese nicht erwünscht ist, ausgeschaltet werden.

Erstwegerschliessung Standort A Installationspartner

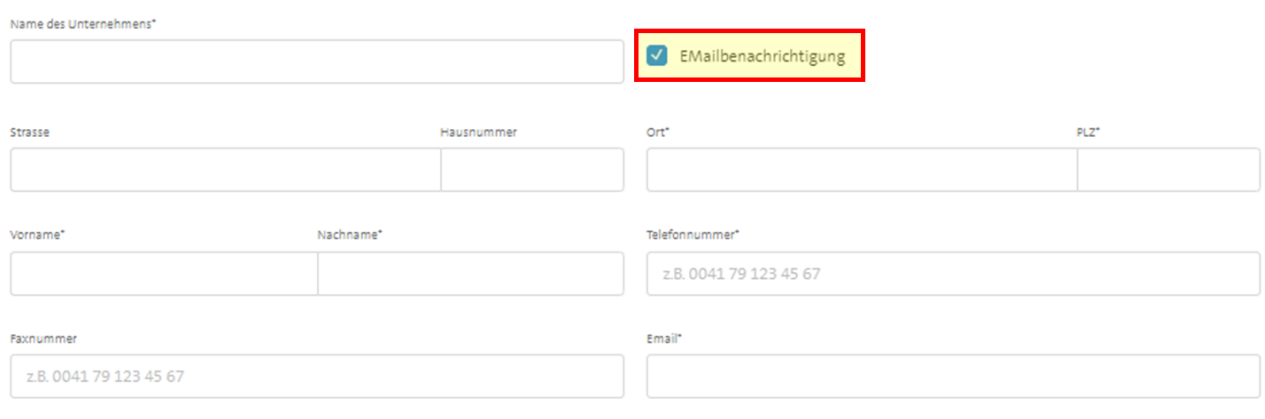

Speichern

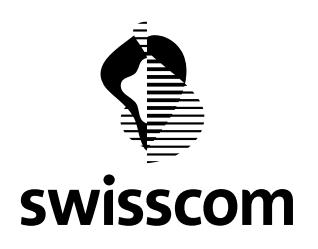

# <span id="page-10-0"></span>**2.3 Anzeigen von relevanten Leitungen für CES/CLS Platinum Leitungen**

In der Detailansicht bei CES/CLS Platinum Leitungen werden neu Erst- und Zweitweg angezeigt.

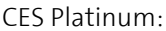

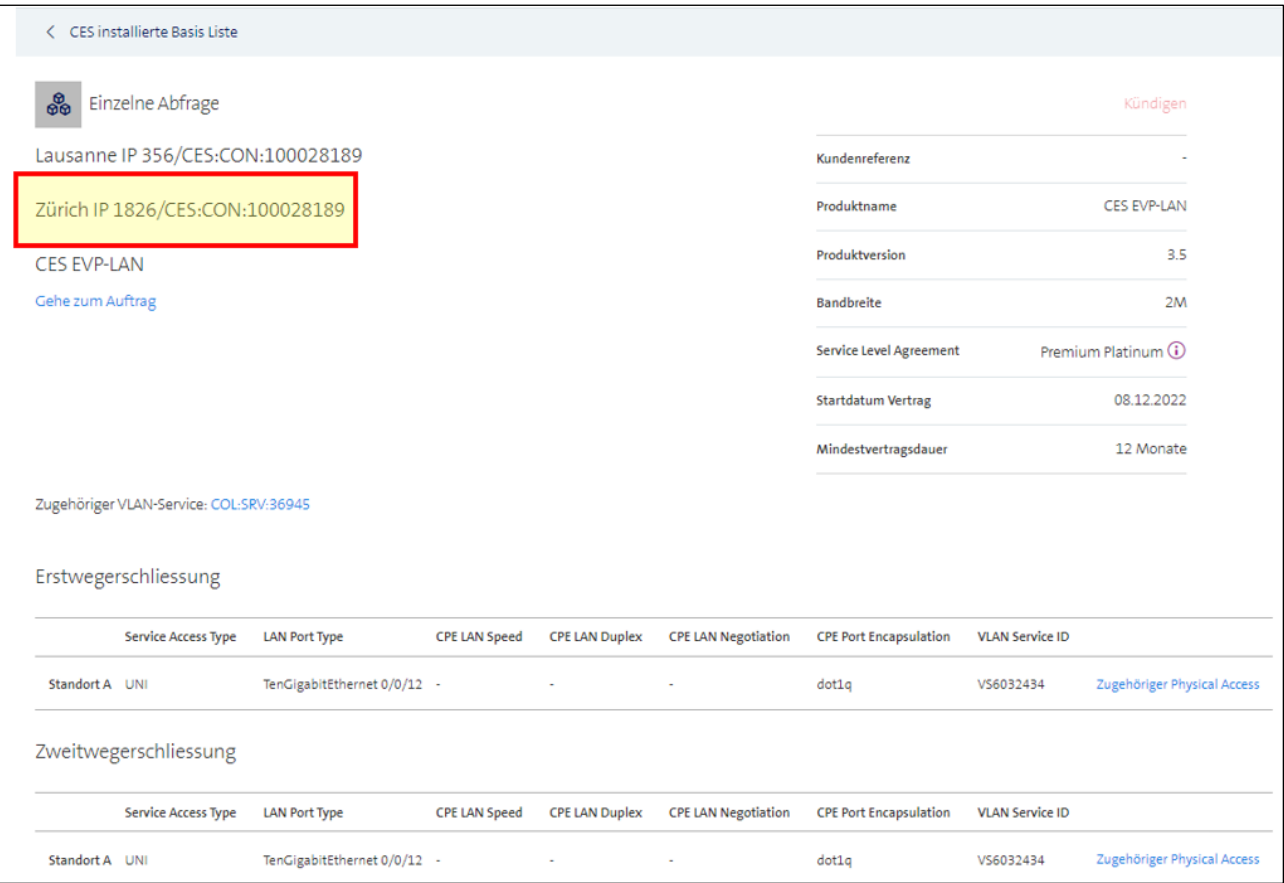

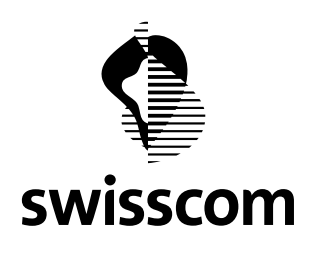

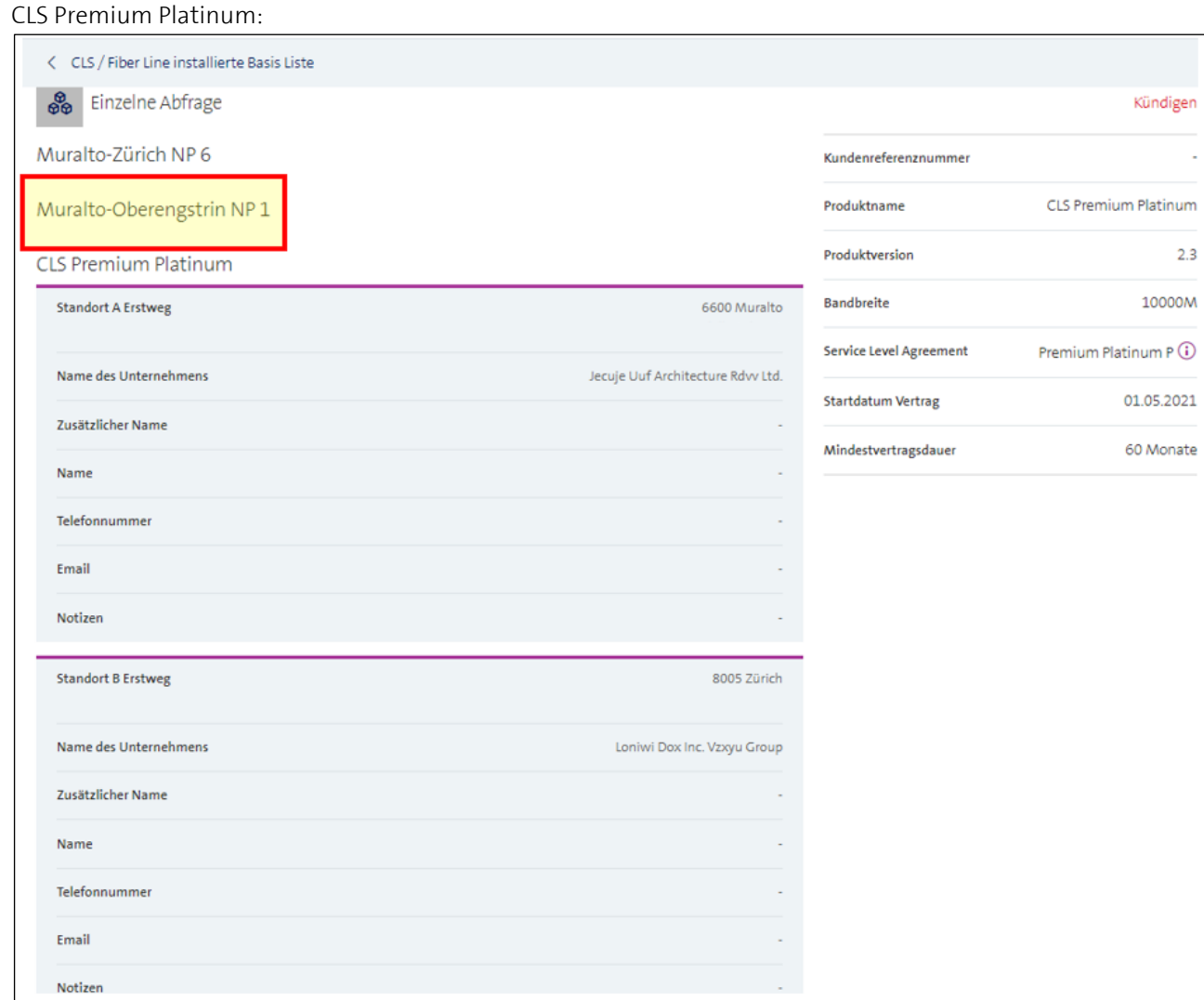

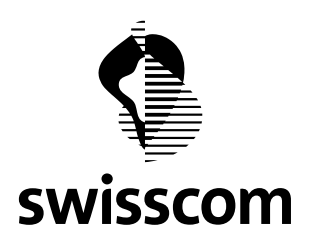

## <span id="page-12-0"></span>**2.4 Entfernen des Physical Access bei einer Kündigung von CES Leitungen**

Mit einer Kündigung einer CES Leitung muss bestätigen werden, ob der Physical Access nach der Deaktivierung des letzten Services entfernt werden kann.

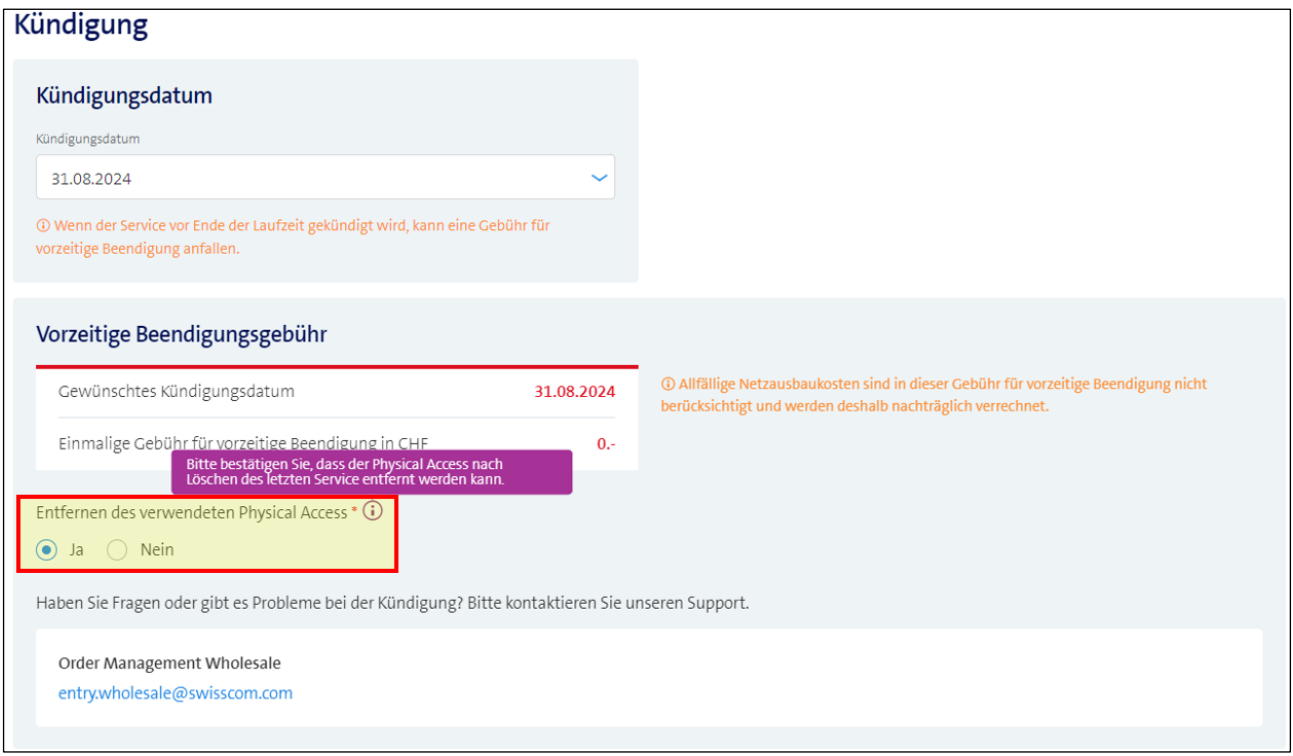

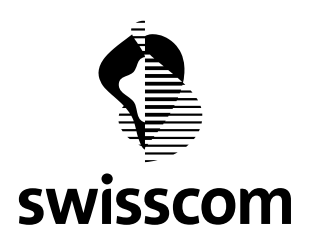

## <span id="page-13-0"></span>**3 Release 3.2.0.106 (verfügbar ab 15.11.2023)**

#### <span id="page-13-1"></span>**3.1 Geplante Stromunterbrüche in Kollokationen**

Ab sofort können Sie die geplanten Stromunterbrüche im Wholesale Portal abrufen, welche Sie heute bereits via Email erhalten.

Geplanter Stromunterbruch wird unter Migrationsprojekt als neuer Eintrag aufgelistet:

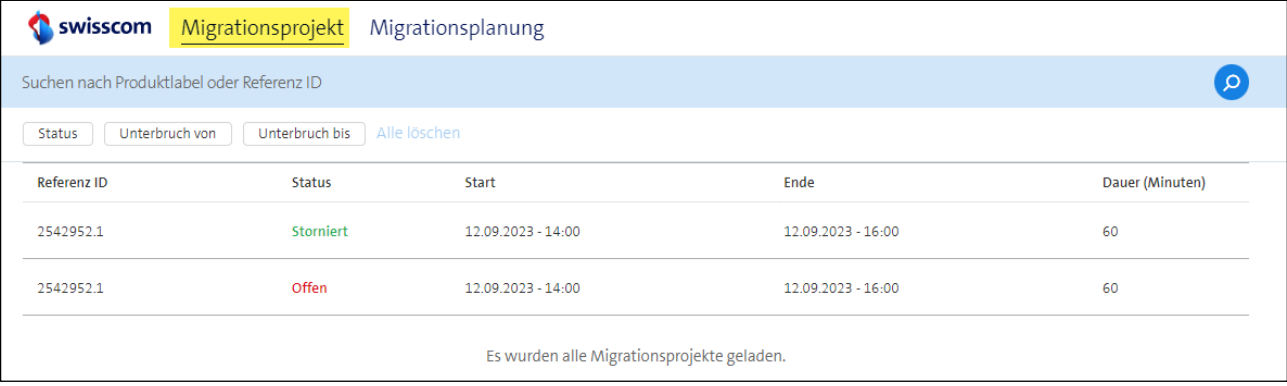

Die Detailansicht des Migrationsprojekts - in diesem Fall für den geplanten Stromunterbruch - beinhaltet die betroffenen Kollokationen, Datum, Zeitpunkt und Dauer des Unterbruchs:

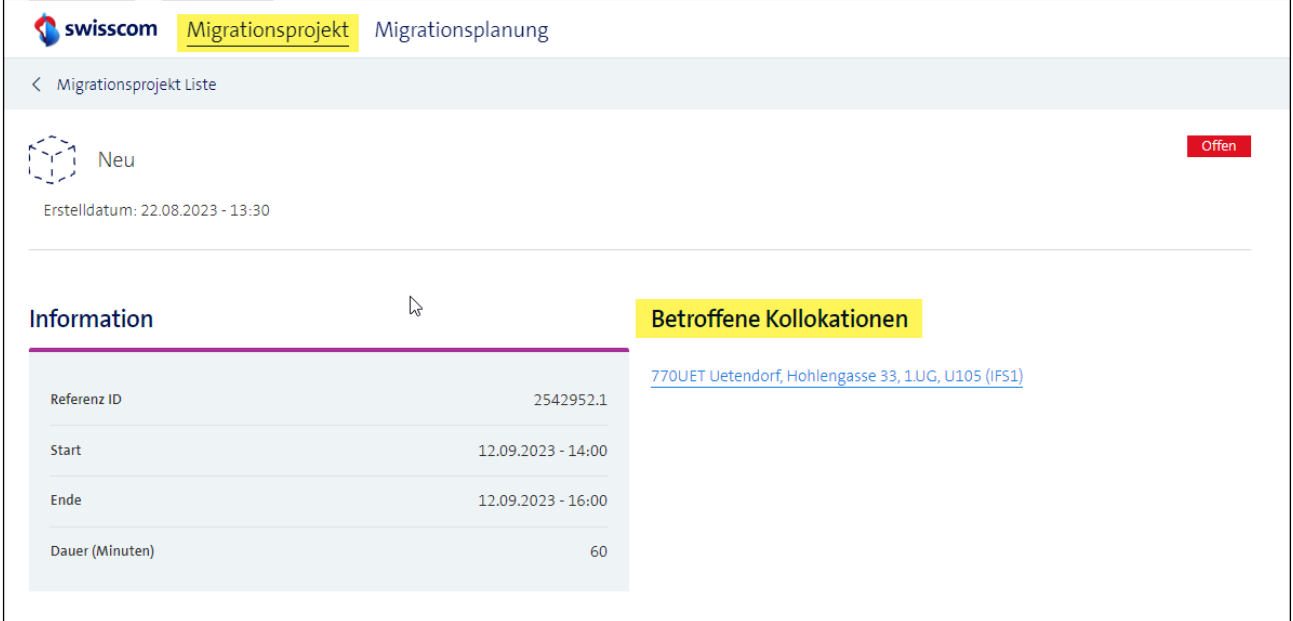

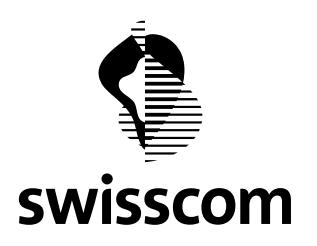

#### <span id="page-14-0"></span>**3.2 Einzeilen Adresssuche**

Die Adresssuche wurde vereinfacht. Der Nutzer kann neu mit Ortsnamen, Strassennamen oder Hausnamen suchen.

Diese neue Funktion ist überall verfügbar, wo eine bekannte Adresse im System verlangt wird.

Nachstehend ein Beispiel mit der Suche nach Strassennamen.

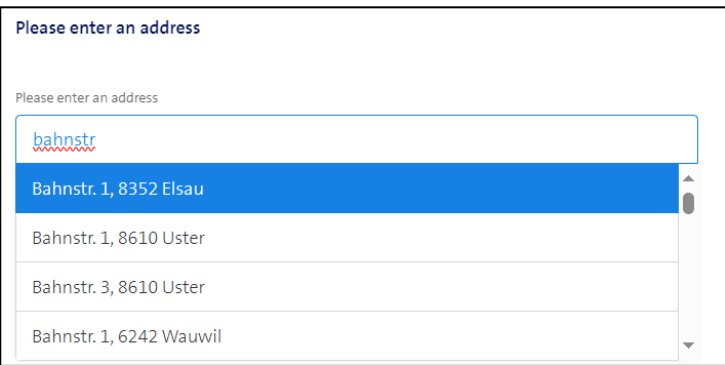

#### Hier ein Beispiel mit Stadt und Strassenname.

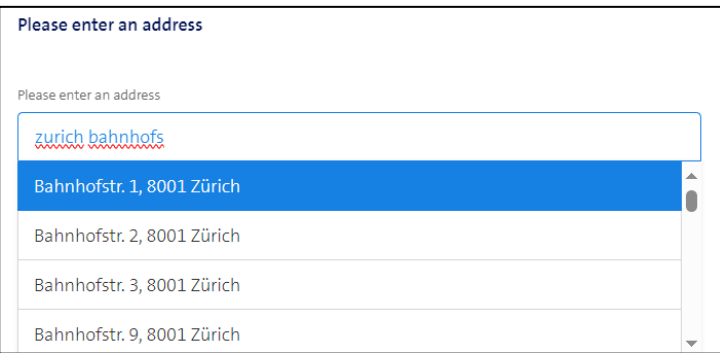

Hier ein Beispiel mit einer Suche mit Hausnamen.

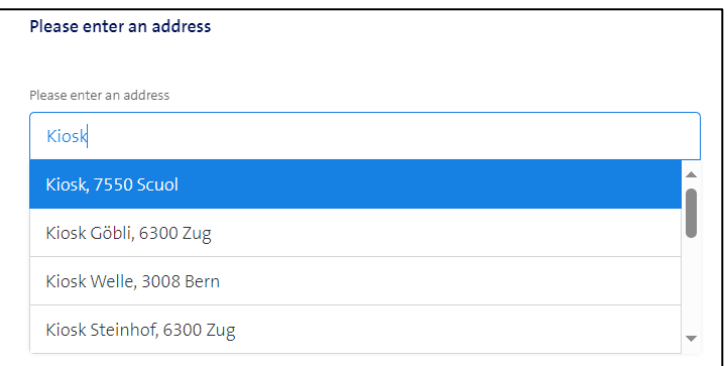

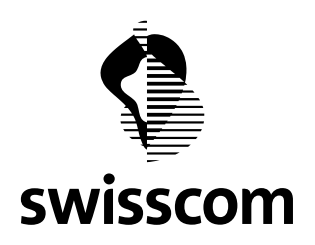

## <span id="page-15-0"></span>**3.3 Zusammengefasste installierte Basis für CES**

Das aktive Inventar von CES Multipoint- und "Point to Point" - Linien werden neu in der Produktkategorie "CES" angezeigt. In den früheren Versionen wurden sie separat angezeigt.

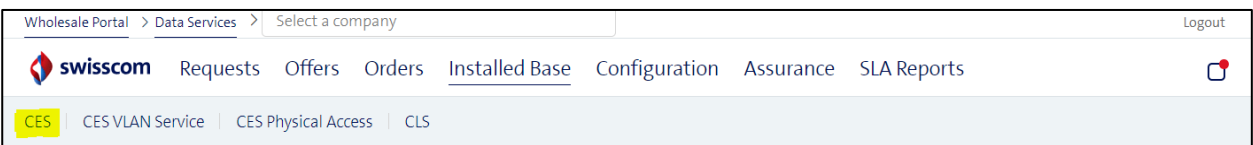

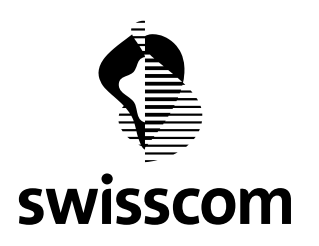

#### <span id="page-16-0"></span>**4 Release 3.2.0.105 (verfügbar ab 18.10.2023)**

#### <span id="page-16-1"></span>**4.1 Migrationsplanung**

Die Migrationsplanung ist dazu da, um Ihnen so früh wie möglich mitzuteilen, wann wir eine Wartungsarbeit, bzw. Umschaltung – also ein sogenanntes Migrationsprojekt, s*iehe Kapitel "Migrationsprojekt Lösungsgeschäft"* – planen. Es handelt sich um keine finalisierte Arbeit, so dass Sie die Möglichkeit haben, uns Sperrzeiten bekanntzugeben, welche wir dann im anschliessend final geplanten Migrationsprojekt berücksichtigen. Zum Beispiel weil ein Softwarerelease, ein Event oder Sonstiges auf Ihrer Kundenseite stattfindet. Das hilft uns, um Ihrem Kundenwunsch entsprechend zu reagieren und kurzfristige Vetos zu vermeiden.

### <span id="page-16-2"></span>**4.1.1 In Scope und Out Of Scope**

Bevor wir aber loslegen, müssen Sie wissen:

- Sie erhalten nur Migrationsplanungen für Services auf der Infrastruktur FTTH und FTTO
- Sie erhalten nur Migrationsplanungen für Services mit einem SLA höher als "Basic"
- Sie erhalten nur Migrationsplanungen für die Services CES, CLS und DIA
- Sie erhalten keine Migrationsplanungen für Services auf der Kupfer Infrastruktur

#### <span id="page-16-3"></span>**4.1.2 Prozess**

Wie die User Journey von der initialen Benachrichtigung bis hin zur Übermittlung der Sperrzeiten an unser Planungsteam im Wholesale Portal aussieht, wird hier beschrieben.

#### **Schritt 1**

Sie werden benachrichtigt, wenn eine Migrationsplanung im Wholesale publiziert, wird:

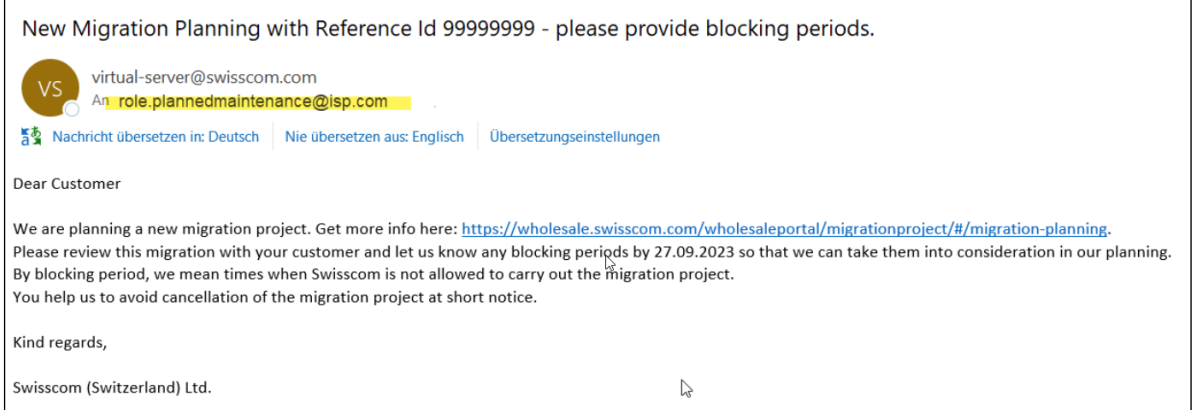

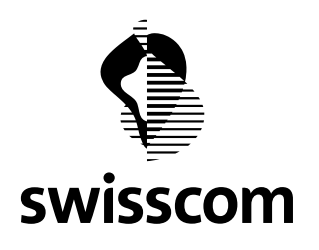

## **Schritt 2**

Via Link gelangen Sie auf die Seite der Migrationsplanung. Dort werden alle Migrationsplanungen in einer Liste dargestellt:

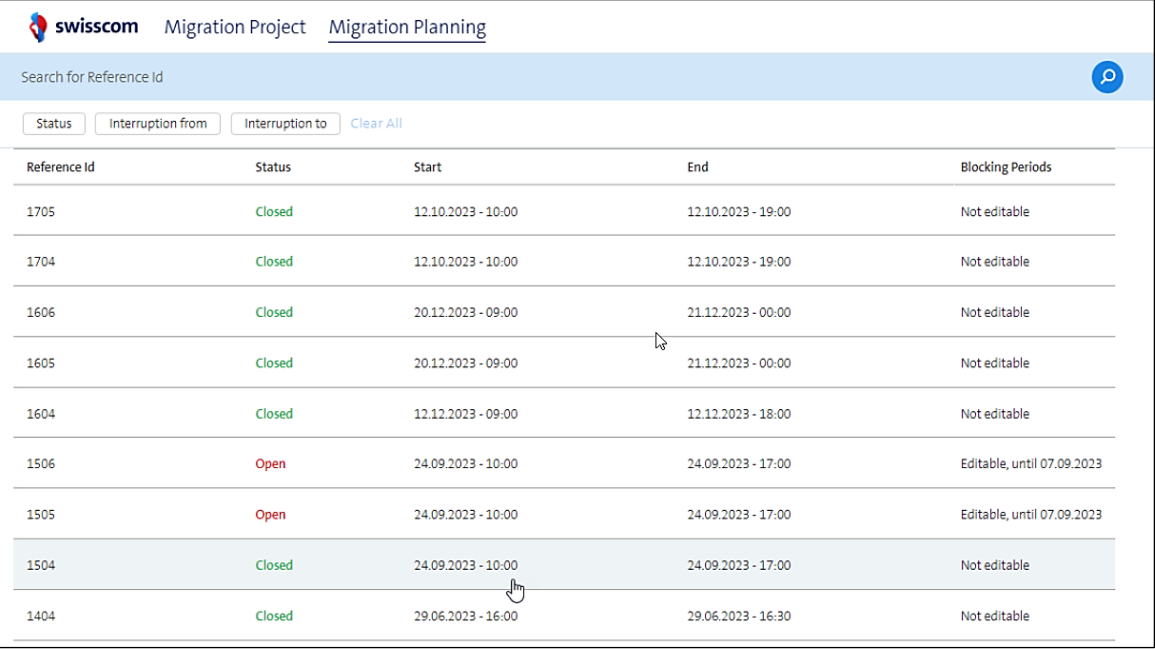

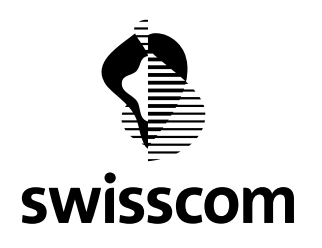

## **Schritt 3**

Via Klick auf eine Migrationsplanung gelangen Sie auf die Detailseite. Dort sehen Sie zusätzliche Informationen zum geplanten Migrationsprojekt:

- Zeitraum von-bis
- Dauer des Unterbruchs
- Referenz ID
- Betroffene Services

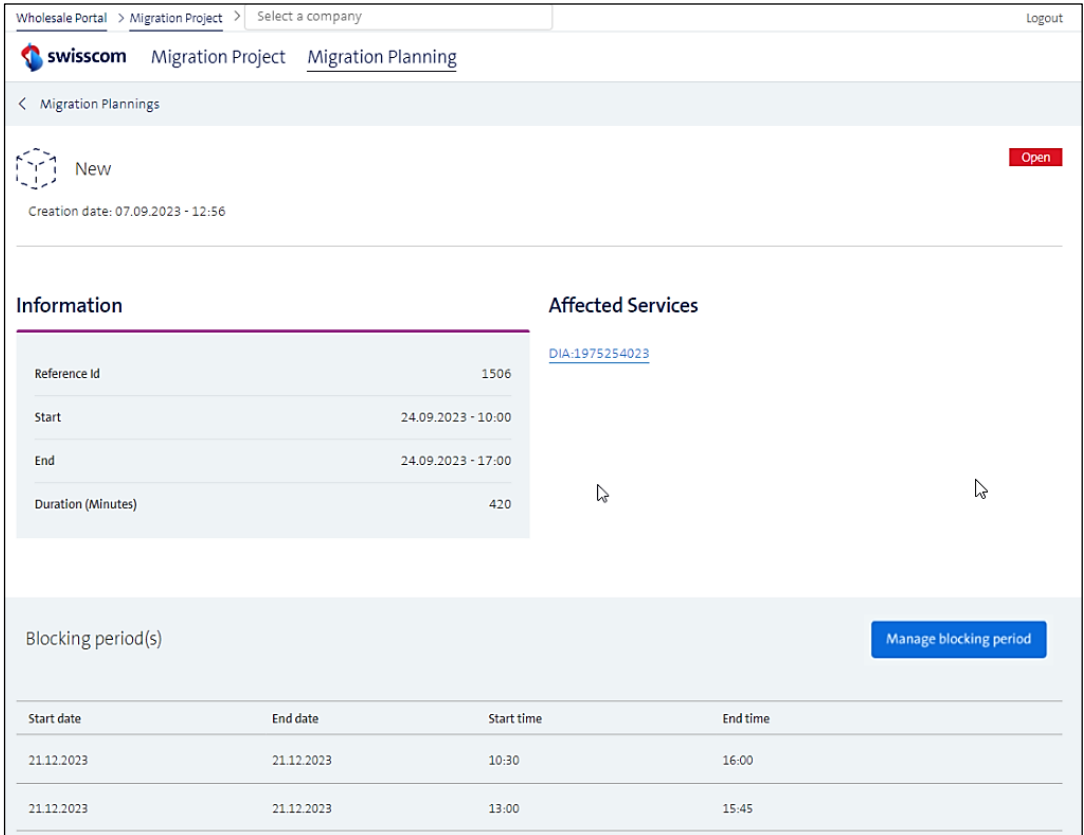

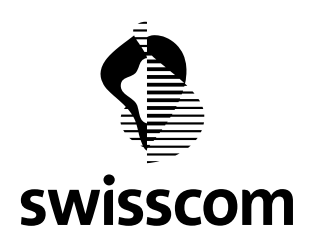

Sie haben insgesamt (ab Publikationstag im Wholesale Portal) 5 Arbeitstage Zeit, im Wholesale Portal die Sperrzeiten zu erfassen, also Tage, an welchen wir das final geplante Migrationsprojekt auf keinen Fall durchführen dürfen.

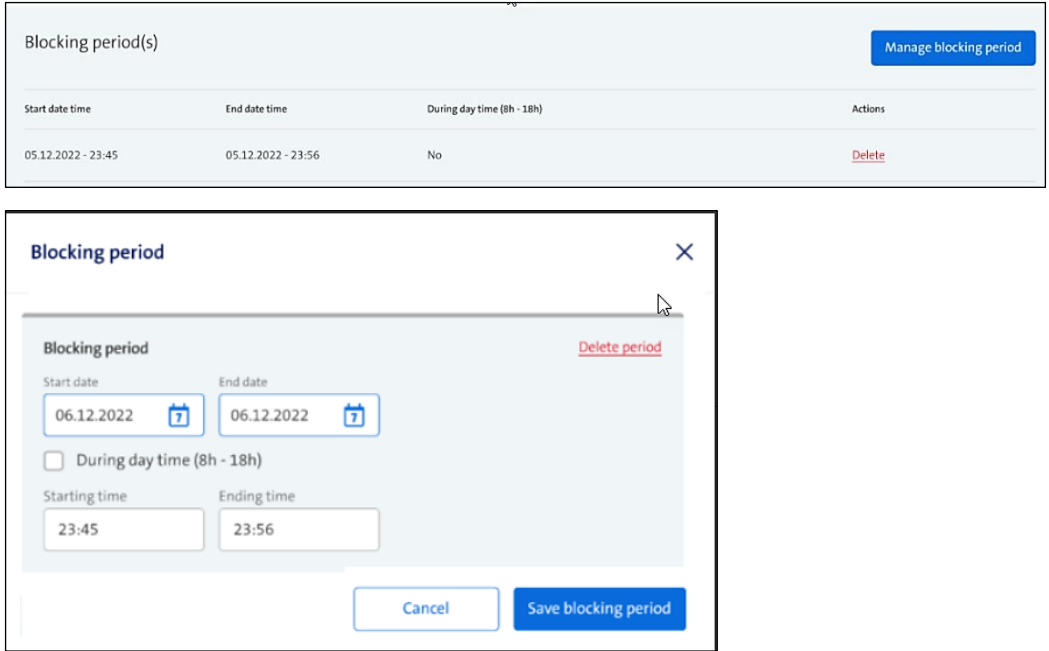

Innerhalb diesen 5 Arbeitstagen können Sie bereits erfasste Sperrzeiten auch editieren, ergänzen oder löschen:

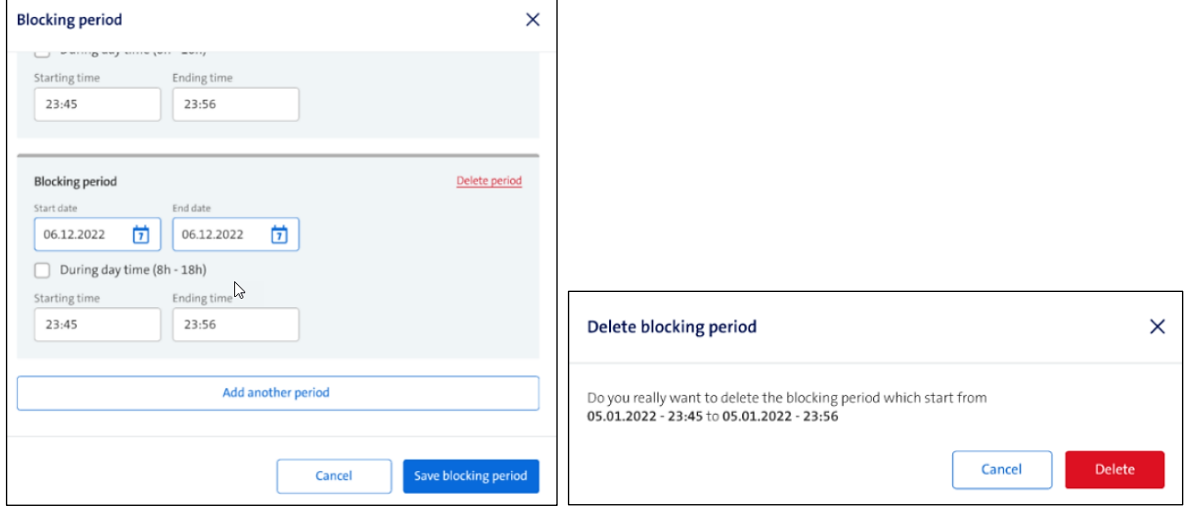

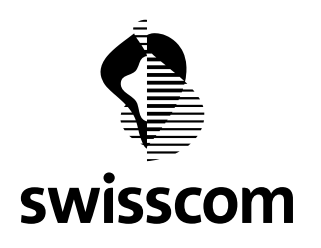

#### **Schritt 4**

Am 3. Arbeitstag werden Sie via Email benachrichtigt und daran erinnert, dass Sie immer noch die Möglichkeit haben, Sperrzeiten an Swisscom mitzuteilen, unabhängig davon, ob Sie das bereits gemacht haben oder nicht:

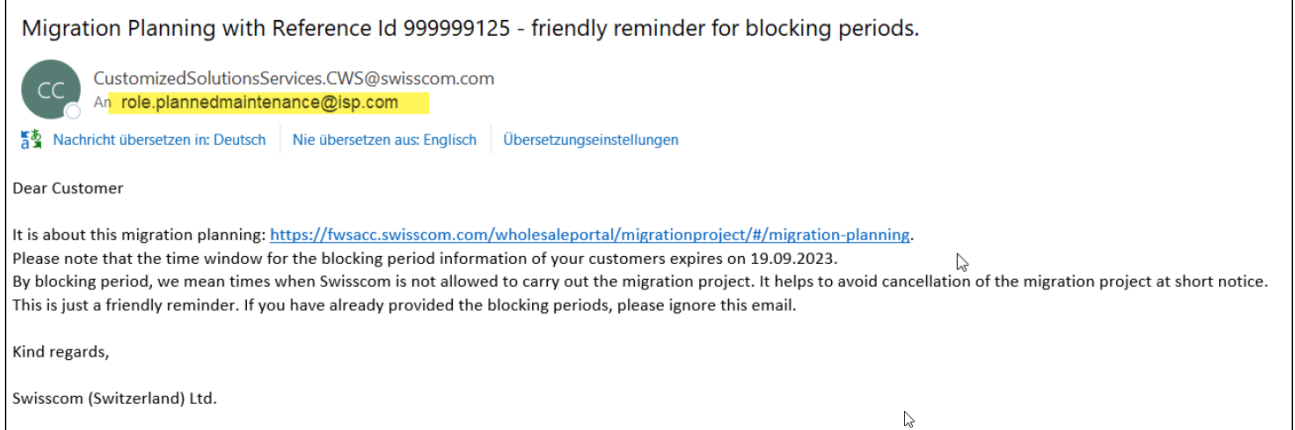

## **Schritt 5**

Am 5. Arbeitstag werden Sie ein letztes Mal via Email benachrichtigt, um Ihnen mitzuteilen, dass ab sofort keine Sperrzeiten zu dieser Migrationsplanung mehr erfasst werden können und dass allfällig erfasste Sperrzeiten nun an das Planungsteam weitergeleitet wurden.

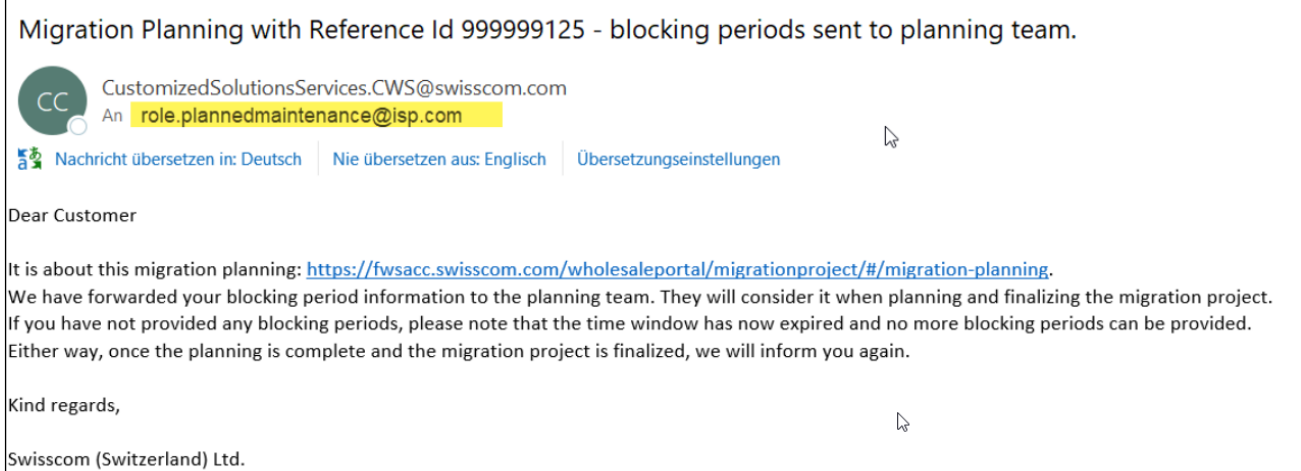

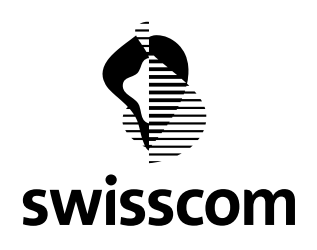

Im Wholesale Portal wird deshalb die Migrationsplanung mit Status "Closed" angezeigt und die Möglichkeit, Sperrzeiten zu verwalten, deaktiviert:

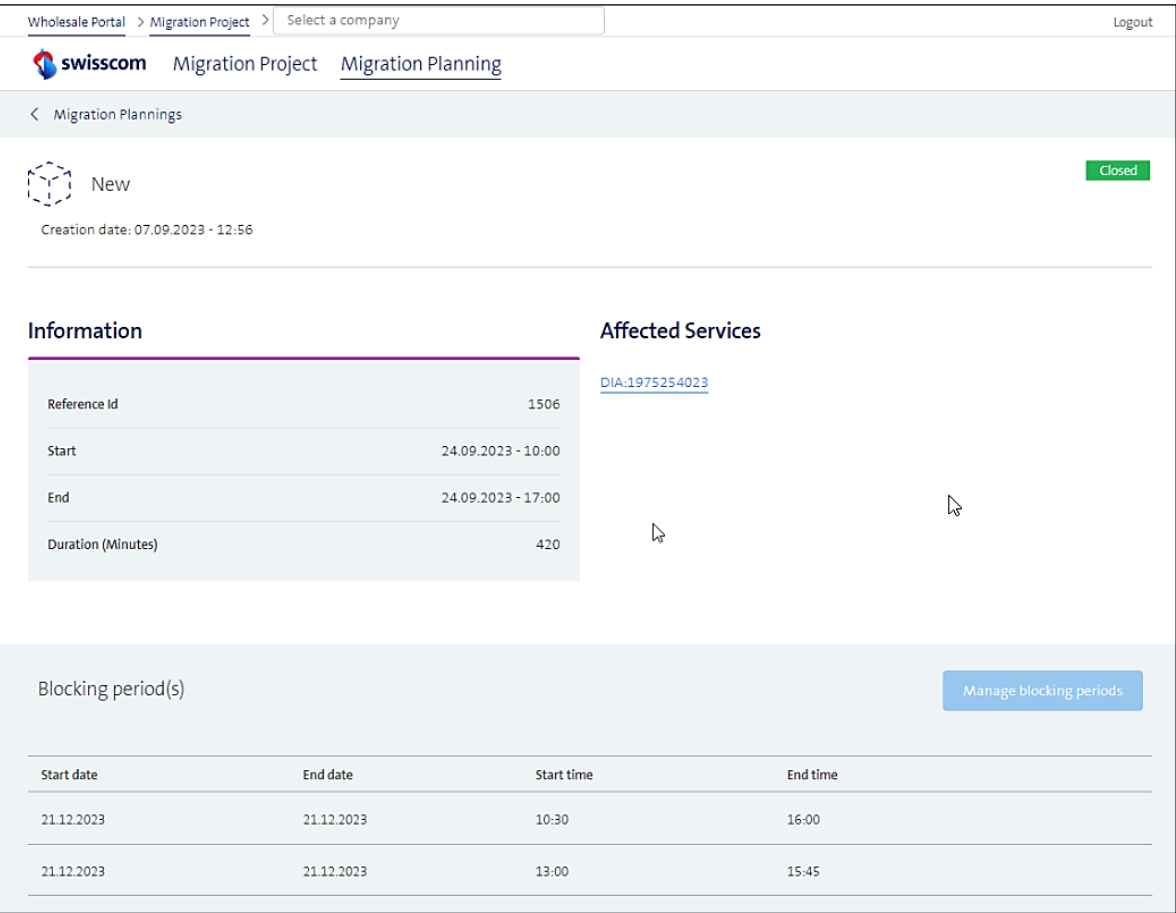

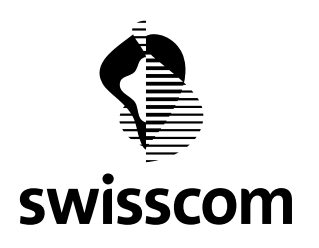

#### <span id="page-22-0"></span>**5 Release 3.2.0.103 (verfügbar ab 22.09.2023)**

#### <span id="page-22-1"></span>**5.1 CES Order Tracking**

Die Kundenzufriedenheitsumfrage hat gezeigt, dass ein Bedarf an mehr Informationen und Klarheit über die verschiedenen Termine rund um die Bearbeitung einer neuen Bestellung besteht.

Aus diesem Grund haben wir uns Gedanken über eine verbesserte Darstellung dieser Termindaten gemacht, indem wir einen Tracking-Modus in der Auftragsliste sowie verbesserte Daten in der Bestellansicht anbieten.

Zudem haben wir Massnahmen ergriffen, um Sie über alle Interaktionen zwischen Ihrem Installationspartner und Swisscom während der Inhouse Installation auf dem Laufenden zu halten, da wir erfahren haben, dass der Status nicht immer ganz klar ist.

Bitte beachten Sie, dass die folgende Funktion vorerst nur für CES-Bestellungen zur Verfügung gestellt werden kann. Wir arbeiten aber bereits daran, diese auch für CLS-Aufträge zur Verfügung zu stellen. Der Umsetzungstermin ist noch offen.

### <span id="page-22-2"></span>**5.1.1 Tracking Modus**

Es wird eine neuer Tracking Modus über alle CES Bestellungen bereitgestellt. Um Ihnen die Unterscheidung der einzelnen Termine zu erleichtern, haben wir die Termine farblich getrennt:

- **blue**: Netzausbau (wenn ein Netzausbau für die CES Bestellung erforderlich ist)
- green: Inhouse Installation (zu erledigen durch Ihren Installationspartner)
- **purple**: CPE Installation oder Prüfung vor Ort (Letzteres wenn "Direct Connect" bestellt wurde)

Der neue "Tracking Mode" kann jederzeit und optional im Menü "Aufträge" aktiviert (und deaktiviert) werden:

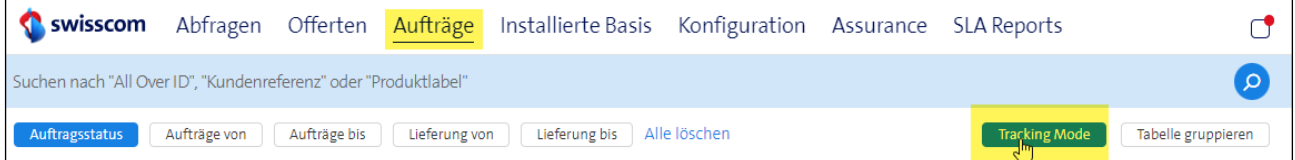

Da die Liste des Tracking Modus mit allen Terminen sehr breit wird, stellen wir eine Sticky-Zeile zur Verfügung, um sicherzustellen, dass Sie jederzeit den Bezug zur CES Bestellung haben:

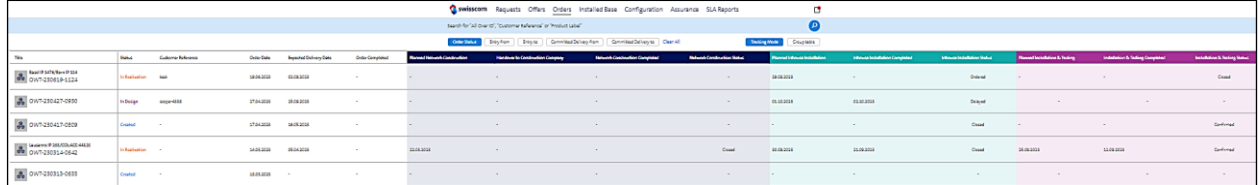

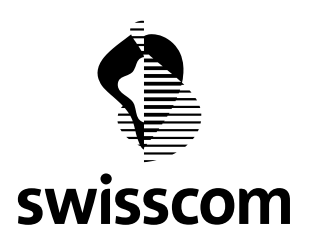

Die folgenden Termine und Informationen werden im Tracking-Modus angezeigt:

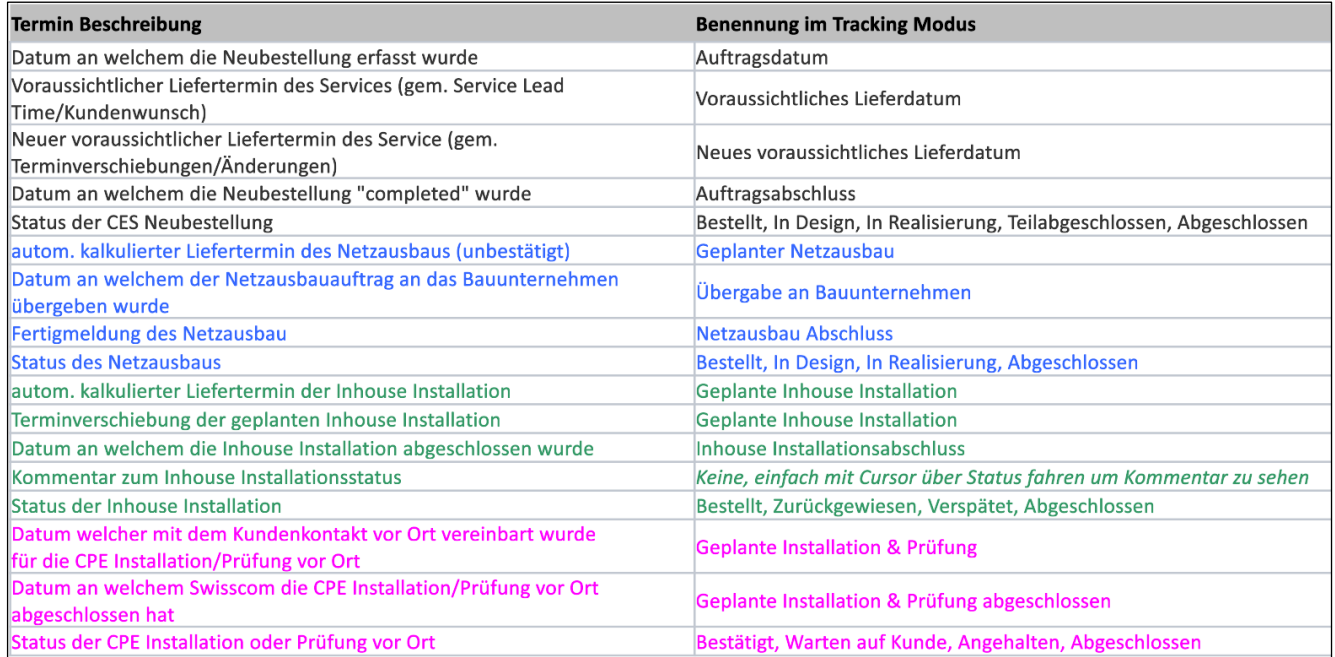

#### <span id="page-23-0"></span>**5.1.2 Verbesserte Detailansicht der CES Bestellung**

Das Gleiche wie im Tracker Modus plus zusätzliche Termine werden auch in der Detailansicht der CES Bestellung angezeigt. Zusätzliche Termine in der Detailansicht:

- Netzausbau: provisorischer Netzausbautermin
- Netzausbau: realistischer Netzausbautermin
- Netzausbau: Terminverschiebungsgrund
- Inhouse Installation: Inhouse Installation Update (Komentar)

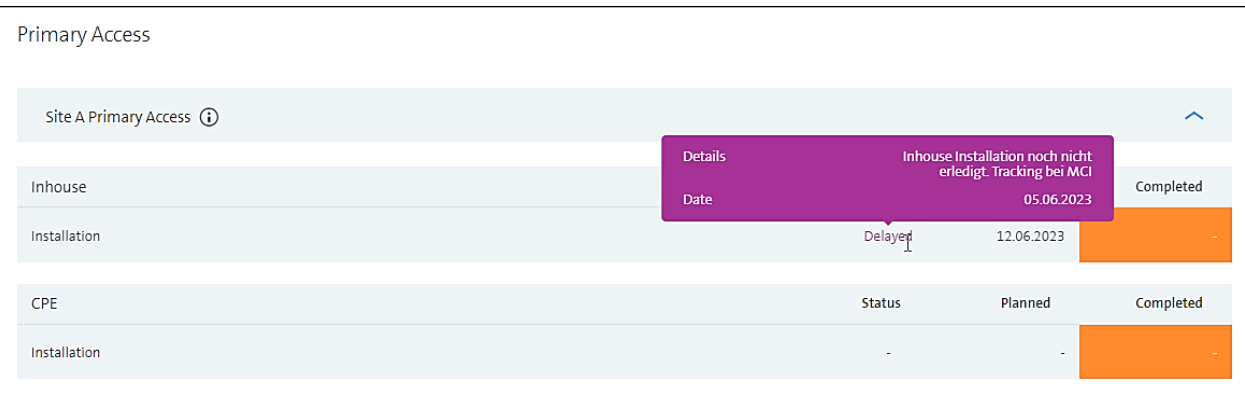

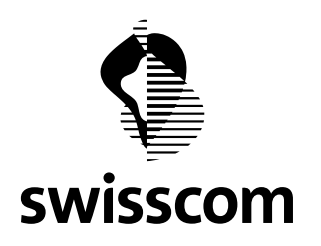

## <span id="page-24-0"></span>**5.1.3 Status Modal**

Um Ihnen besser aufzeigen zu können, welche Aufgaben bereits erledigt wurden, woran wir gerade arbeiten und was noch aussteht, öffnen Sie bitte das Status Modal. Für jeden Standort, an dem wir Installationen und Bauarbeiten erwarten, stellen wir ein Status Modal bereit. Klicken Sie einfach auf 'i', um das Status Modal zu öffnen:

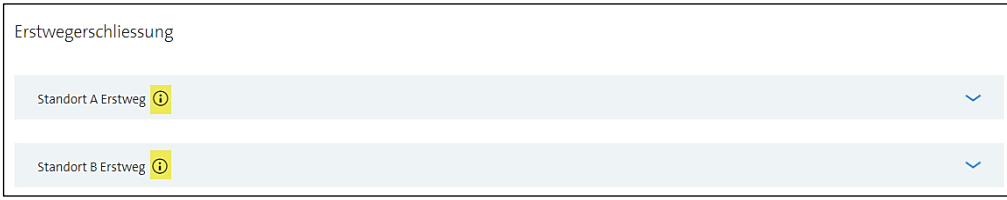

### Per default sind der laufende Task aufgeklappt:

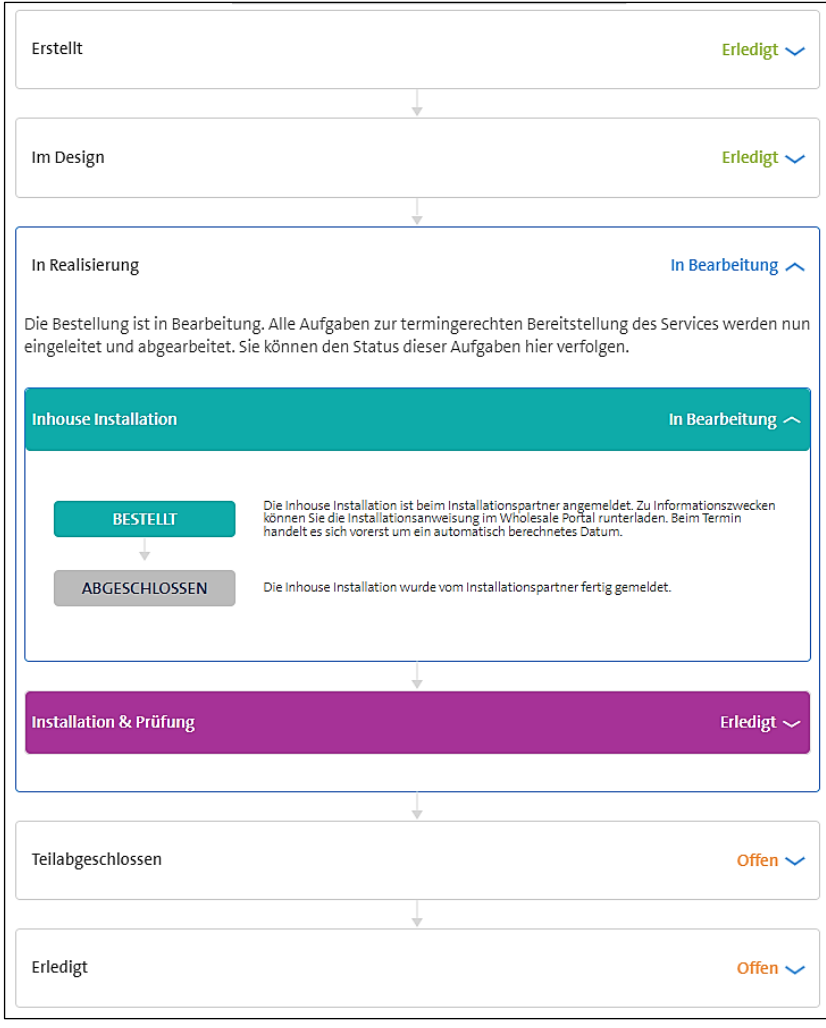

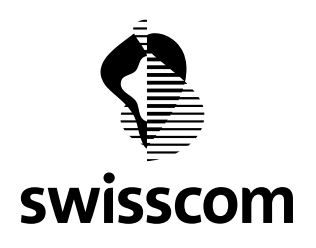

Wenn Sie zusätzliche Informationen benötigen, einfach alle Tasks öffnen:

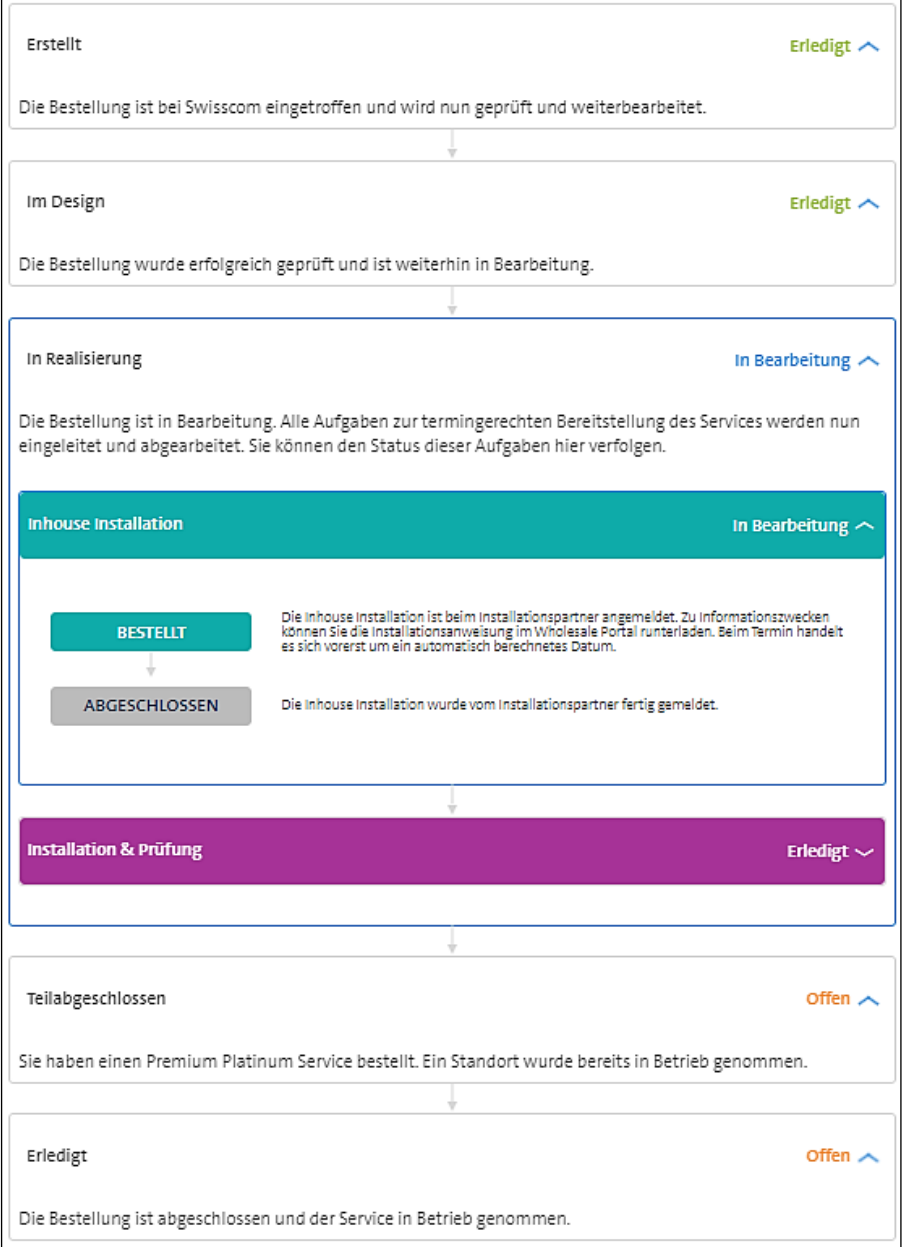

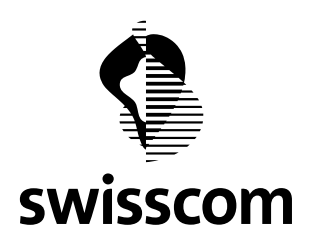

#### <span id="page-26-0"></span>**5.1.4 Inhouse Installationsverbesserungen**

Um Sie während der Inhouse Installation auf dem Laufenden zu halten, erhalten Sie eine E-Mail-Benachrichtigung, wenn sich der Status oder der Termin ändert. Auch bei fehlender Rückmeldung des Installationspartners werden wir Sie proaktiv informieren.

Sehen Sie den Flow, wann und wie wir Sie benachrichtigen werden:

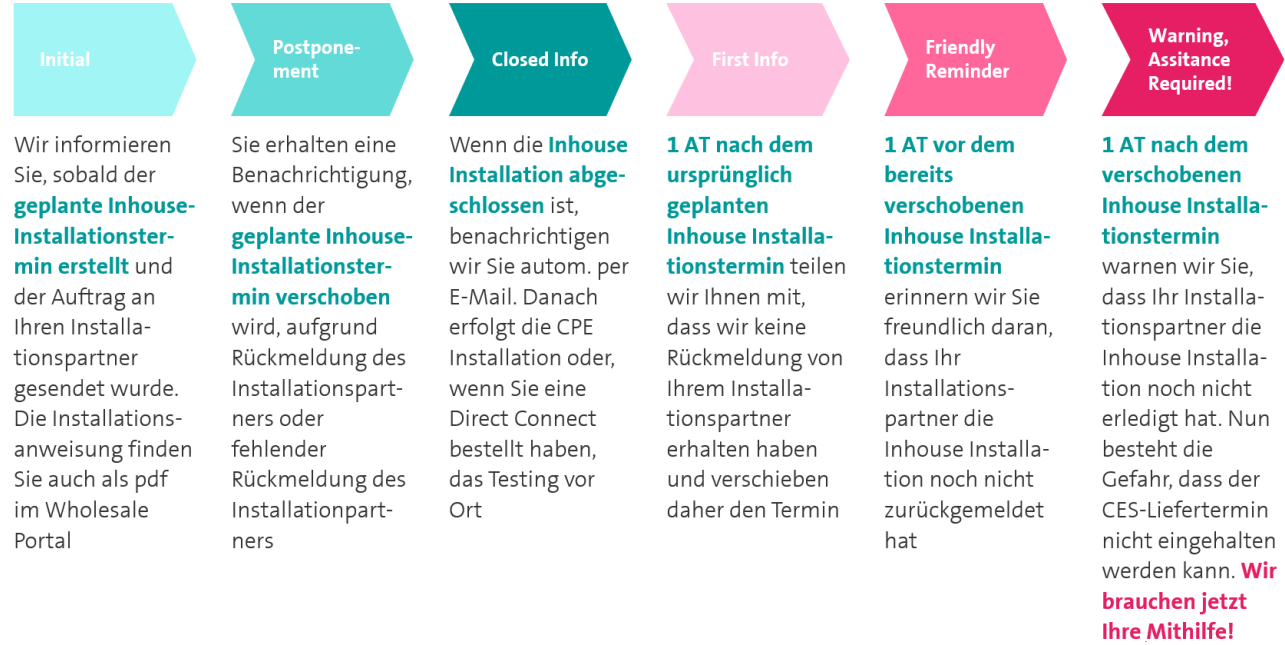

Jede E-Mail-Benachrichtigung enthält den Link zur Detailansicht der CES Bestellung im Wholesale Portal. Siehe Beispiel:

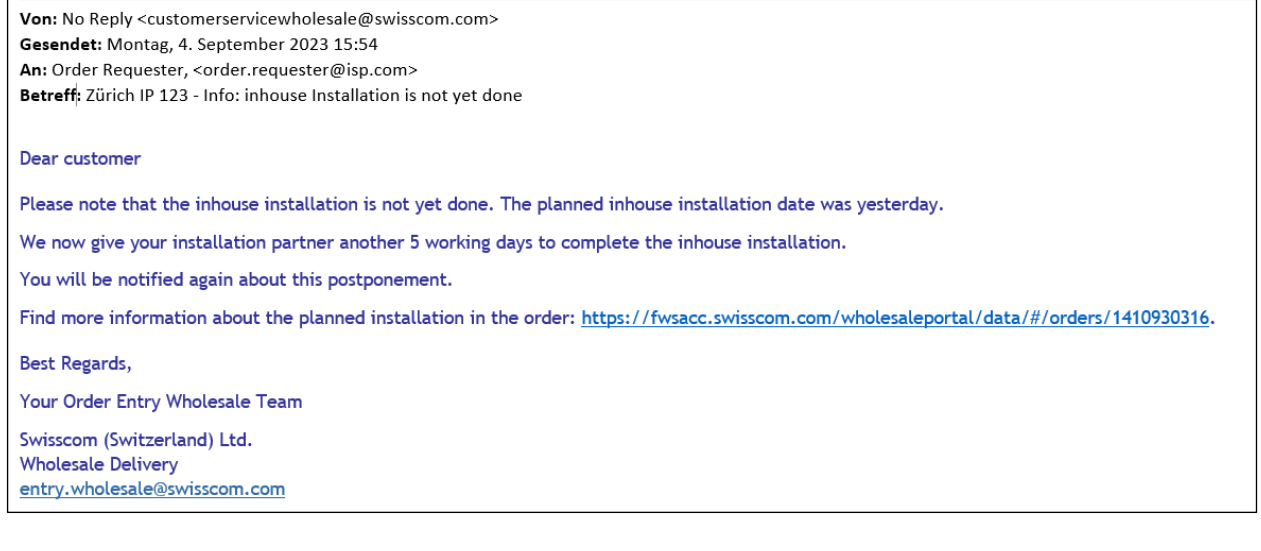

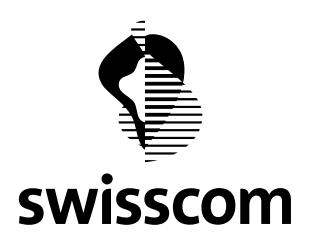

Diese Benachrichtigung wird an die E-Mail-Adresse gesendet, die bei der Bestellung angegeben wurde.

Wichtig: Wenn Sie noch kein Wholesale Portal Account haben, wenden Sie sich bitte an Ihren Superuser, um jederzeit Informationen über die Bestellung zu erhalten und um die Inhouse Installationsanweisung als pdf herunterzuladen.

## <span id="page-27-0"></span>**5.1.5 Installationsanweisung für CES Bestellungen**

Für CES Bestellungen sehen Sie ab sofort die Installationsanweisung auf der Auftragsdetailseite, sobald der Inhouse Auftrag Ihrem Installationspartner zugeteilt wurde:

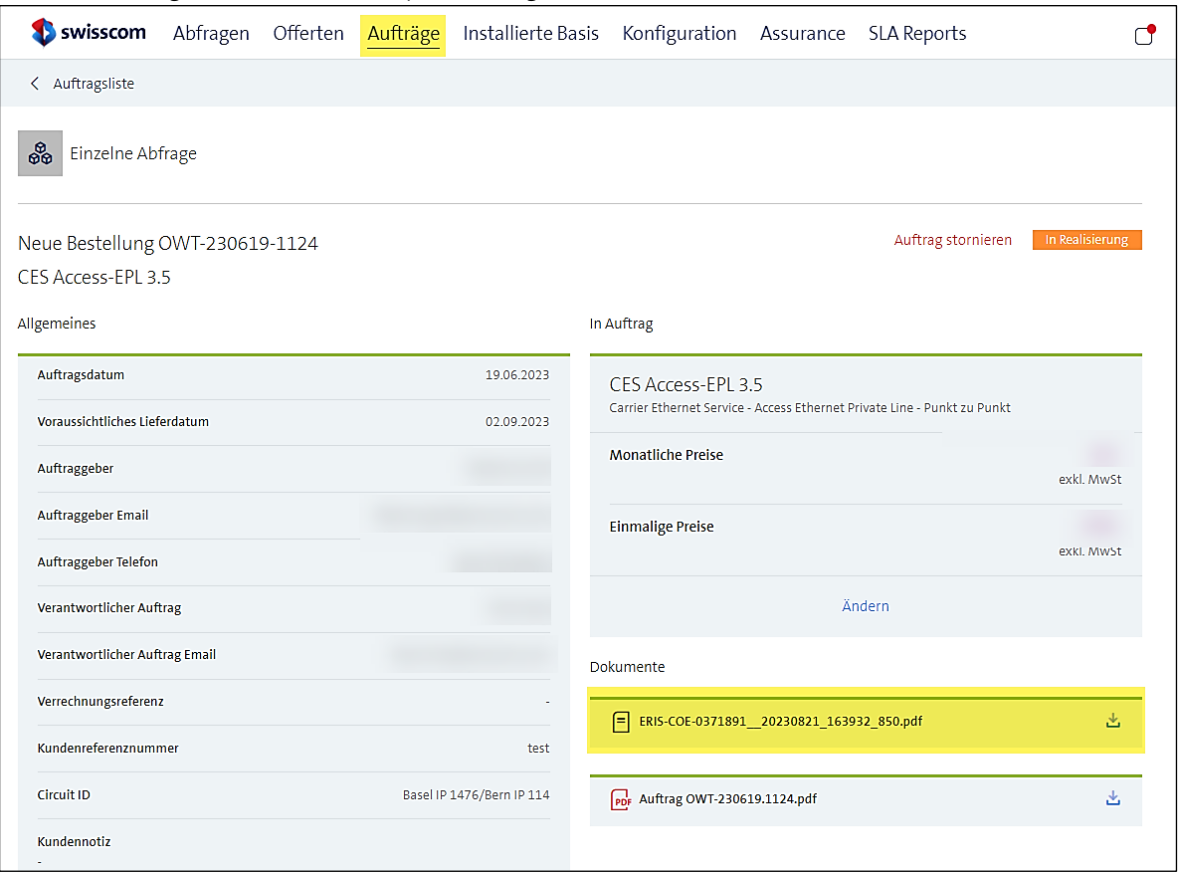

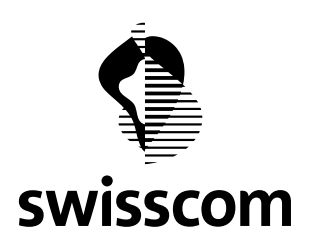

### <span id="page-28-0"></span>**6 Release 3.2.0.96 (verfügbar ab 22.03.2023)**

### <span id="page-28-1"></span>**6.1 Standorte ohne OP und Standorte mit OP ohne verfügbare Fasern**

Bisher haben wir Standorte ohne OP in gleicher Weise dargestellt wie Standorte mit OP ohne freie Fasern. Um die Situationen neu zu unterscheiden, zeigen wir nun Standorte mit OP ohne freie Fasern anders an. Zur Erinnerung, wie wir Standorte ohne OP darstellen:

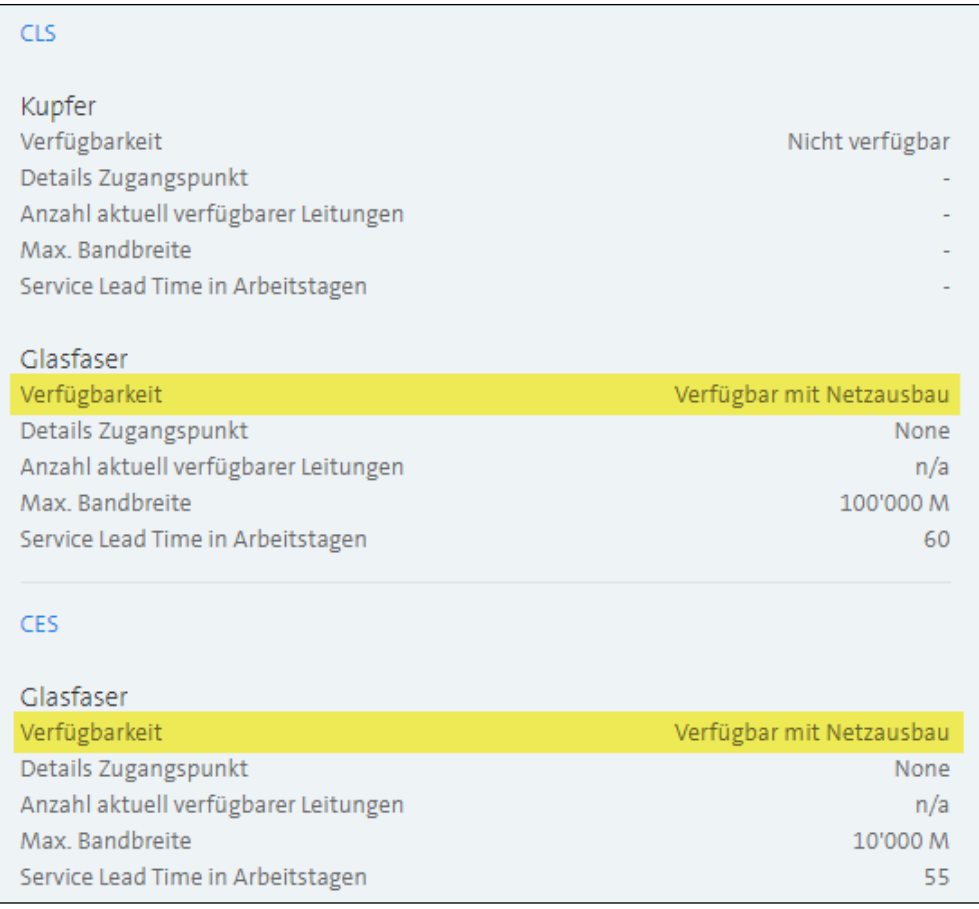

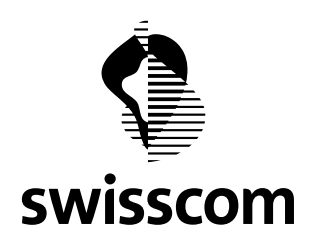

Wenn nun der Standort einen OP hat, aber keine verfügbaren Fasern, wird die Verfügbarkeitsprüfung wie folgt neu angezeigt:

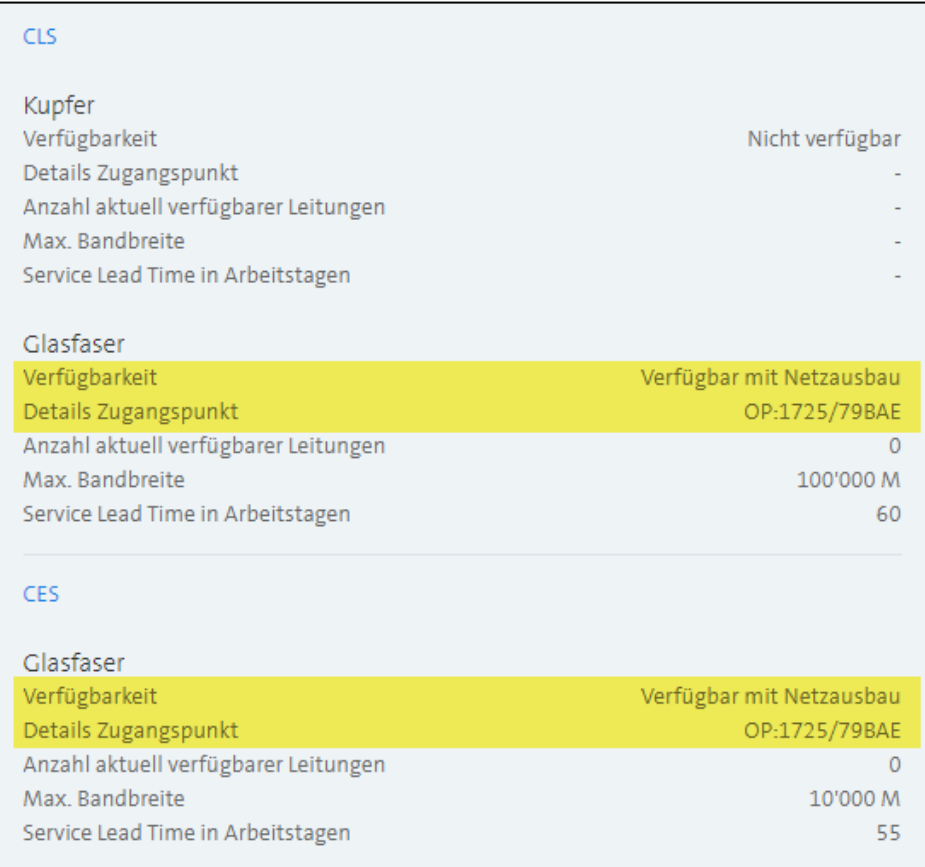

Die Verfügbarkeitsprüfung enthält zudem folgenden Hinweis:

▪ Momentan sind keine freien Fasern auf dem OP verfügbar. Wir prüfen eine OP Nachspleissung, OP Erweiterung oder einen Netzausbau. Allfällige Ausbaukosten erlauben wir uns, Ihnen zu offerieren

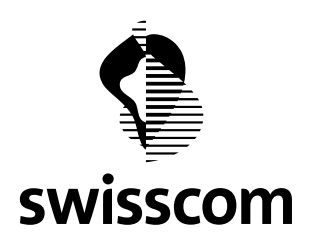

### <span id="page-30-0"></span>**7 Release 3.2.0.89 (verfügbar ab 19.10.2022)**

## <span id="page-30-1"></span>**7.1 Assurance Incident wiedereröffnen**

Wird ein Assurance Incident von auf Resolved gesetzt, das Problem besteht jedoch weiterhin, haben Sie neu die Möglichkeit das Incident innerhalb von 72h wiederzueröffnen (nach Erreichen des Status "Resolved"):

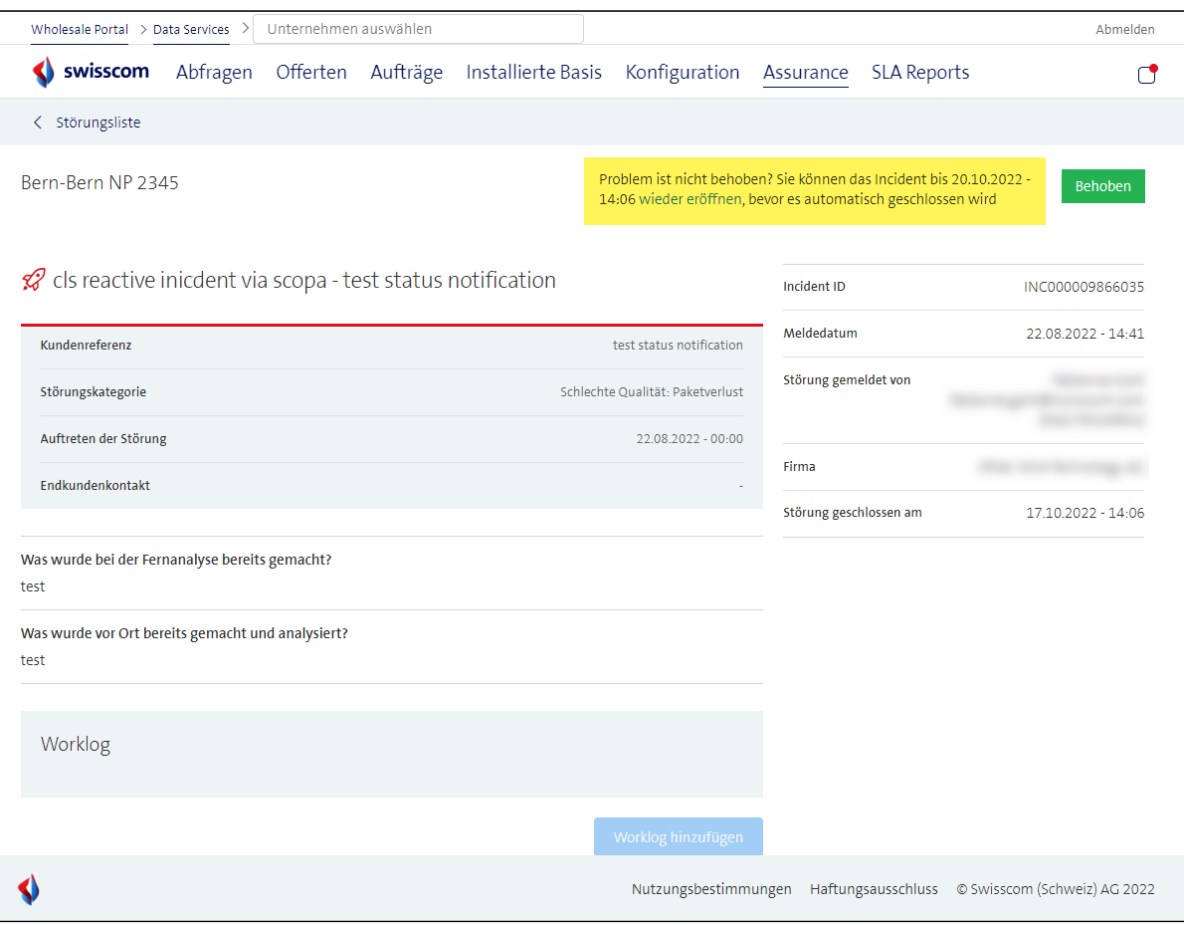

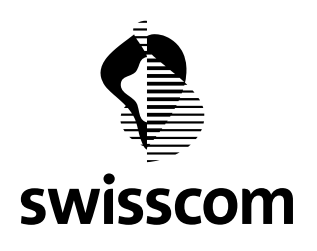

Im online Formular können Sie uns ausserdem Informationen mitgeben, welche für den weiteren Störungsbehebungsverlauf wichtig sein könnten:

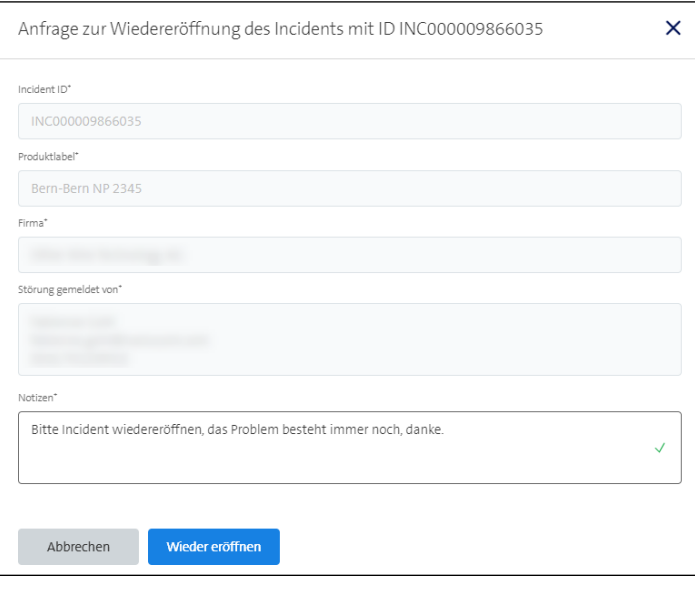

Nach Übermittlung der Anfrage, erhält Swisscom eine Mail. Erst nach der Bearbeitung dieser Mail wird der Status von "Behoben" auf "Zugeteilt" zurückgesetzt, bzw. die Störungsbehebung fortgesetzt:

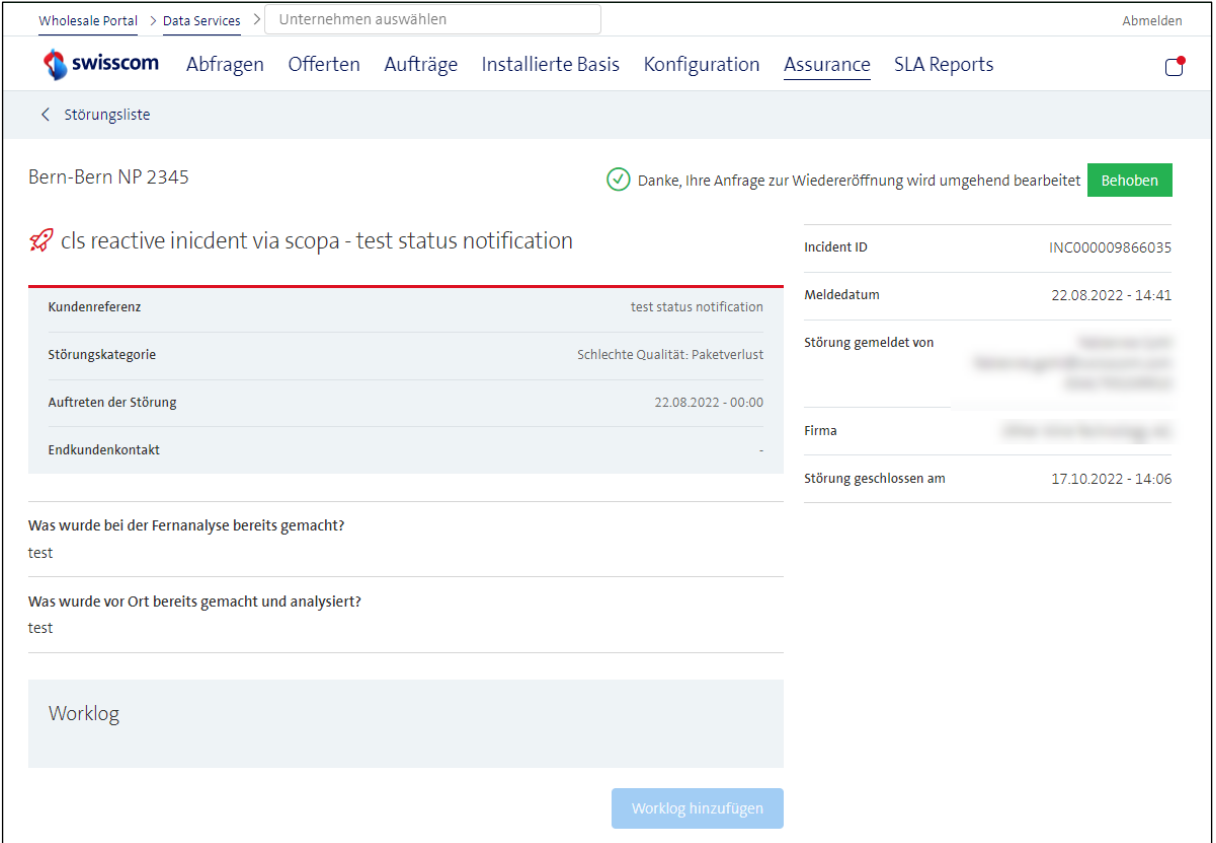

Postfach 3050 Bern

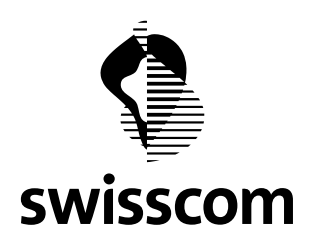

## <span id="page-32-0"></span>**7.2 Privater OP**

Ab sofort zeigen wir private OPs in der Verfügbarkeitsabfrage an. Aus Datenschutzgründen zeigen wir lediglich die OP Nummer an, ohne Angabe des Eigentümers:

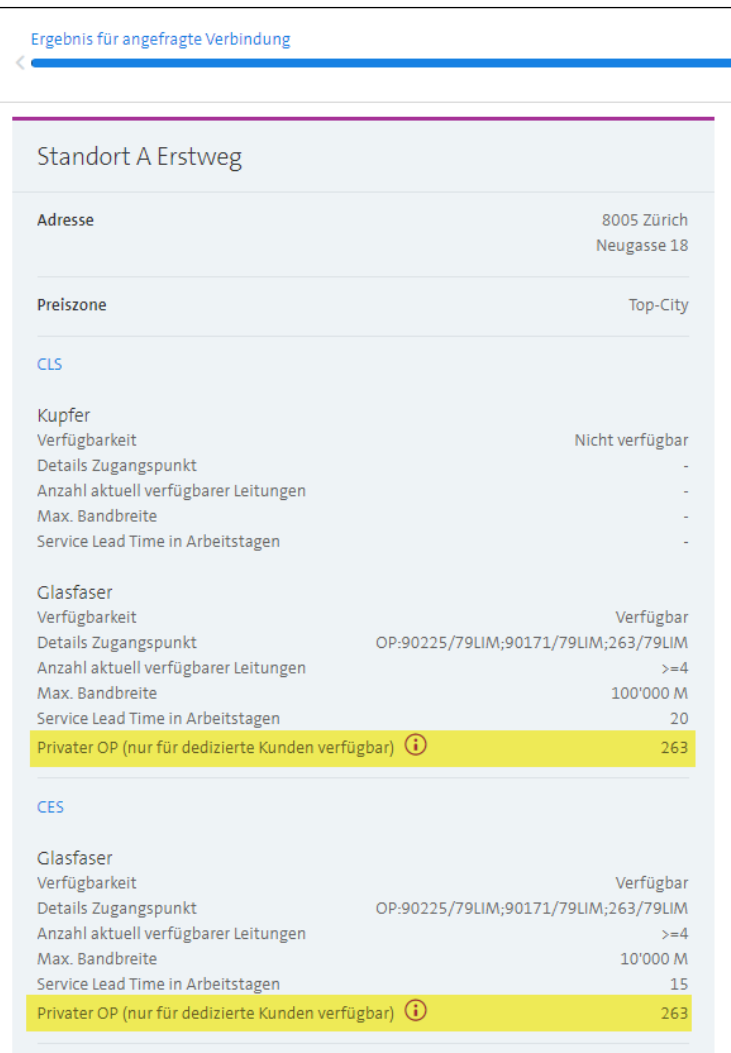

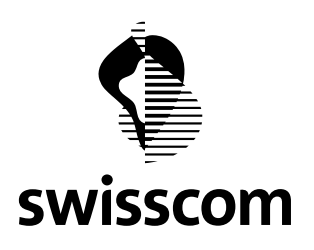

Wenn Sie nicht sicher sind, ob der private OP Ihrem Kunden gehört, können Sie bei der verbindlichen Offertanfrage einen Kommentar (u.a. Name Ihres Kunden) im Notizfeld hinterlassen – wir klären das gerne für Sie ab.

Wenn Sie sicher sind, dass der private OP Ihrem Kunden gehört, können Sie uns das ebenfalls in der verbindlichen Offertanfrage unter Notizen mitteilen.

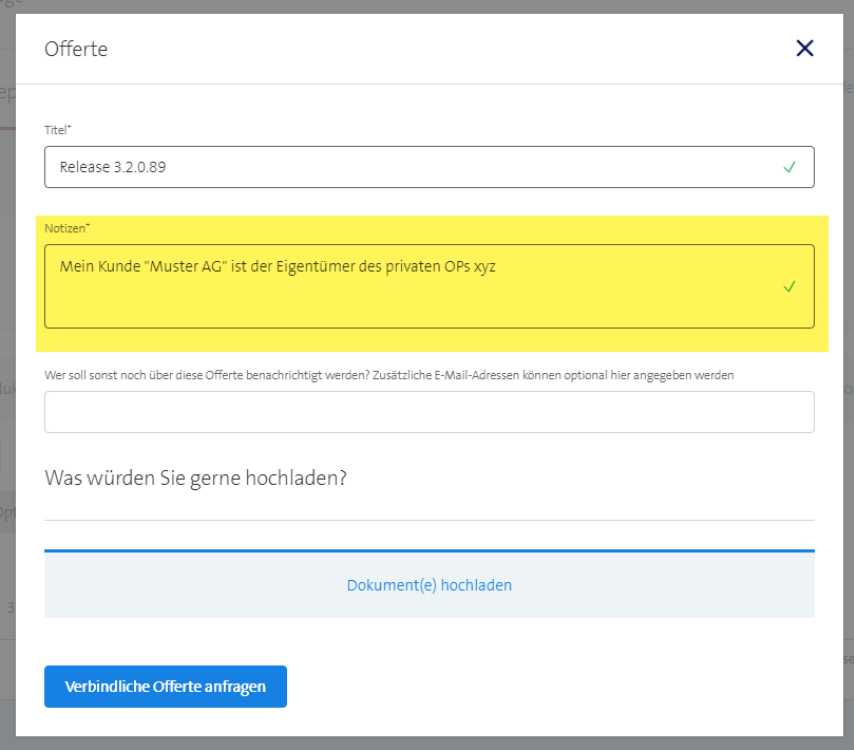

Ist der private OP der einzig verfügbare OP, unterbinden wir die Möglichkeit "Direkte Bestellung" – in diesem Fall bitten wir Sie eine verbindliche Offerte auszulösen, um gemeinsam festlegen zu können, ob der Service auf diesem OP provisioniert werden kann oder ob ein Netzausbau ausgelöst werden muss.

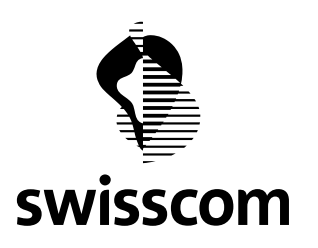

## <span id="page-34-0"></span>**8 Release 3.2.0.85 (verfügbar ab 20.07.2022)**

## <span id="page-34-1"></span>**8.1 SAP Type**

Unter Service Access Point – kurz SAP – verstehen wir das LAN (CES mit CPE), WAN (CES Direct Connect) und Interface (CLS).

Neu können Sie in der CES Bestellung den Service Access Points (resp. den SAP Type) im Wholesale Portal selbst bestimmen, falls mehrere SAP Types auf die Optionen gem. Preisabfrage/Offerte zutreffen.

Im Wholesale Portal werden nur solche Werte bereitgestellt, die auf Ihre ausgewählte Option zutreffen. Entscheidend für den korrekten SAP Type sind folgende Attribute:

- Produkt (CES oder CLS)
- Medium (Kupfer oder Glasfaser)
- Bandbreite
- CPE Modell

Ein SAP Type muss nur ausgewählt werden, wenn ein physikalischer Anschluss dazu bestellt wird.

Um Ihnen nun die SAP Types besser vorstellen zu können, unterscheiden wir zwischen folgenden Use Cases:

- CES High End
- CES High End Direct Connect
- CES Low End (LEC und LEF)
- CLS

#### <span id="page-34-2"></span>**8.1.1 SAP Types – CES High End**

Hier werden alle SAP Types für CES High End aufgeführt:

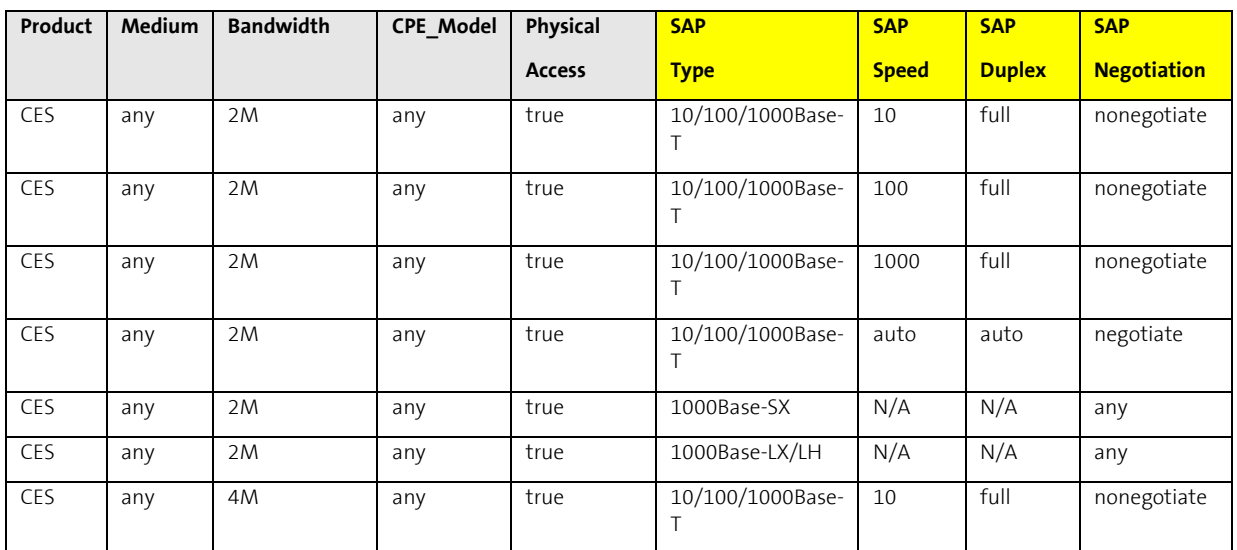

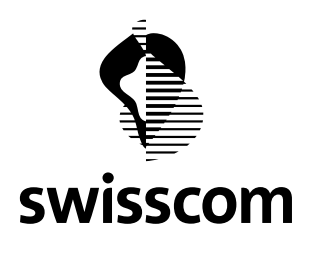

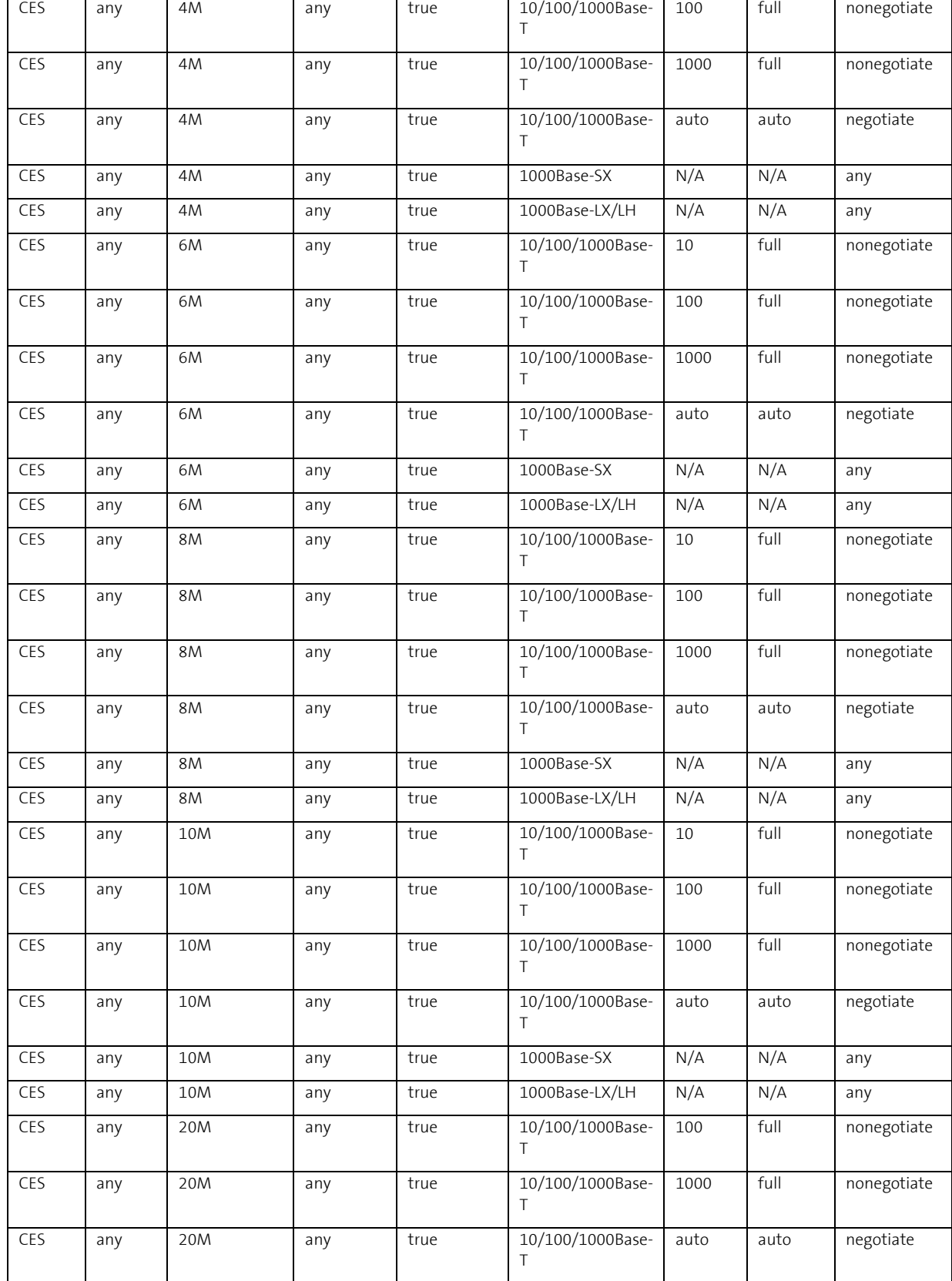

**Swisscom (Schweiz) AG**
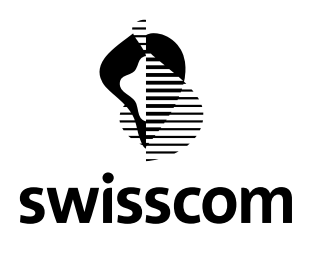

 $\mathbf{r}$ 

## **Release Notes C1 - Public**

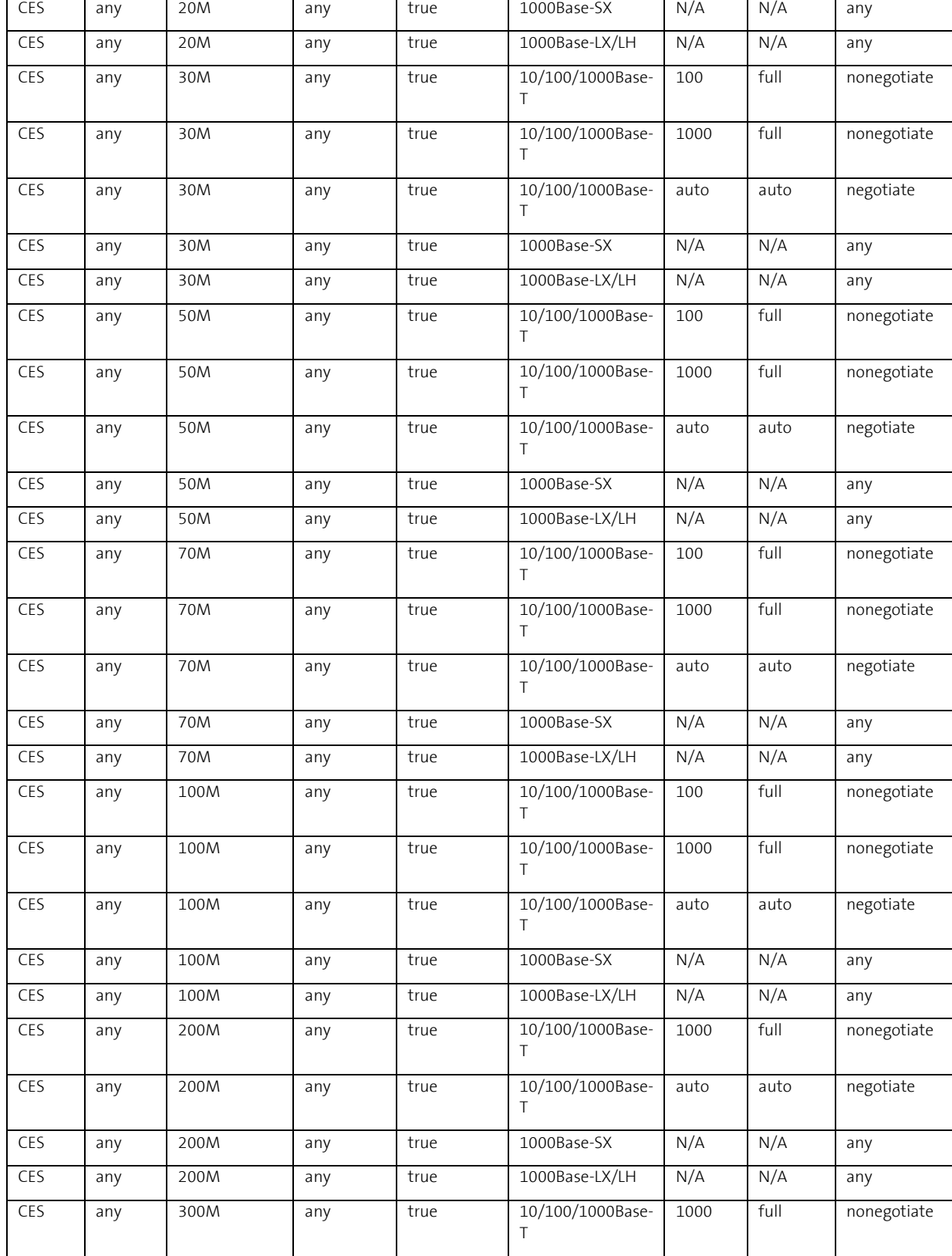

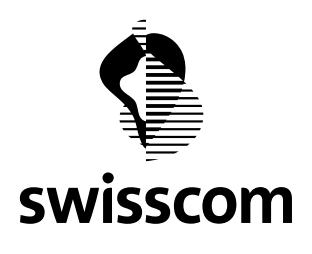

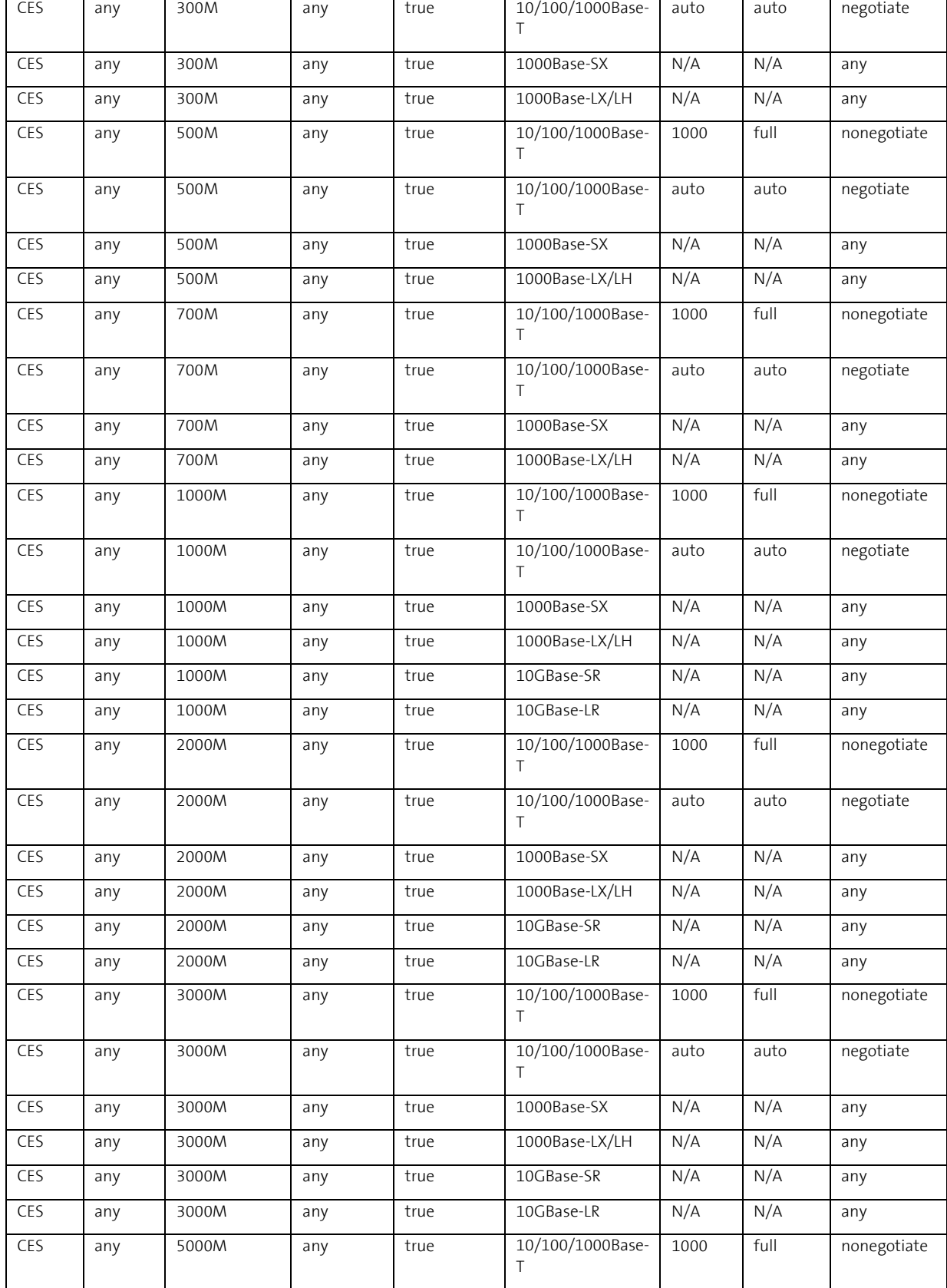

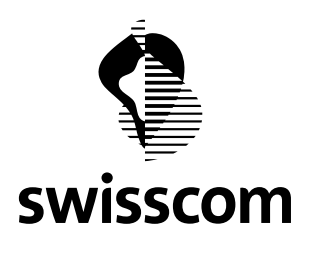

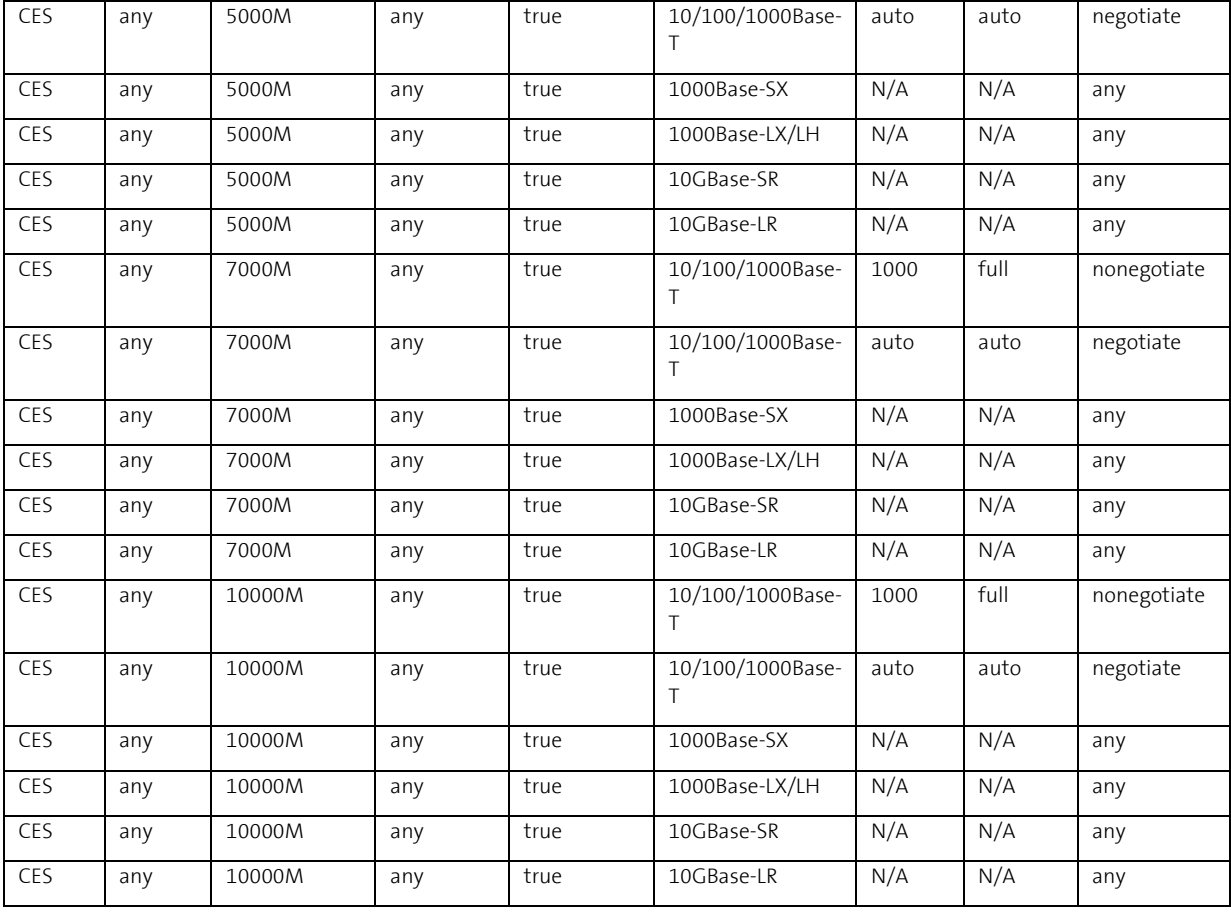

# **8.1.2 SAP Types – CES High End Direct Connect**

Hier werden alle SAP Types für CES High End Direct Connect aufgeführt:

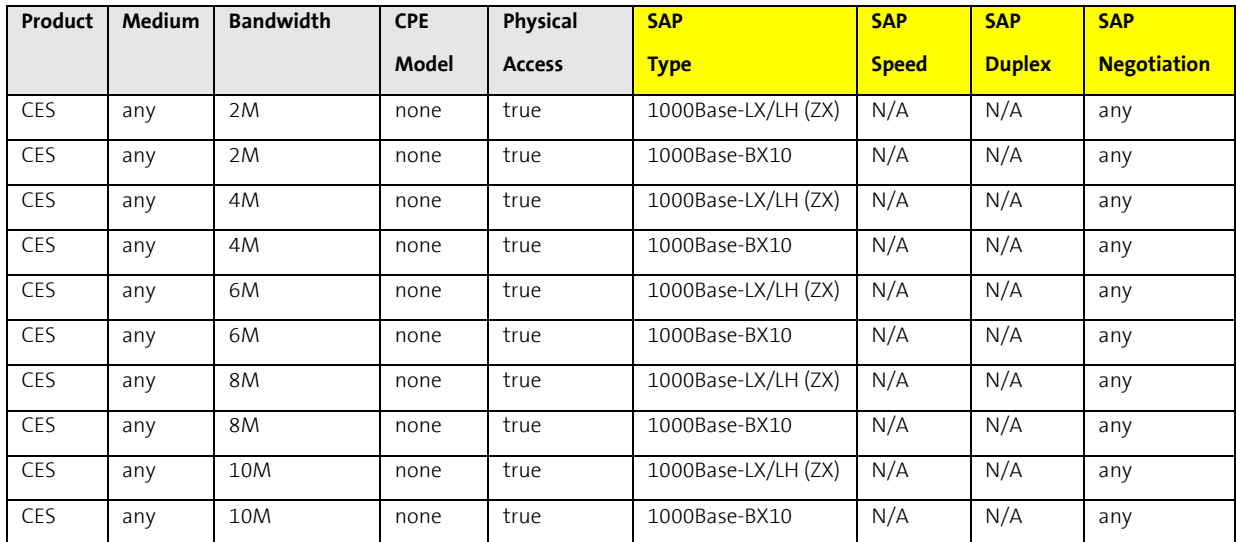

**Swisscom (Schweiz) AG** Wholesale Customer Service Postfach 3050 Bern

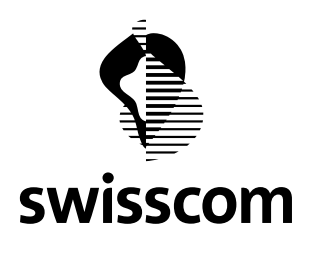

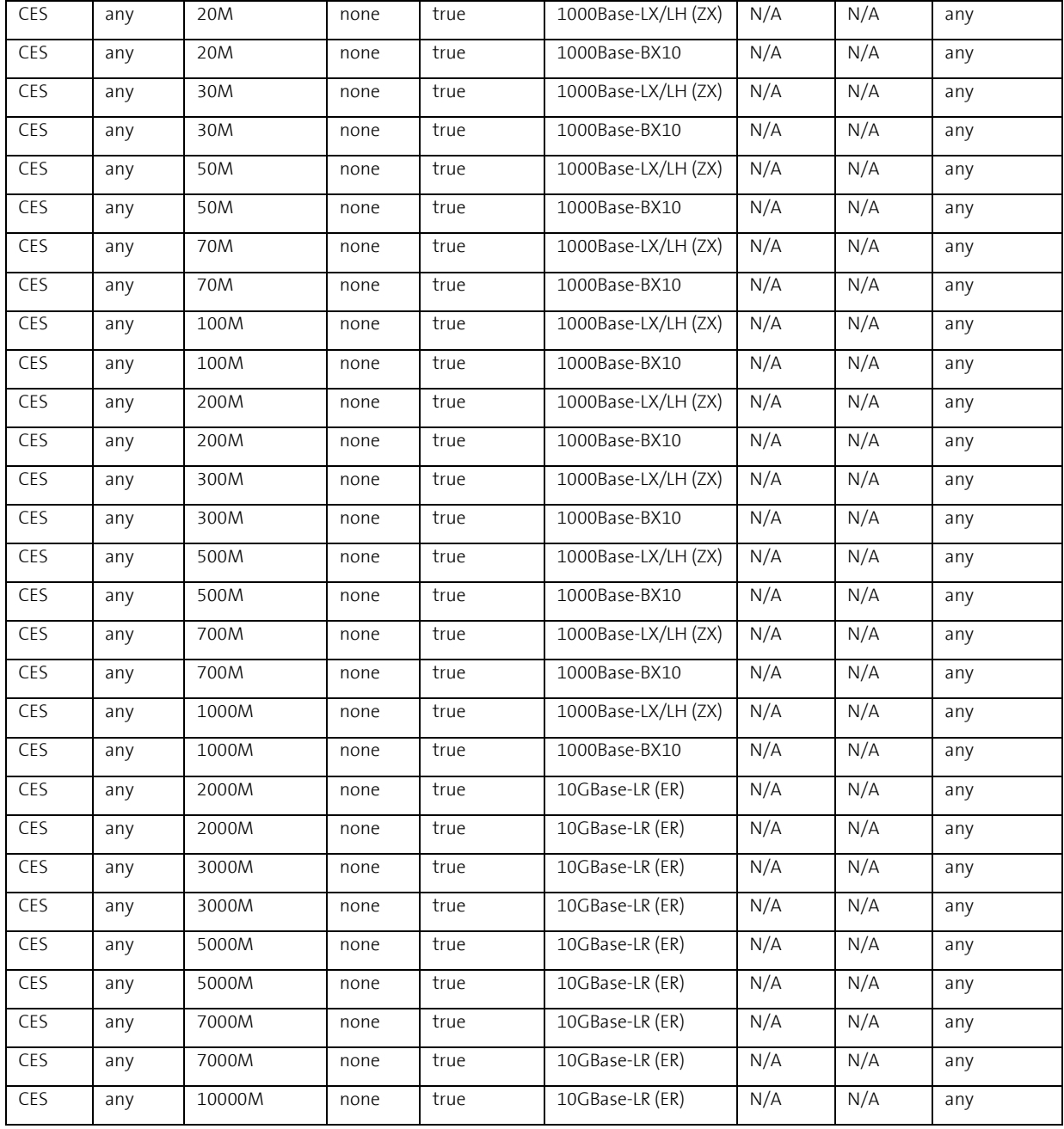

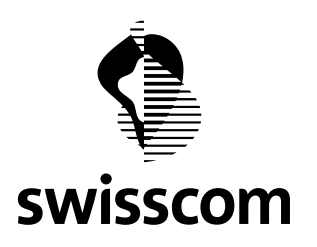

# **8.1.3 SAP Types – CES Low End (LEC und LEF)**

Hier werden alle SAP Types für CES Low End Copper und CES Low End Fiber aufgeführt:

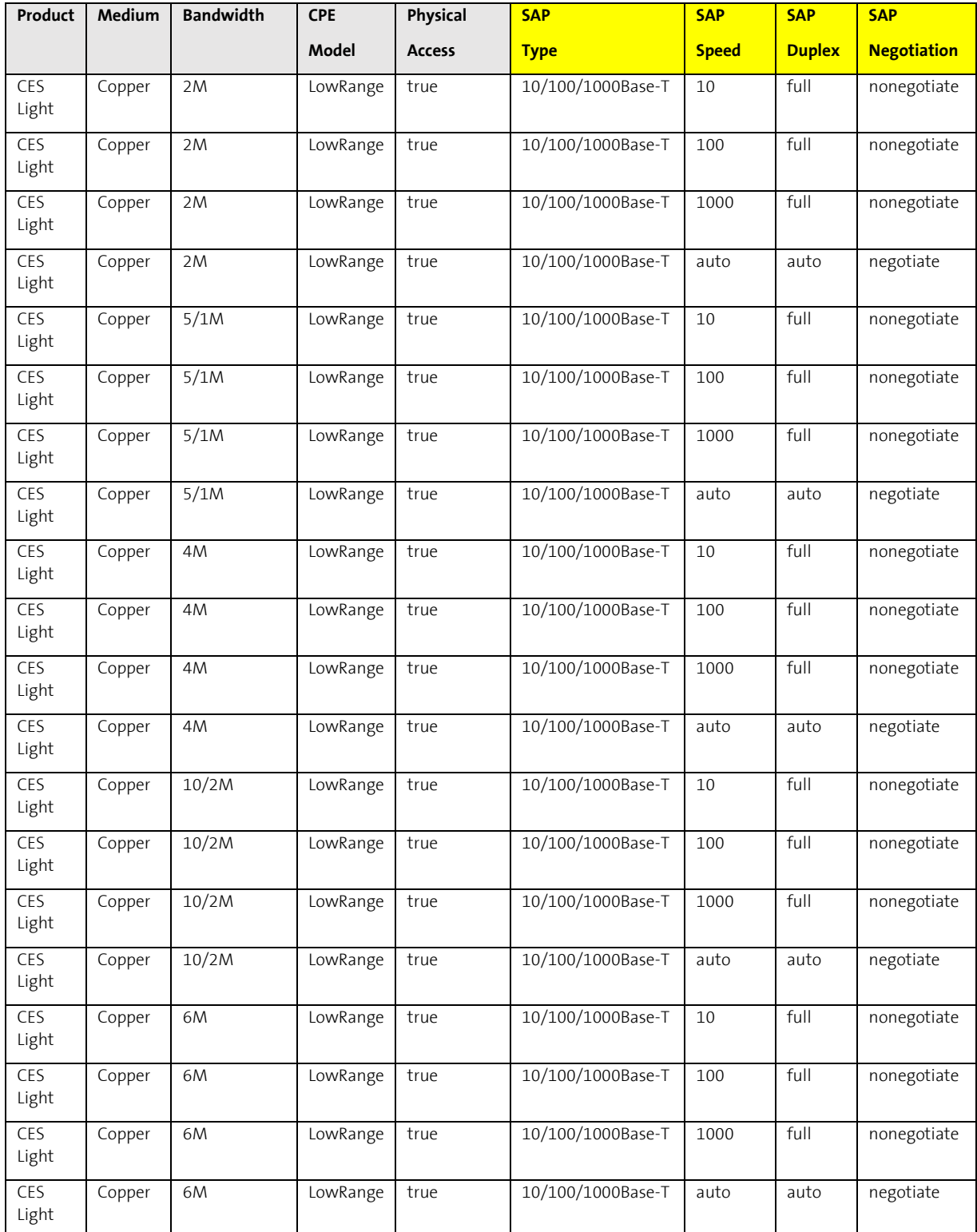

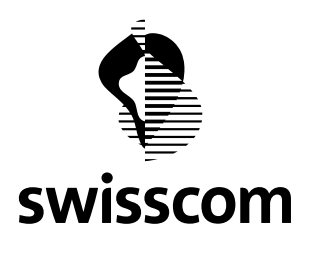

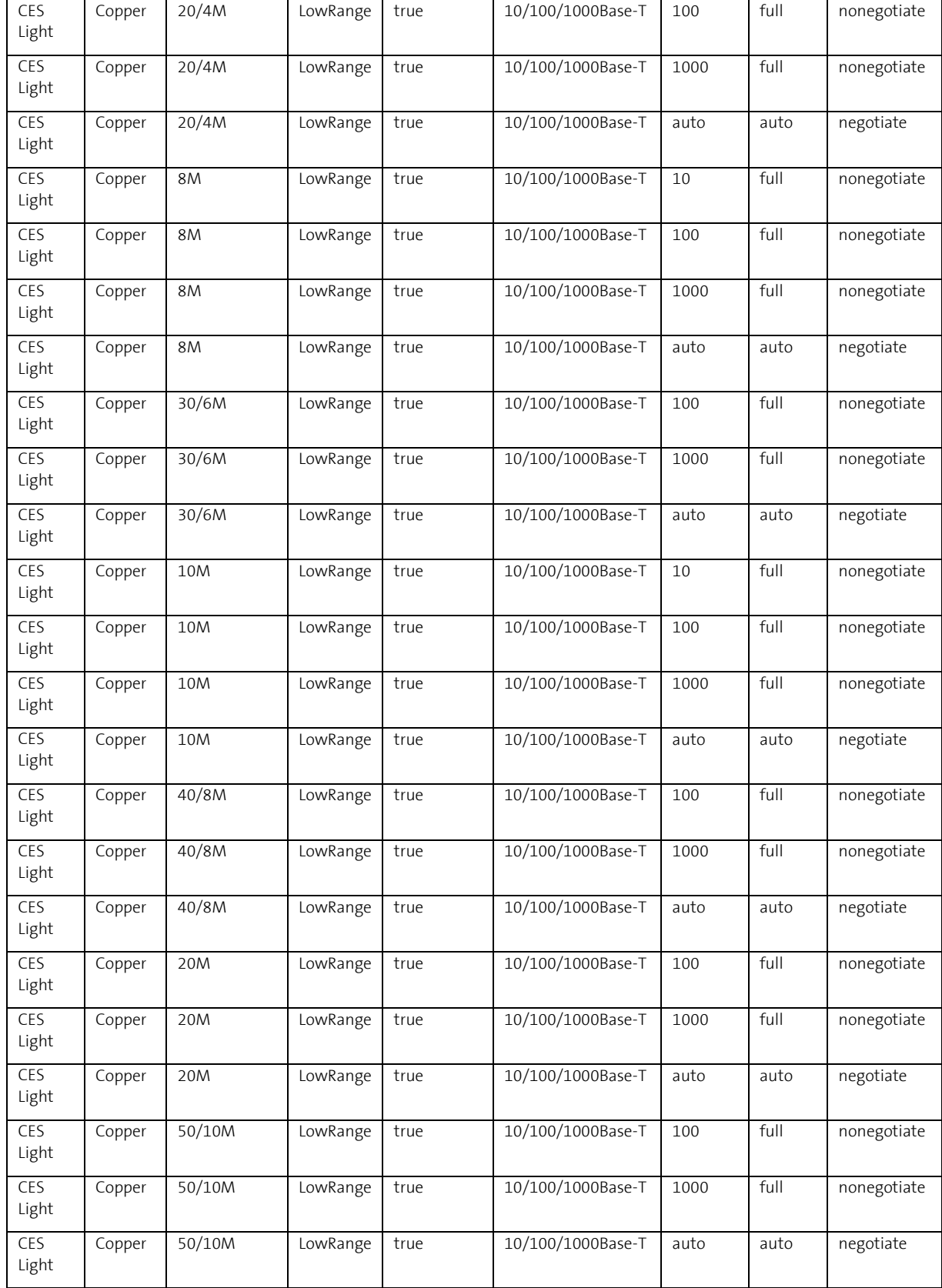

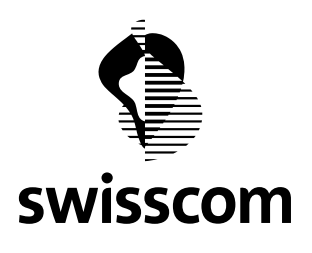

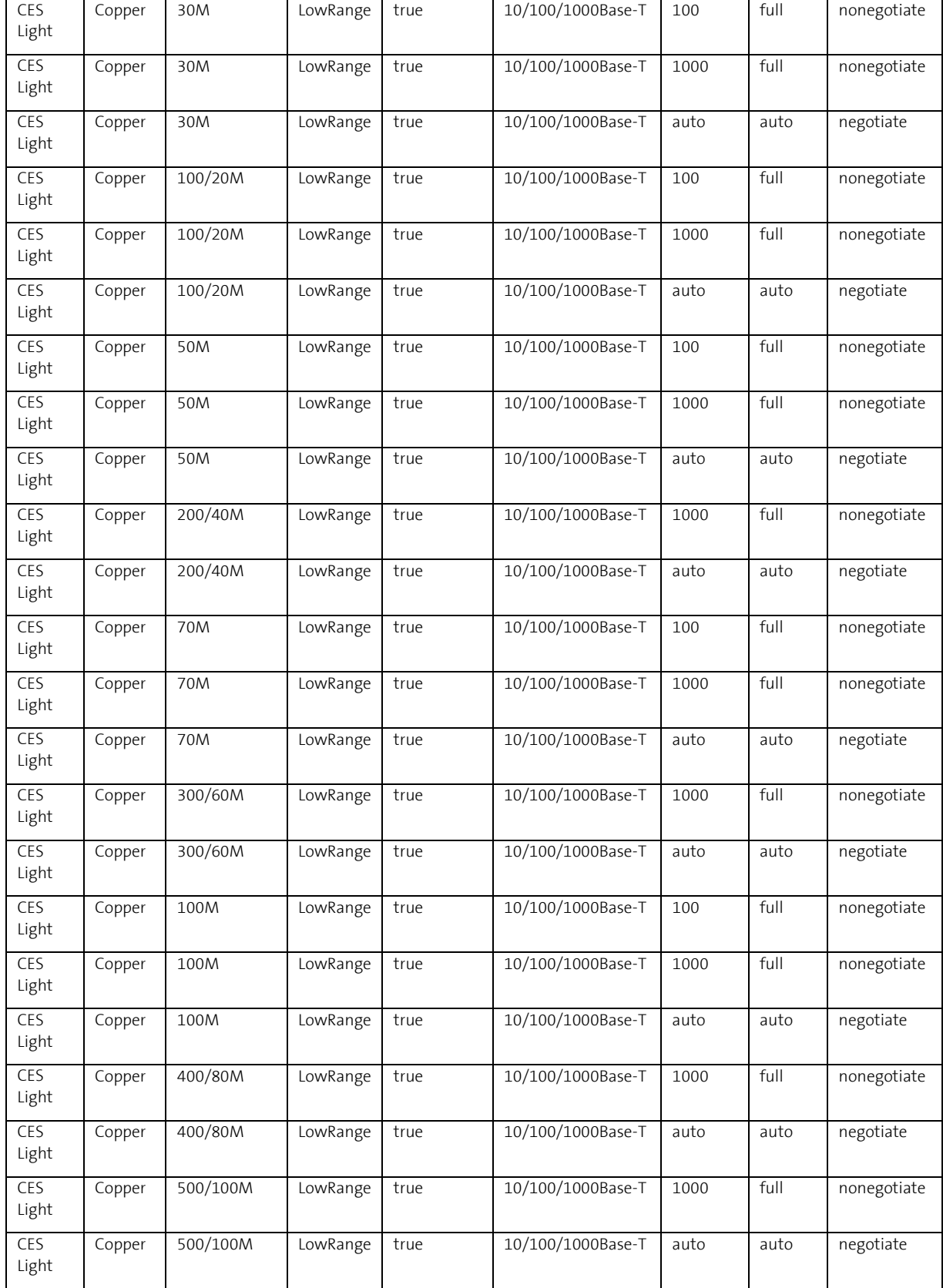

**Swisscom (Schweiz) AG** Wholesale

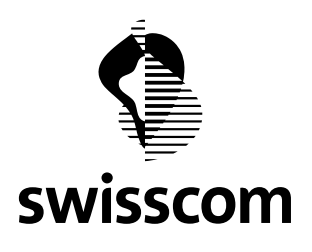

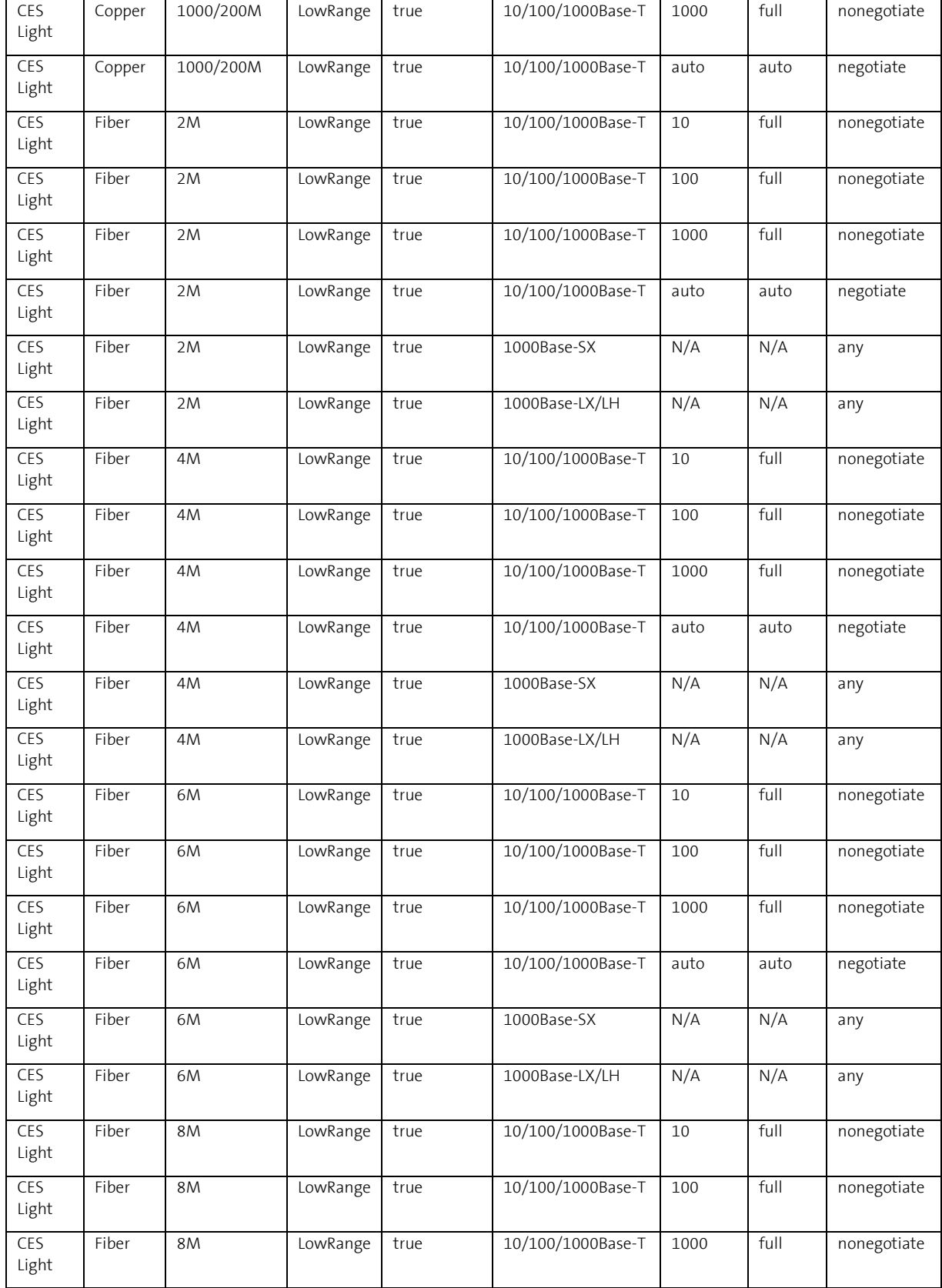

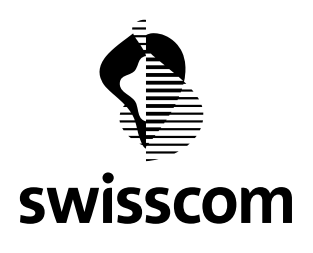

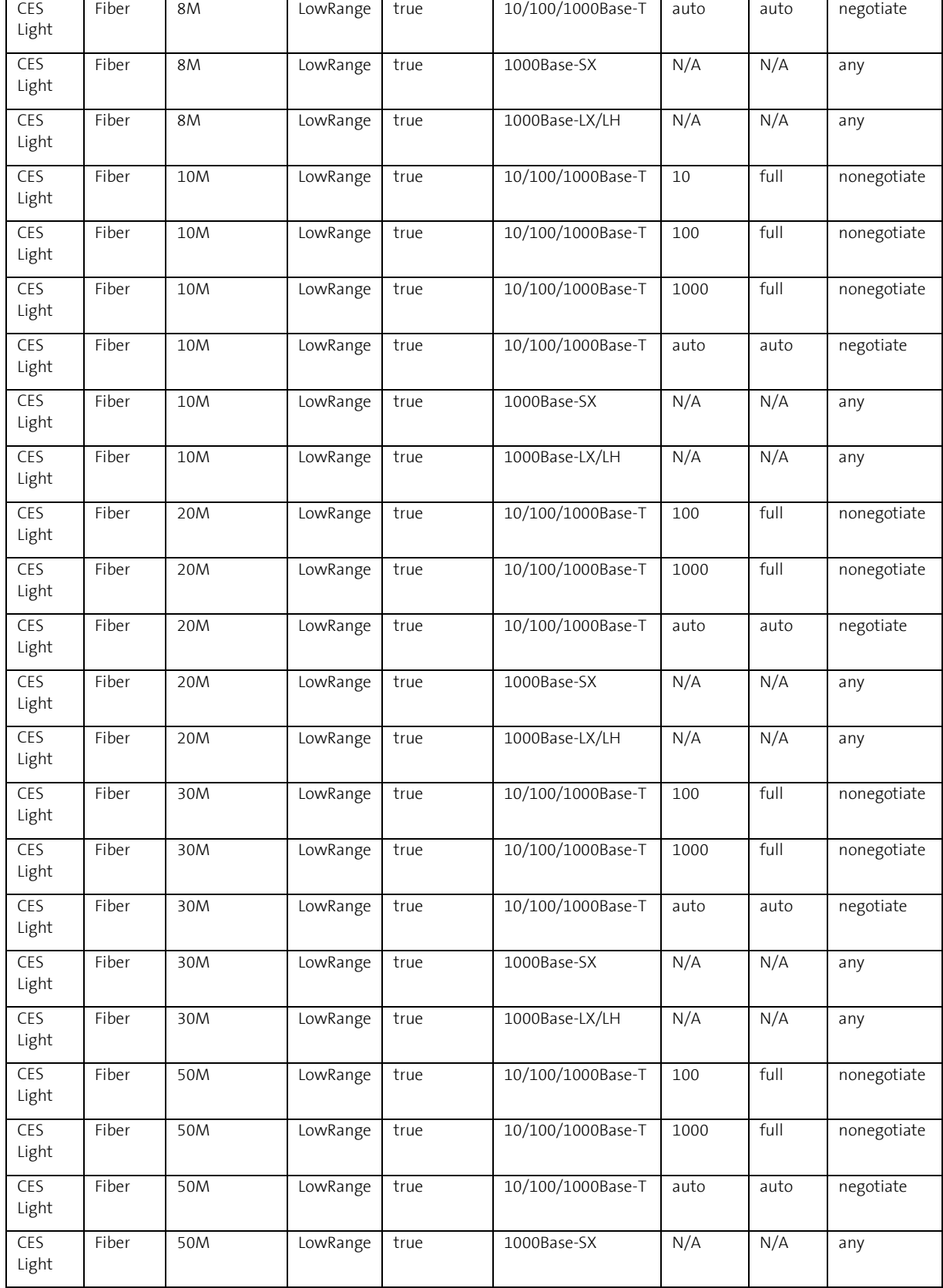

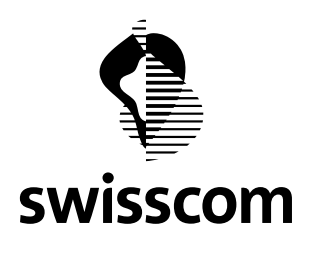

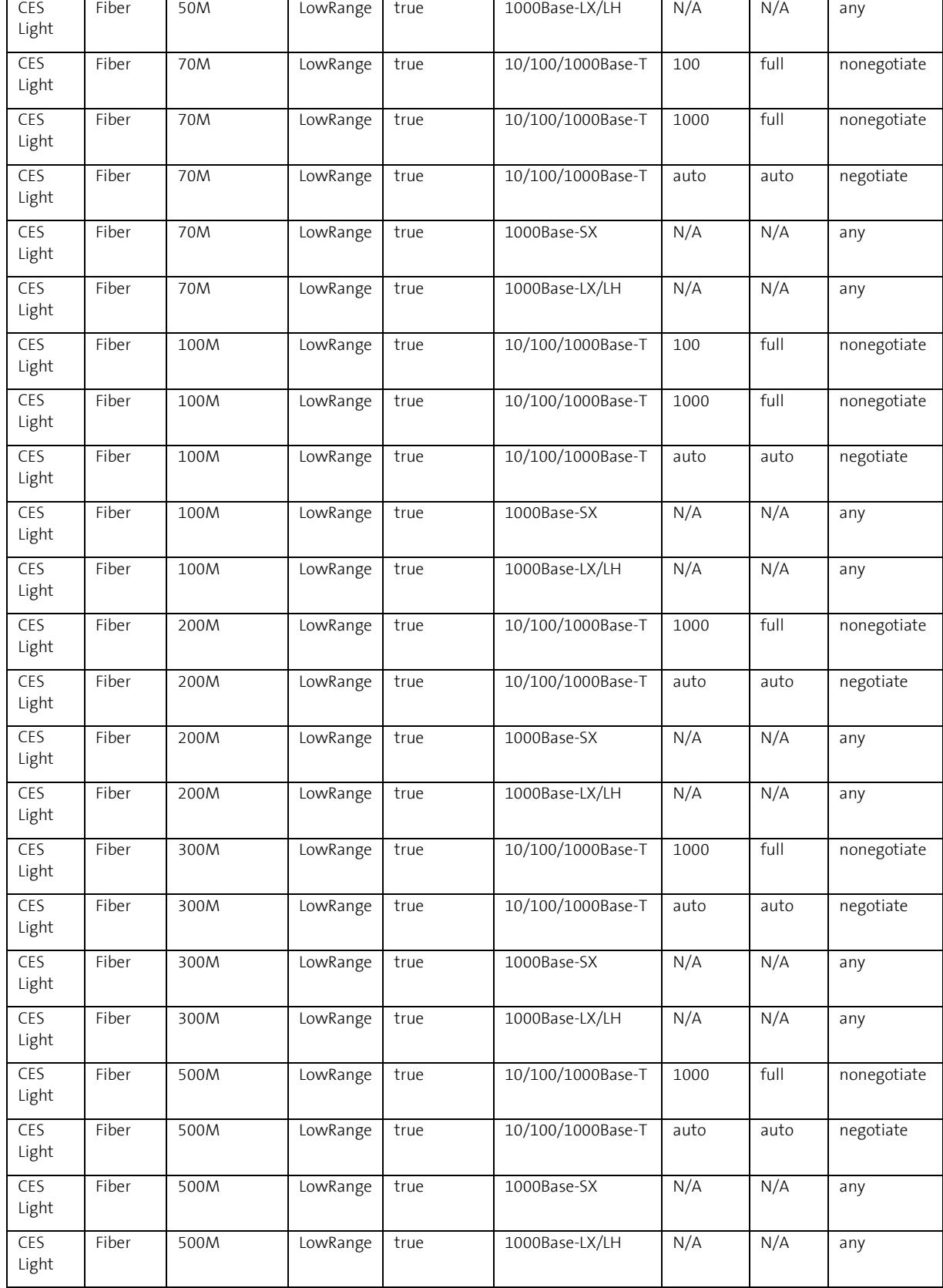

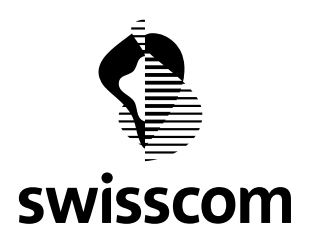

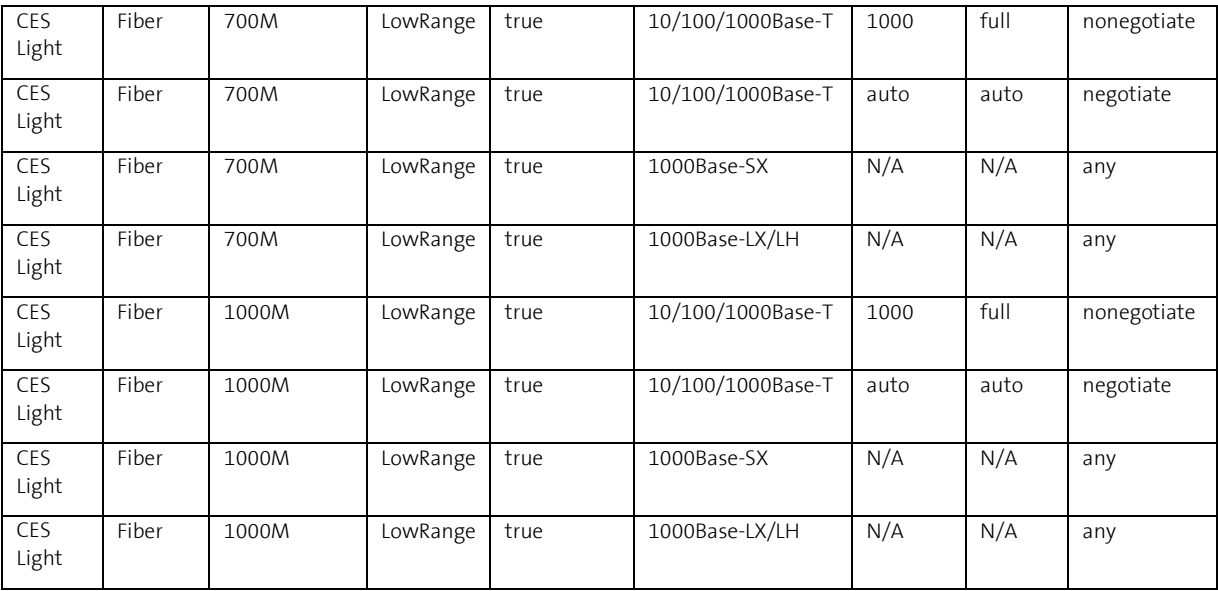

### **8.1.4 SAP Types – CLS**

Hier werden alle SAP Types für CLS aufgeführt:

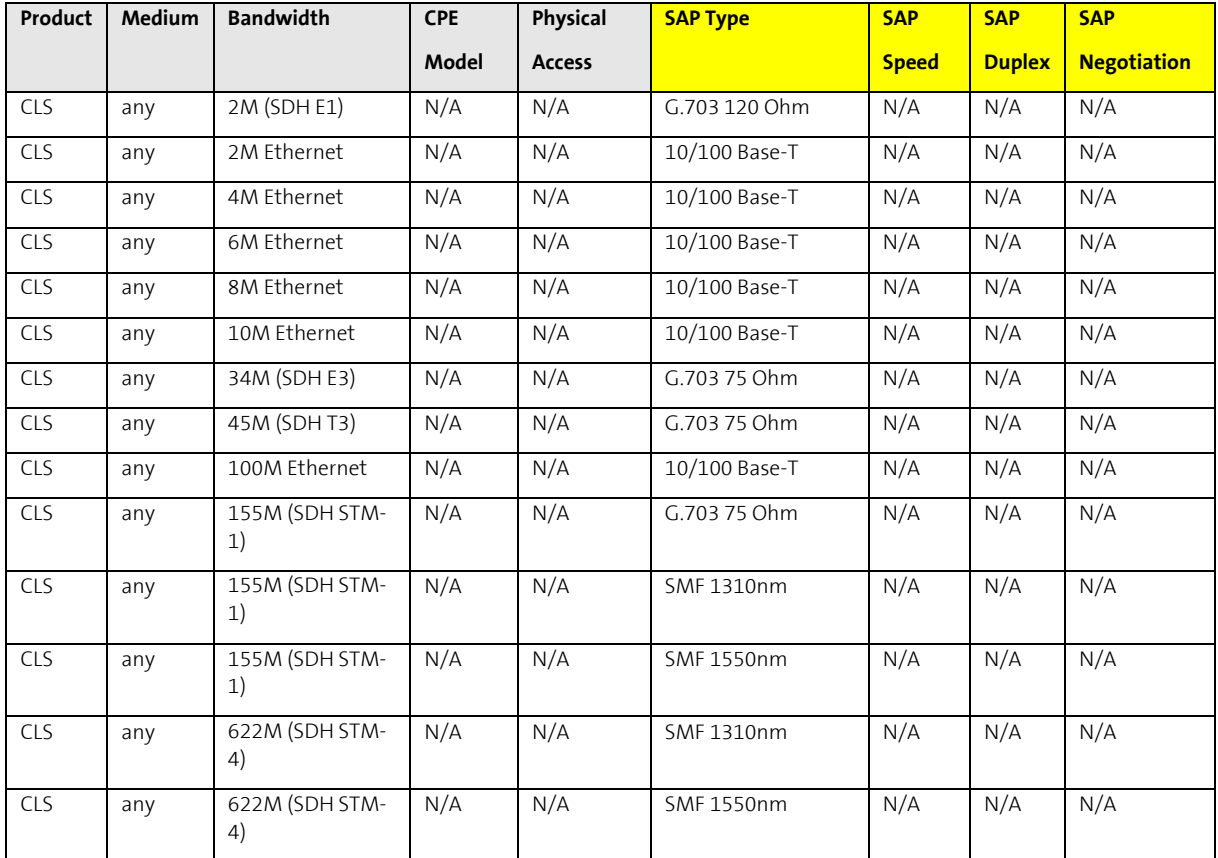

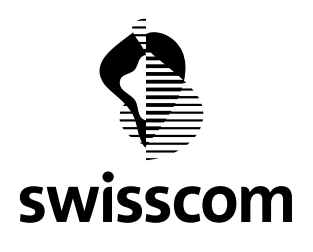

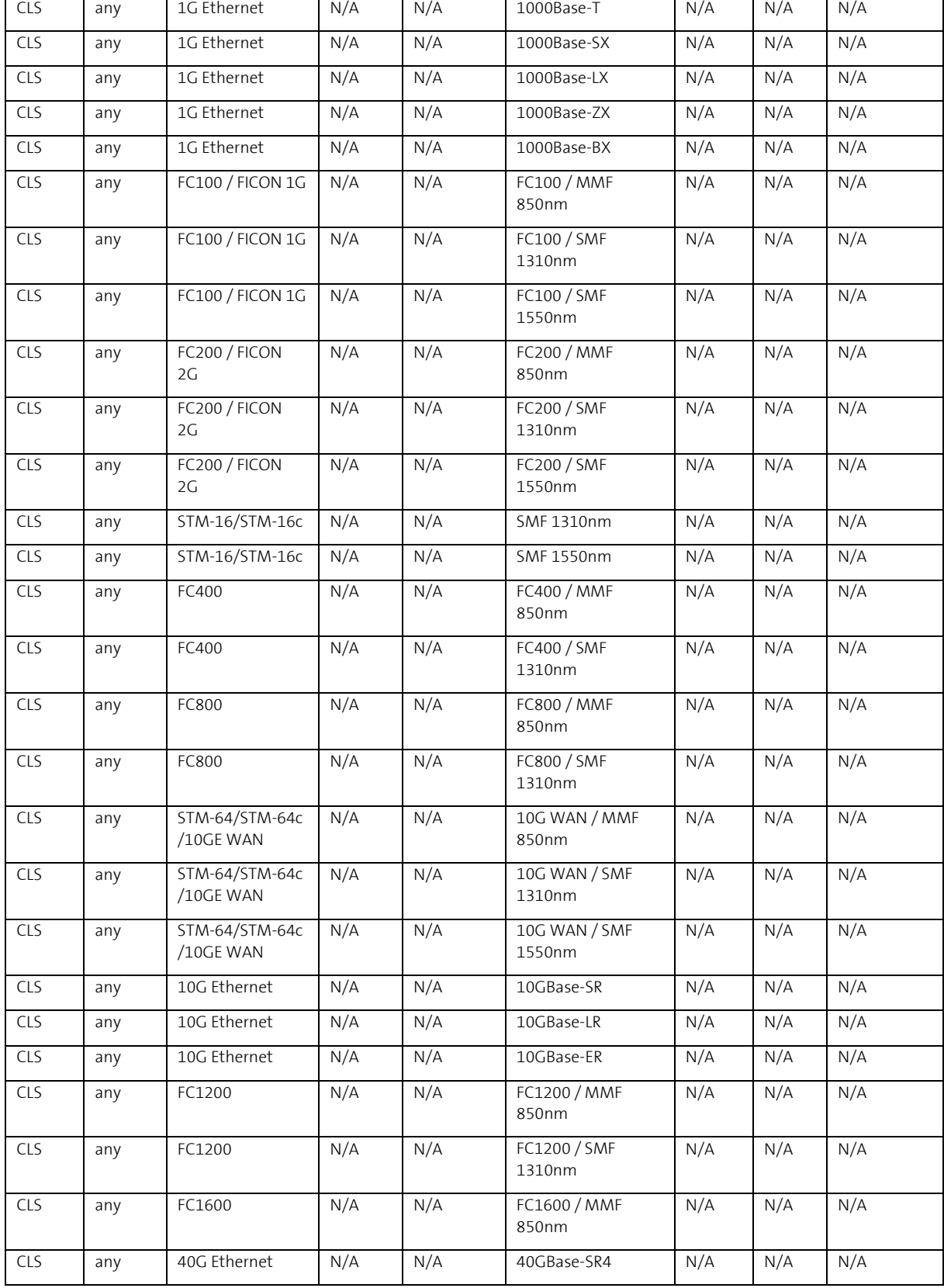

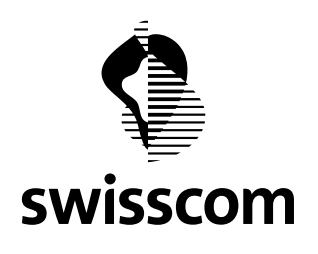

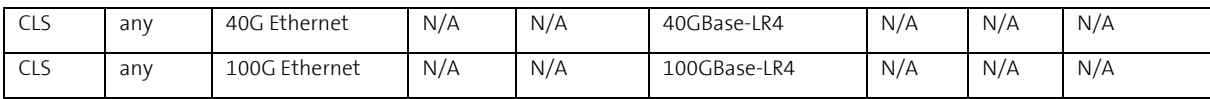

### **8.1.5 User Journey im Wholesale Portal**

Um Ihnen eine Vorstellung davon zu geben, wie die User Journey im Wholesale Portal neu aussieht, zeigen wir Ihnen ein Beispiel von einer CES High End Bestellung (100 M mit Physical Access).

Im Bestellmenü werden Ihnen die SAP Types 10/100/1000Base-T, 1000Base-LX/LH und 10000Base-SX bereitgestellt, wobei beim SAP Type 10/100/1000Base-T zudem SAP Speed und SAP Duplex angefragt werden:

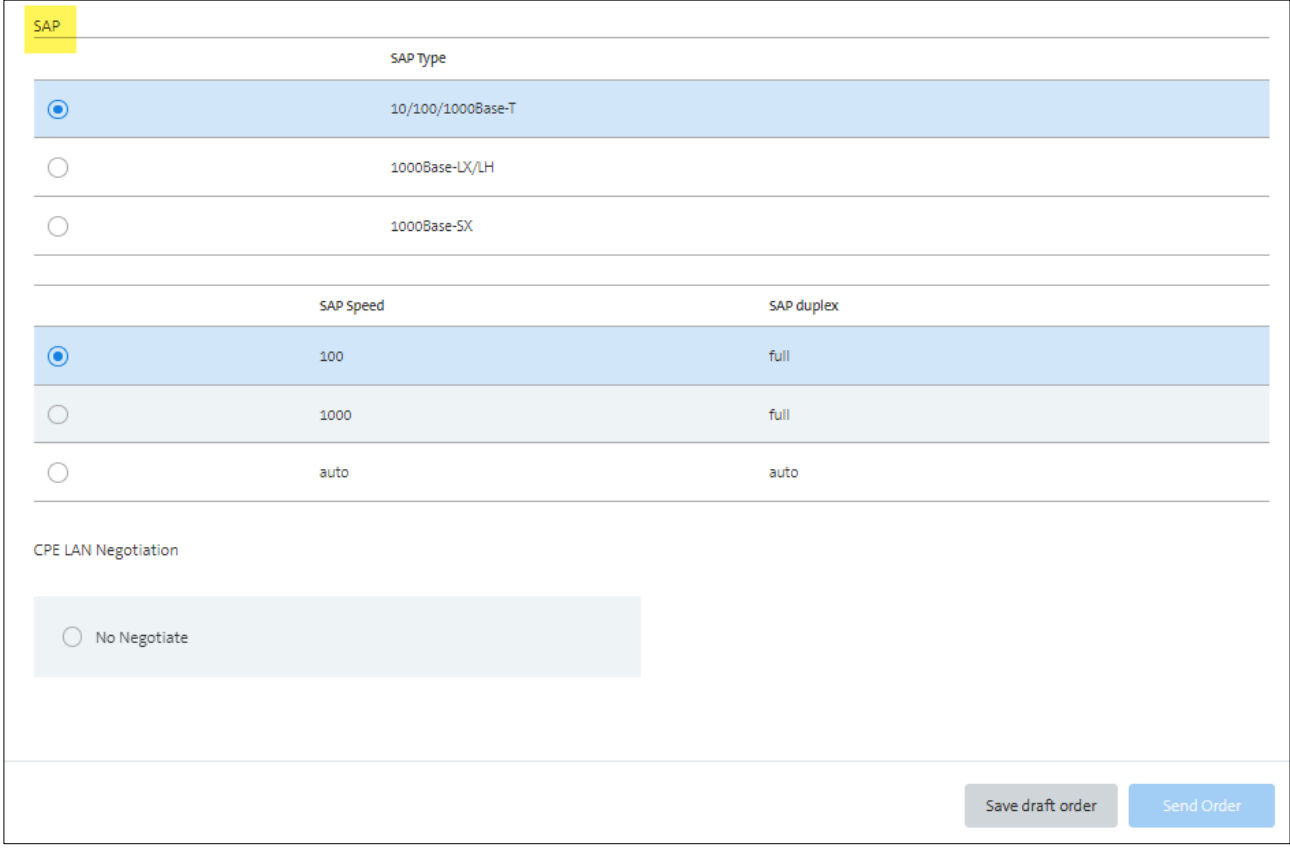

Abb.: CES High End Bestellung mit 100M und physikalischem Access

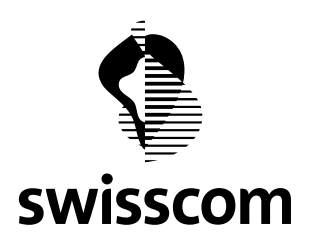

### **8.2 Generische CES Preisabfrage und Offerte**

Wichtig: folgende Funktion ist nicht automatisch am 20.07.2022 aufgeschaltet. Die Aktivierung bedingt eine manuelle Aufschaltung, Kunde für Kunde. Sobald diese Funktion auf Ihrem Kundenprofil aktiviert ist, werden wir Sie informieren.

Diese Änderung betrifft nur Kunden, die das Wholesale Portal GUI nutzen (Kunden, die die B2B-Schnittstelle nutzen, sind nicht betroffen).

### **8.2.1 Um was geht es?**

Sie brauchen sich in der Preisabfrage oder Offerte keine Gedanken mehr darüber machen, ob Sie eine CES EVPL, EPL, Access EPL, Access EP LAN, EP LAN, EVP LAN, zumal es preislich keinen Unterschied macht.

Wählen Sie ab sofort zwischen folgenden Produktangeboten aus:

- CES Multipoint High End
- CES Multipoint Light
- CES Point-to-Point High End
- CES Point-to-Point Light
- CES Point-to-Point High End FMG
- CES Point-to-Point Light FMG

Erst in der CES Bestellung, werden diese servicespezifischen Informationen angefragt, um eine korrekte Service Bereitstellung sicherstellen zu können.

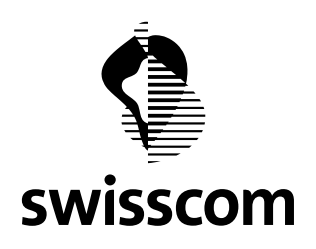

### **8.2.2 User Journey im Wholesale Portal**

Die User Journey einer CES Bestellung im Wholesale Portal sieht deshalb neu so aus:

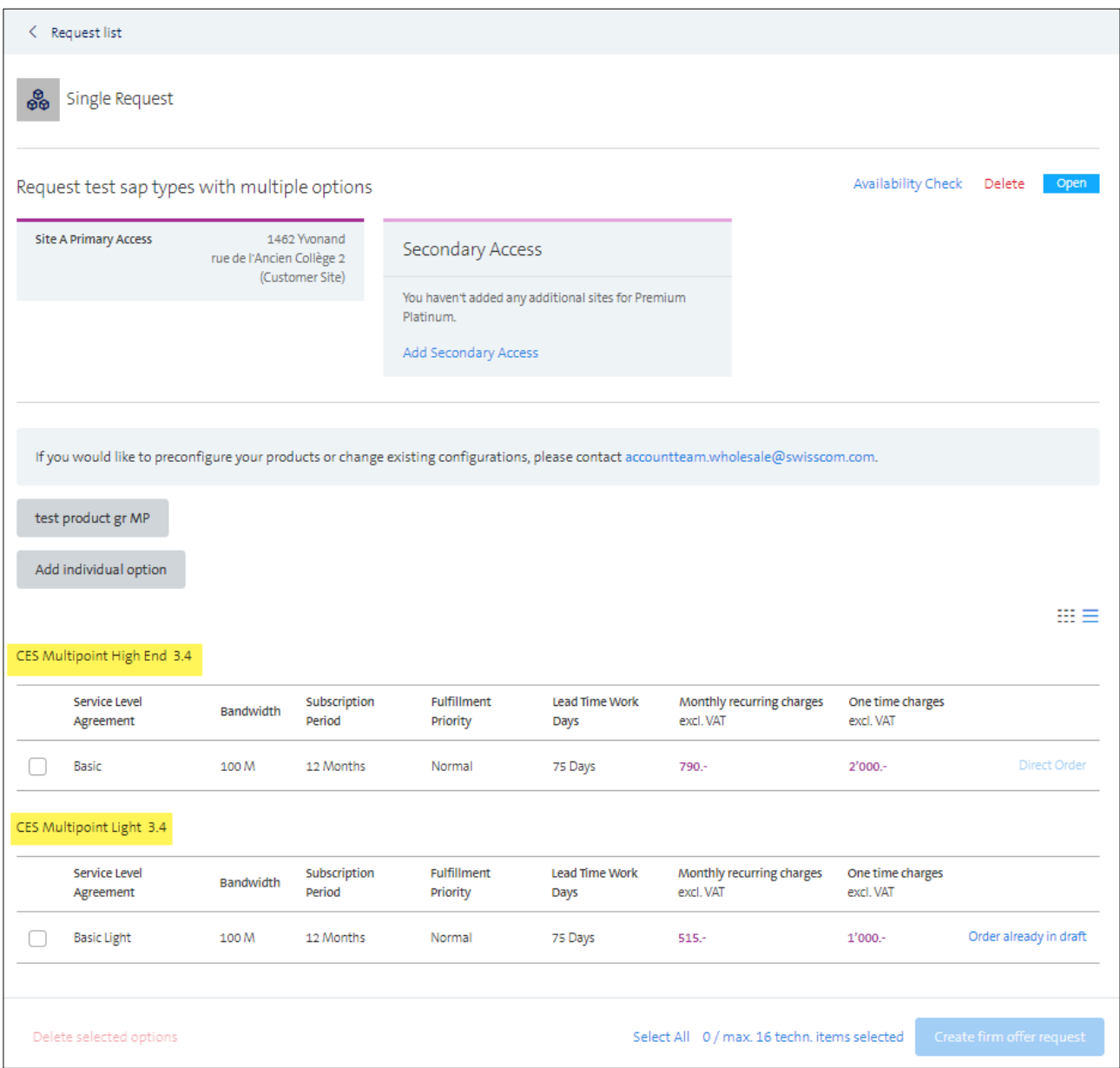

Abb.: Preisabfrage einer CES Multipoint mit 2 gespeicherten Optionen (High End und Light)

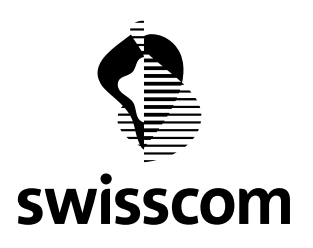

Nach der Preisabfrage können Sie wie gewohnt eine Offerte anfragen oder direkt mit der Bestellerfassung weitermachen. Unabhängig davon für welchen Weg Sie sich entscheiden, wird im Bestellmenü ein Dropdown bereitgestellt, wo Sie sich für einen kompatiblen Wert entscheiden müssen:

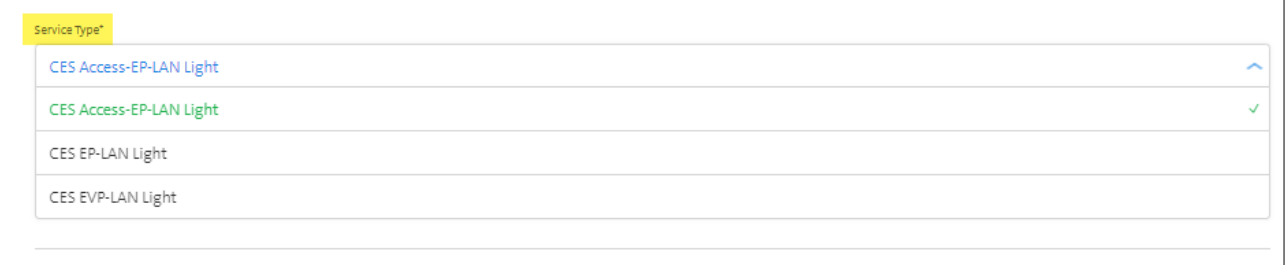

Abb.: Dropdown in einer CES Multipoint Light Bestellung

### **8.3 Klickreduktion bei der Preisabfrage**

Um das Kundenerlebnis auf dem Wholesale Portal zu verbessern, haben wir bei der Preisabfrage die Anzahl Klicks reduziert. Durchlaufen Sie neu nur zu Beginn die Verfügbarkeitsabfrage. Fügen Sie dann eine oder mehrere Optionen hinzu, wir die Verfügbarkeitsabfrage nur noch im Hintergrund ausgeführt.

So können Sie sich voll und ganz auf die Konfiguration und die weiteren Schritte im Wholesale Portal fokussieren.

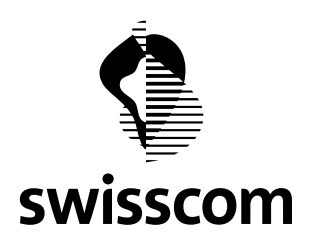

### **9 Release 3.2.0.84 (verfügbar ab 23.05.2022)**

Der Mai Release 22 ist diversen kleinen Verbesserungen gewidmet - einige haben Sie uns gemeldet. Herzlichen Dank. Wir bleiben dran und werden in den Folgereleases noch mehr Erweiterungen einführen.

### **9.1 Endkunden Kontaktinformationen bei Kündigungsaufträgen**

Bei Kündigungen von CLS oder CES Physical Access werden neu Endkunden Kontaktinformationen erhoben, um eine saubere Auftragsabwicklung sicherzustellen:

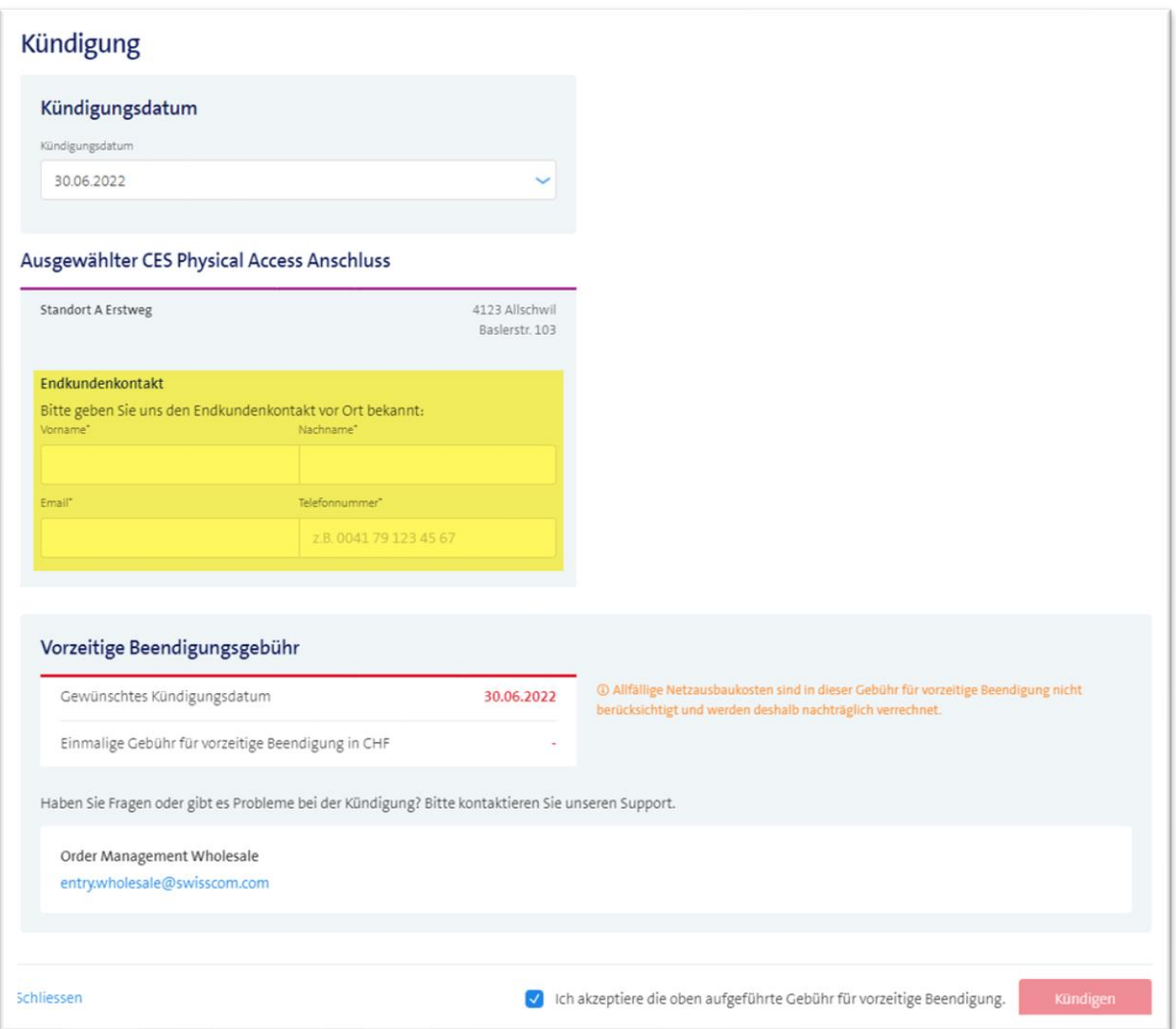

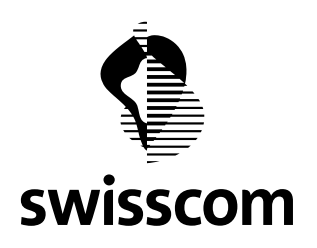

### **9.2 Mehrere Emailadressen**

Ab sofort können Sie mehrere Emailadressen (max. 500 Zeichen) für neue Bestellungen, Offertanfragen und Störungsmeldungen eingeben. Die Trennung zwischen den Email Adressen erfolgt ganz einfach via **;** 

Die eingegebenen Emailadressen werden - wie der Auftragserfasser selbst - bei Statusänderungen und anderen Aktualisierungen benachrichtigt.

## **Beispiel "Offertanfrage":**

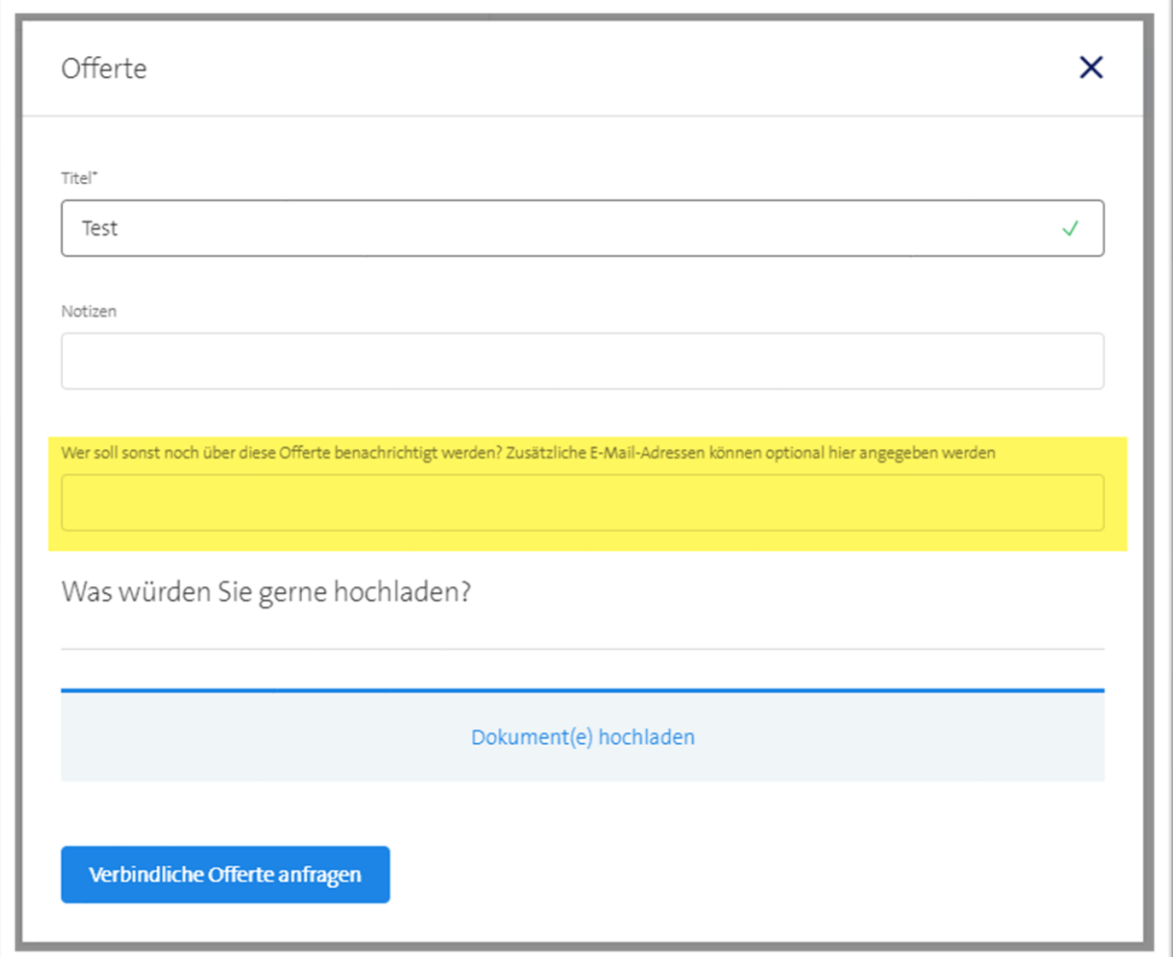

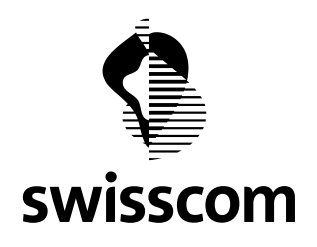

### **Beispiel "neue Bestellung":**

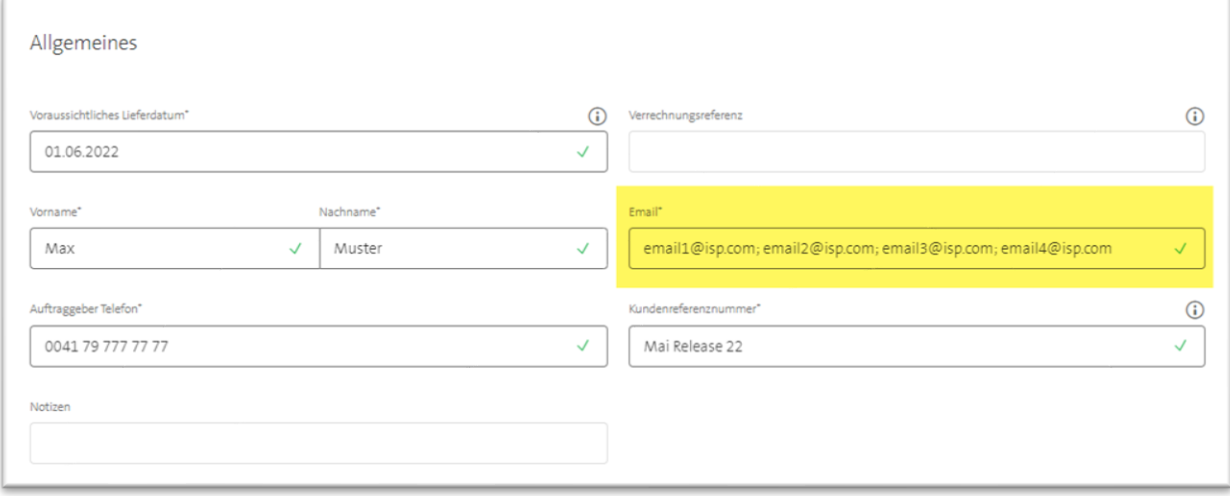

# **Beispiel "Störungsmeldung":**

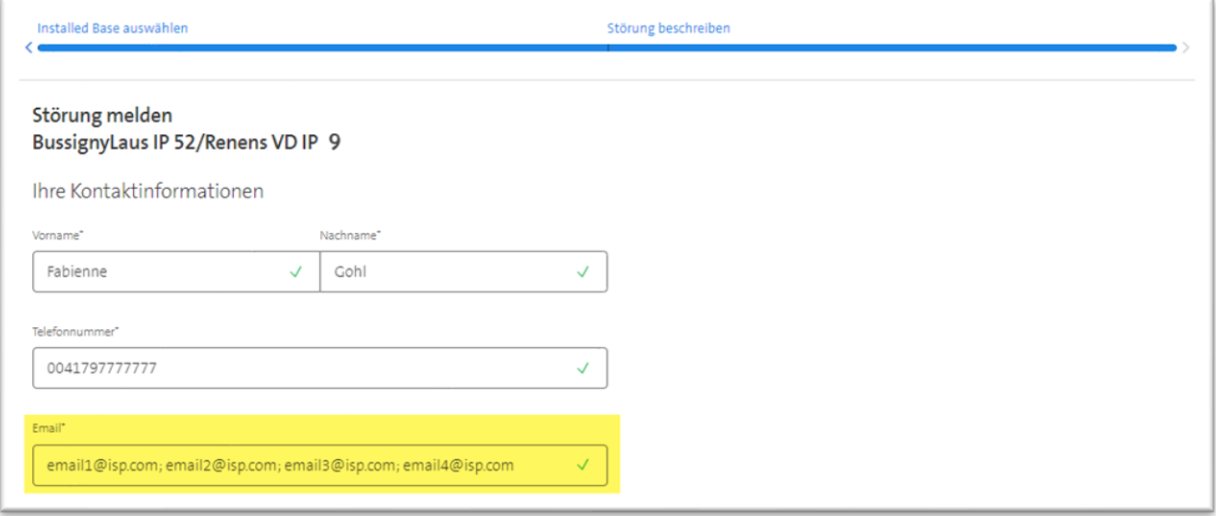

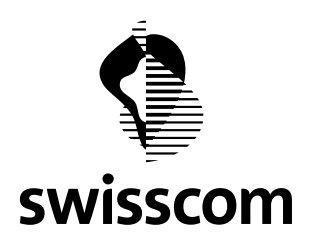

### **9.3 Modal für CPE Modelle**

Wir haben die CPE-Modelle besser beschrieben, um Sie bei der Auswahl zu unterstützen:

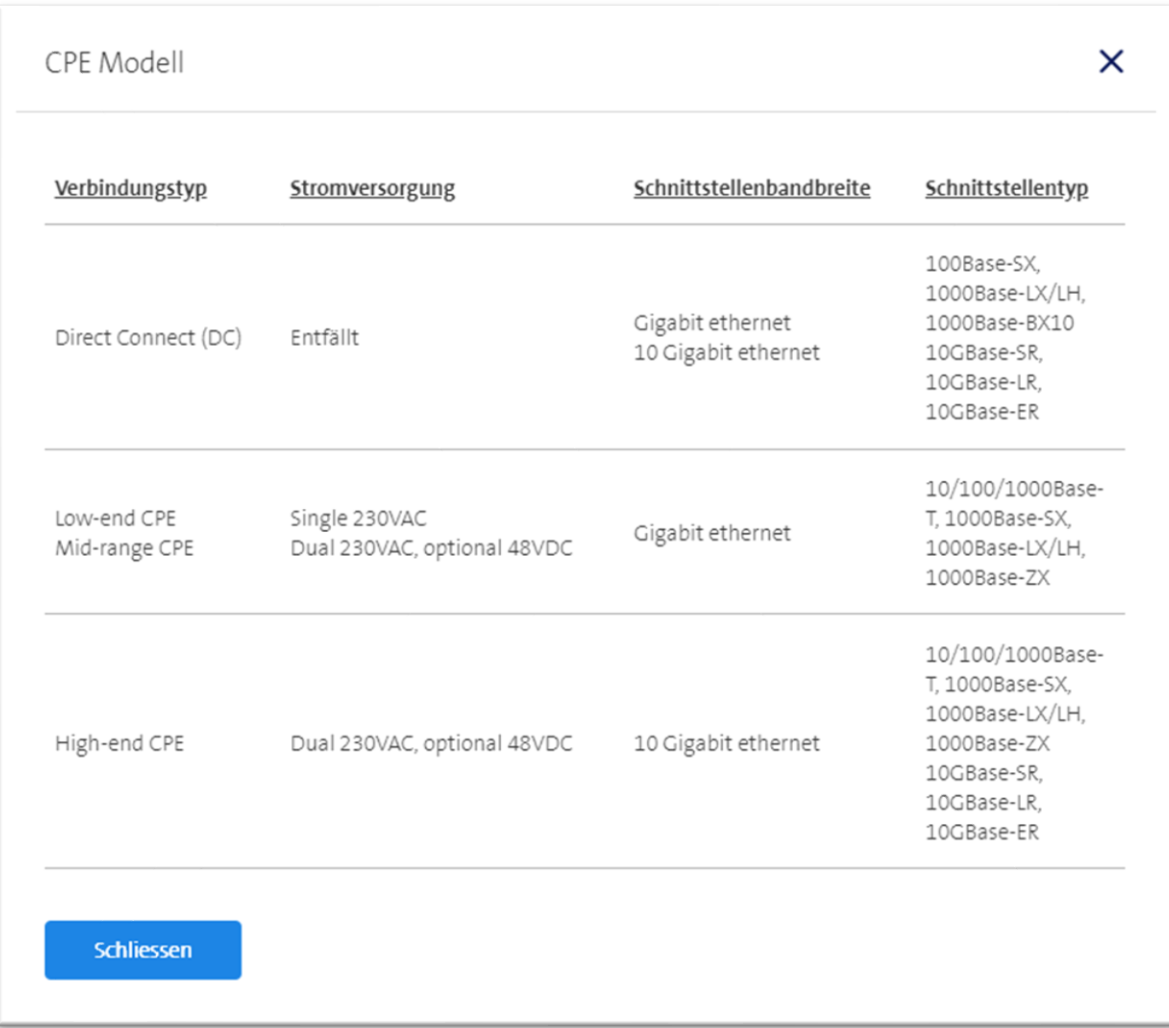

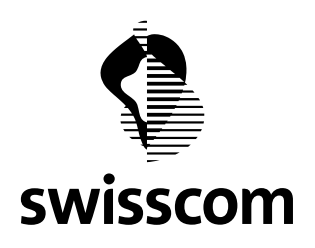

### **9.4 pdf Download für Auträge**

Sie kennen den pdf Download für Offerten? Diese Funktion bieten wir jetzt auch für neue Bestellungen, Modifikationen und Kündigungen an.

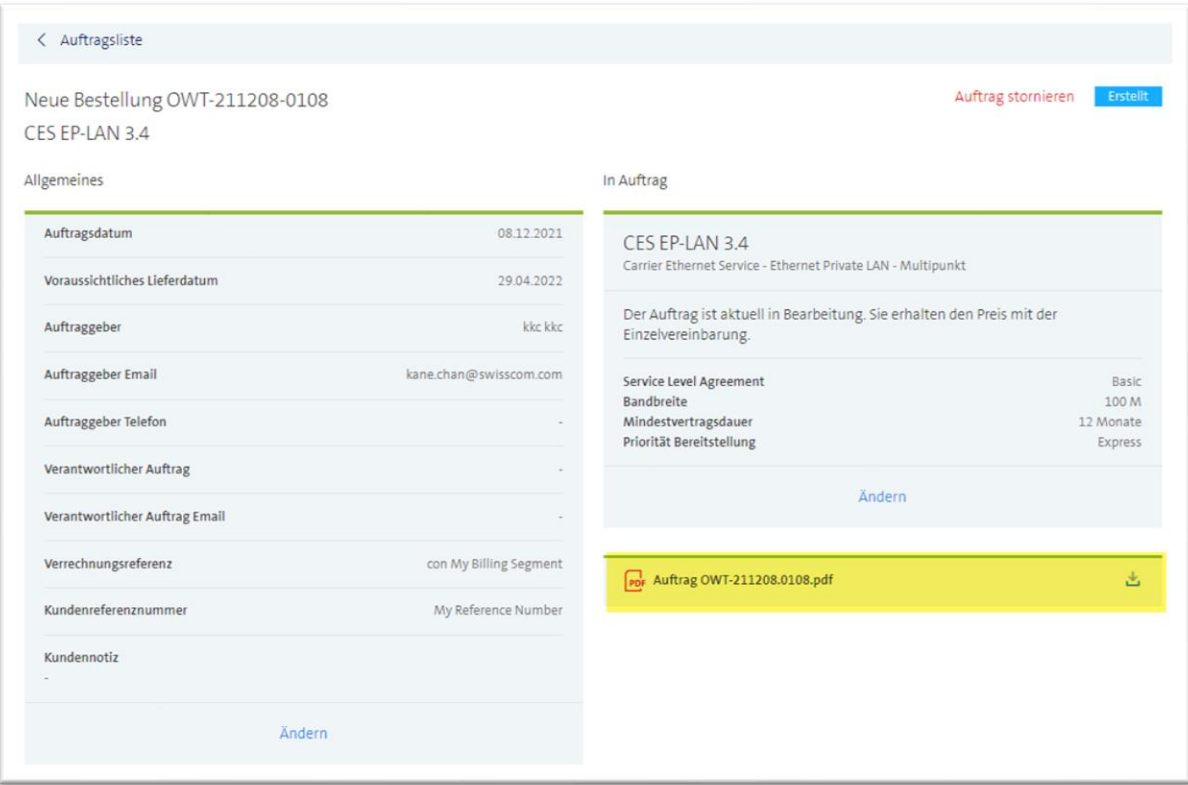

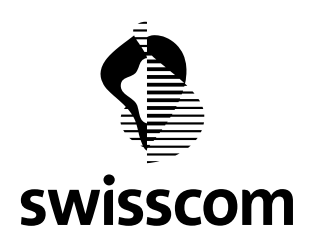

### **9.5 csv Download der Offerten- und Auftragsliste**

Sie kennen die csv Download Funktion der Installed Base? Jetzt können Sie die Offert- und die Bestellliste auch als csv herunterladen.

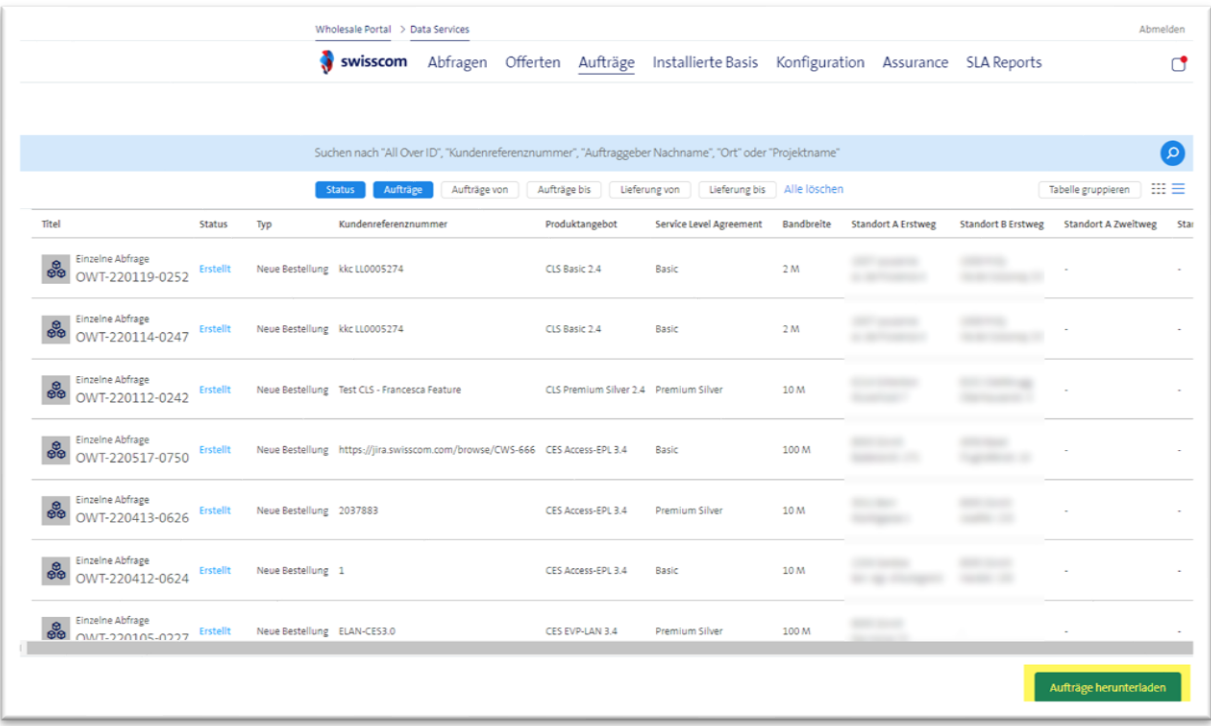

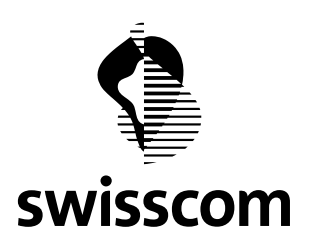

#### **10 Release 3.2.0.82 (verfügbar ab 20.04.2022)**

#### **10.1 Migrationsprojekt Lösungsgeschäft**

In der neuen App "Migrationsprojekt Lösungsgeschäft" zeigen wir Ihnen alle geplanten Unterhaltsarbeiten im Status offen, geschlossen oder storniert an.

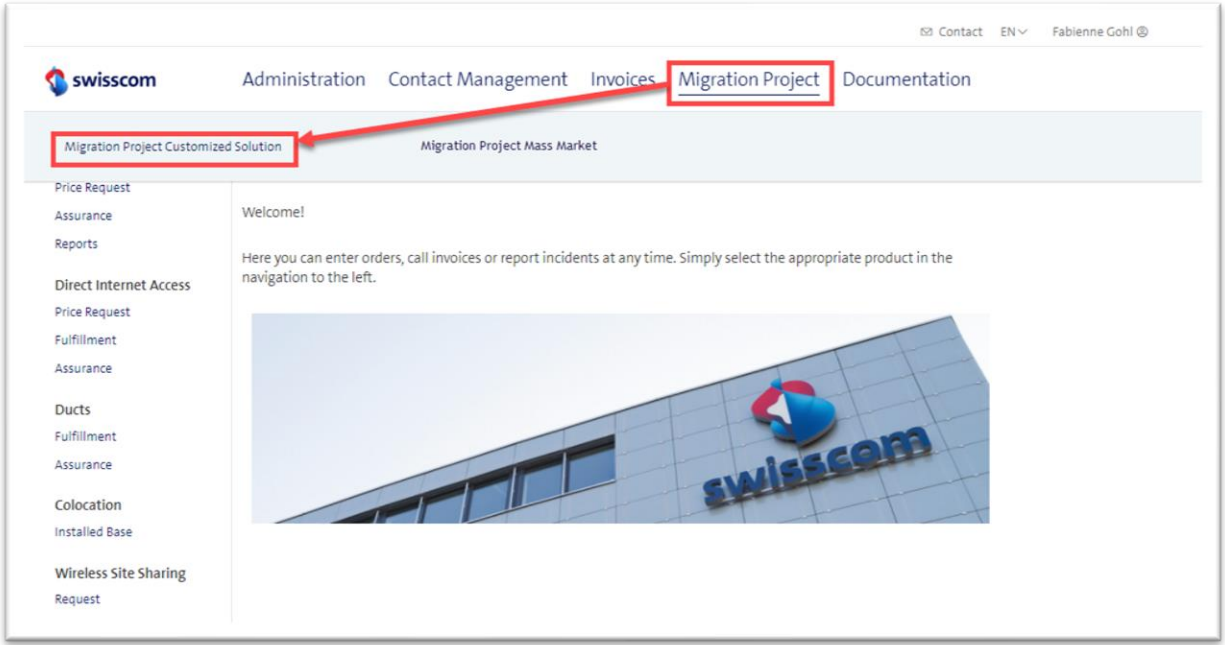

Abb.: Einstieg "Migrationsprojekt Lösungsgeschäft"

Wenn Sie zudem über BBCS, TAL oder ALO Berechtigungen verfügen, sehen Sie hier einen weiteren Link "Migrationsprojekt Massengeschäft, welcher Sie zu <https://wholesale.swisscom.com/wsg/prod/infosrv/migration/proj-defs.do> führt.

#### **10.2 Umfang**

Bitte nehmen Sie zur Kenntnis, dass unter "Migrationsprojekte Lösungsgeschäft" aktuell nur geplante Unterhaltsarbeiten für CES Multipunkt, CES Punkt-zu-Punkt und CLS angezeigt werden.

Die Anzeige der Unterhaltsarbeiten für CES Light und DIA werden in einem späteren Release nachgeliefert.

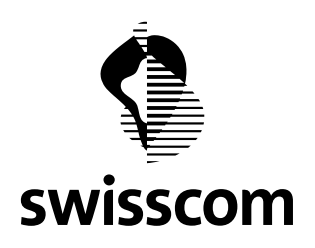

### **10.3 Migrationsprojekt Übersicht**

Die Startseite ist eine Listenansicht über alle geplanten Unterhaltsarbeiten im Status offen, geschlossen oder storniert:

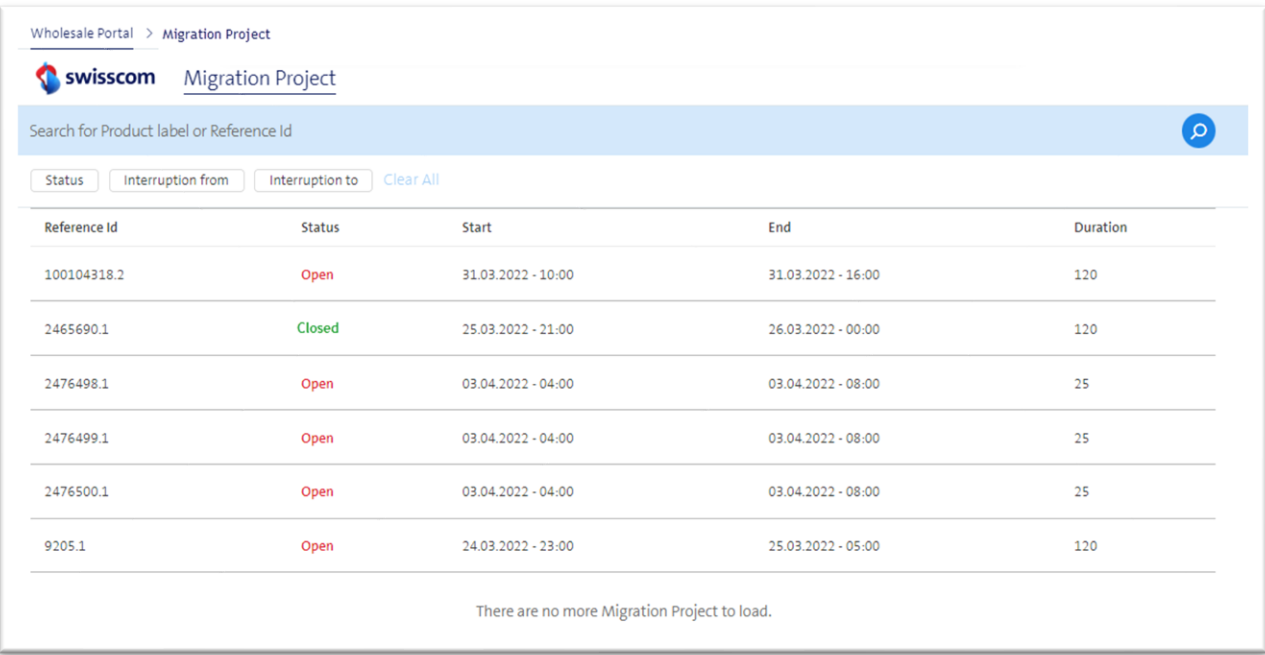

Abb.: Migrationsprojekt Listenansicht

Folgende Such Optionen werden bereitgestellt:

- Suchfeld mit Produktlabel oder Referenz ID
- Filter mit Status offen, geschlossen oder storniert
- Filter mit Unterbruch von bis
- Jedes Attribut in der Liste ist sortierbar

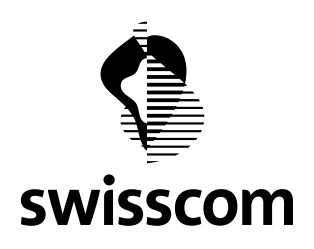

### **10.4 Migrationsprojekt Detailansicht**

Klicken Sie auf einen Eintrag in der Liste und erhalten Sie detaillierte Infos über das Migrationsprojekt:

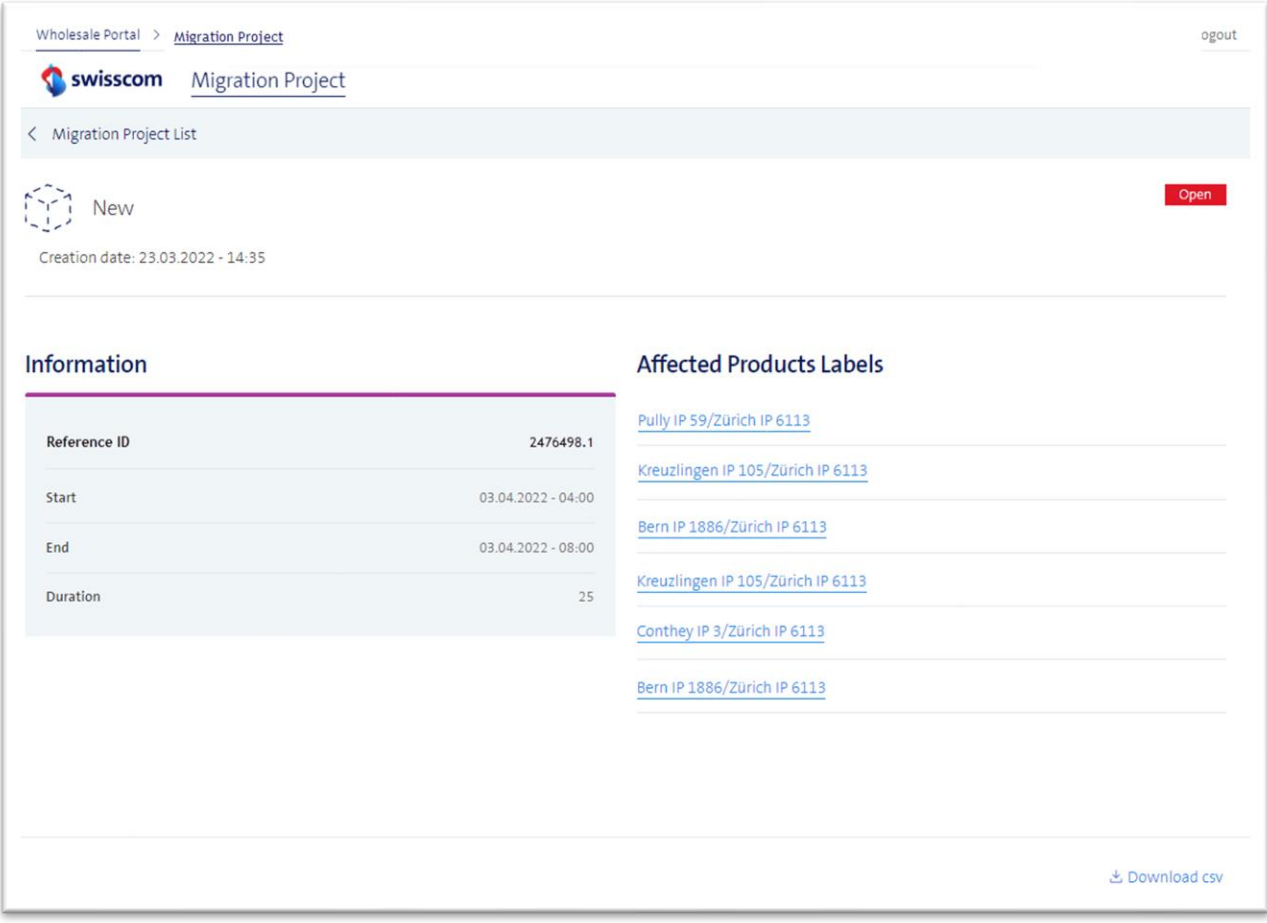

Abb.: detaillierte Ansicht Migrationsprojekt

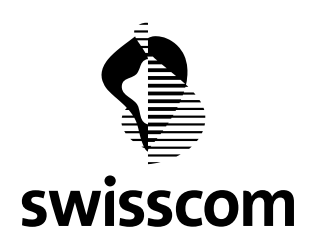

Jeder Service ist verlinkt, damit Sie von der Detailansicht des Migrationsprojekt direkt zur Detailansicht der installierten Basis gelangen, um mehr Informationen über den betroffenen Service zu beziehen.

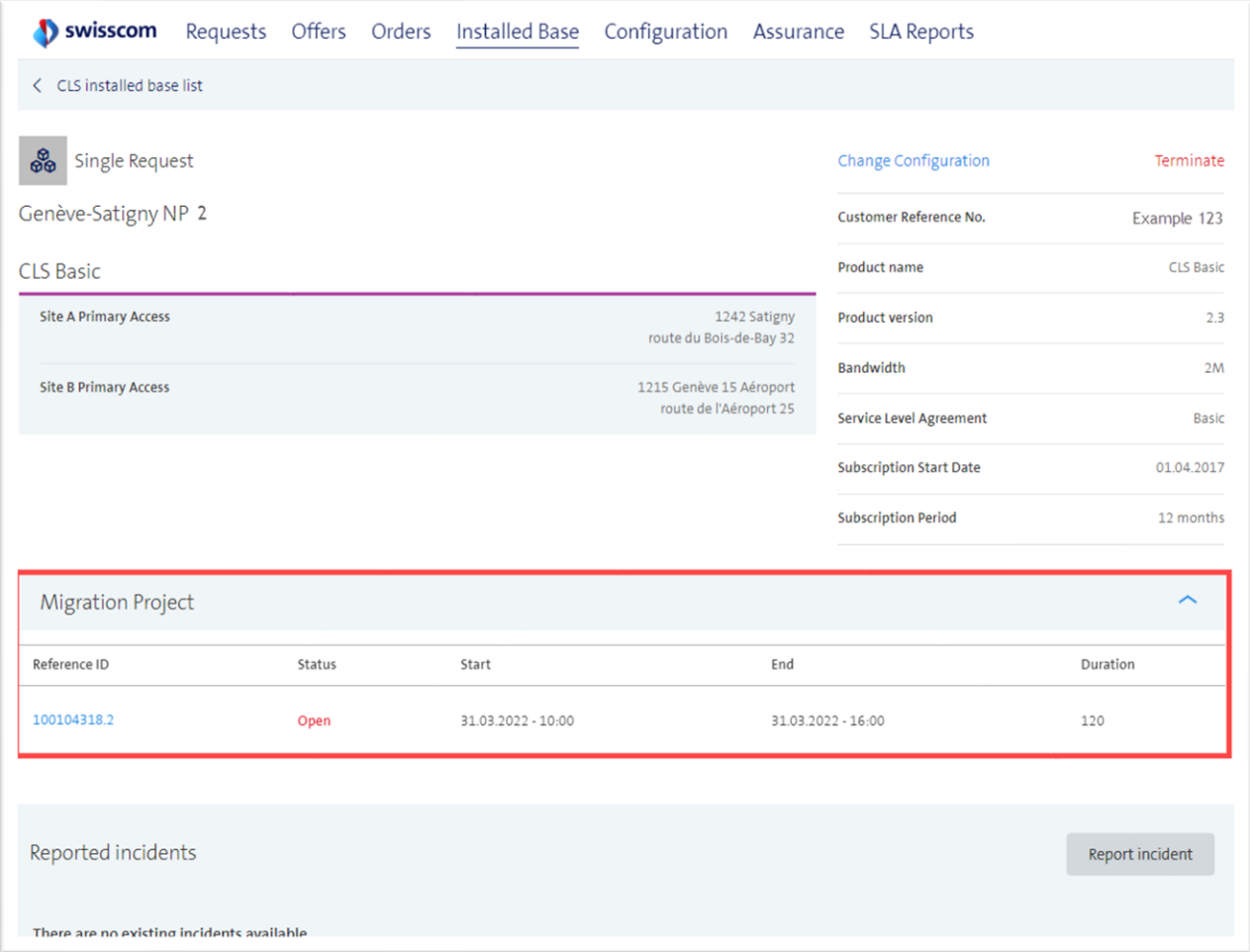

Abb.: detaillierte Ansicht Installed Base

Wenn das Migrationsprojekt gerade läuft, ist die Schaltfläche "Störung melden" vorübergehend deaktiviert. Sobald die Wartungsarbeiten abgeschlossen sind (gem. Zeitpunkt "Ende"), wird die Schaltfläche "Störung melden" automatisch wieder aktiviert.

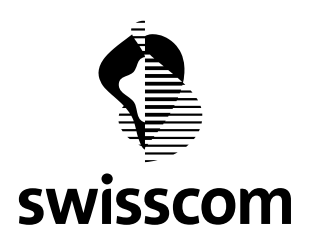

#### **11 Release 3.2.0.79 (verfügbar ab 26.01.2022)**

#### **11.1 Netzausbau Informationen**

Ihre CES oder CLS Bestellung löst einen Netzausbau bei Swisscom aus und Sie benötigen Informationen zu diesem Bauvorhaben – genau diesem Thema widmen wir uns im Release 3.2.0.79: transparente Darstellung der verschiedenen Meilensteine, Berücksichtigung von allfälligen Terminverschiebungen, Untermauern des Baufortschrittes mit einem Status sowie proaktive Benachrichtigung bei neu publizierten Informationen im Wholesale Portal.

### **11.1.1 Status**

Um den Fortschritt eines Netzausbaus besser darstellen zu können, werden vier neue Status im Bereich "Netzausbau" eingeführt (nicht zu verwechseln mit dem Status der laufenden CES/CLS Bestellung!):

- Bestellt
- In Design
- **■** In Realisierung
- Abgeschlossen

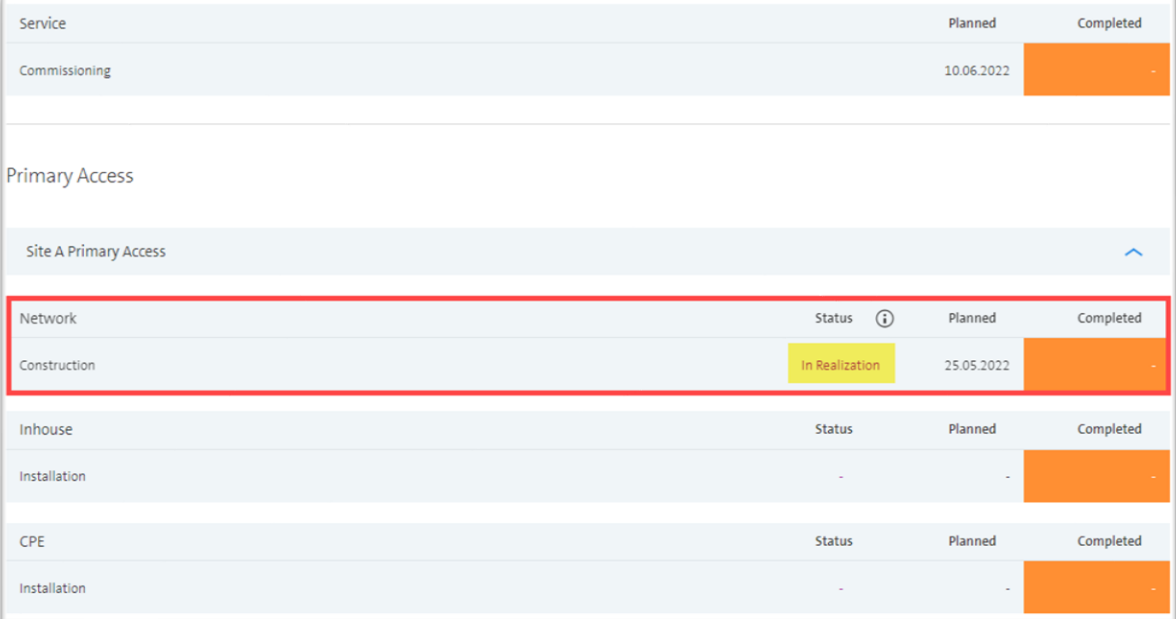

Abb. Beispiel Status "In Realisierung"

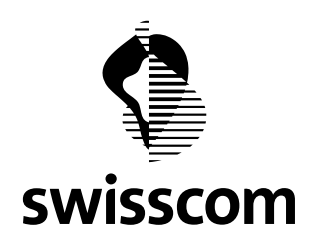

Jeder Status beinhaltet unterschiedliche Meilensteine:

- Bestellt: der Netzausbau ist bei Swisscom eingetroffen, dabei handelt es sich um einen automatisch berechneten Ausbautermin
- In Design: das Netzdesign Team prüft die Machbarkeit, bestätigt den berechneten Netzausbautermin, kontaktiert den Hauseigentümer und macht Vorbereitungen für die Übergabe zum Ausbau
- In Realisierung: der Netzausbau wurde beim Bauunternehmen bestellt, dabei handelt es sich vorerst um einen provisorischen Ausbautermin. Das Bauunternehmen hat den Netzausbau geprüft und bestätigt den Ausbautermin
- Abgeschlossen: das Bauunternehmen hat den Netzausbau fertig gemeldet

Diese Informationen können Sie jederzeit via i-Button aufrufen. Dort sehen Sie auch, wo im Prozess sich der Netzausbau gerade befindet:

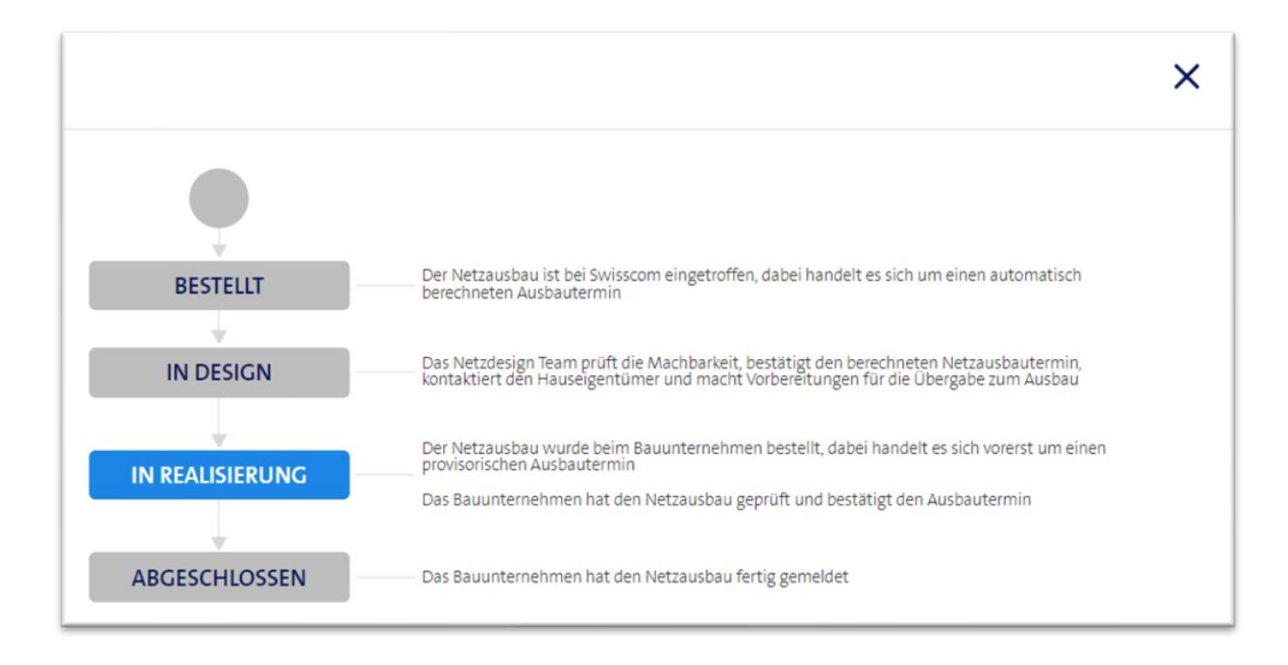

Abb. Beispiel Modal Netzausbau befindet sich im Status "In Realisierung"

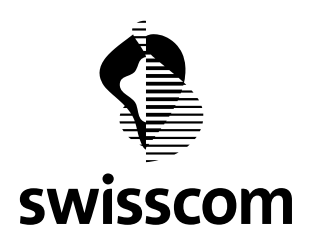

## **11.1.2 Meilensteine**

Jeder Meilenstein beinhaltet unterschiedliche Informationen zum Netzausbau, welche Sie im Hover (lila Sprechblase) bei Bedarf via Cursor aufrufen können:

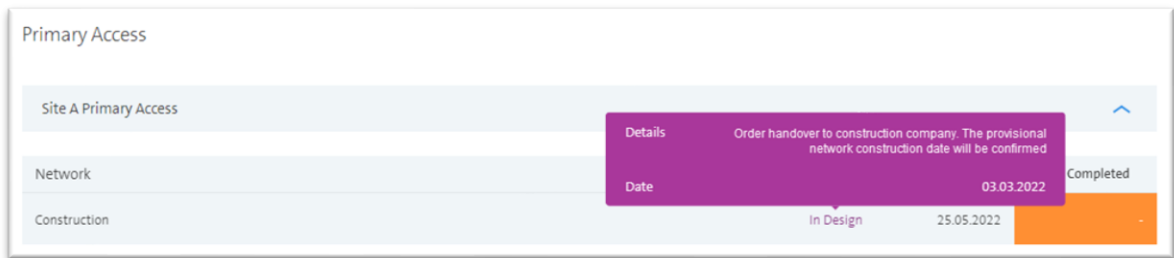

Abb. Beispiel "Auftrag an Bauunternehmen übergeben. Der provisorische Netzausbautermin wird bestätigt"

In diesem Hover machen wir Aussagen zu:

- Welche Granularitätsstufe der geplante Netzausbautermin jeweils hat
- Wann das Bauunternehmen den Netzausbautermin als provisorisch/als realistisch einstufen wird
- Welcher Task im Bauprozess gerade ausgeführt wurde

#### **11.1.3 Terminverschiebungen**

Sofern eine Terminverschiebung des Netzausbaus Einfluss auf den Service Inbetriebnahmetermin hat, werden wir diese dort aufführen und mit einer Hover Funktion unterstützen, welche Sie optional aufrufen können, um mehr Informationen darüber zu erhalten:

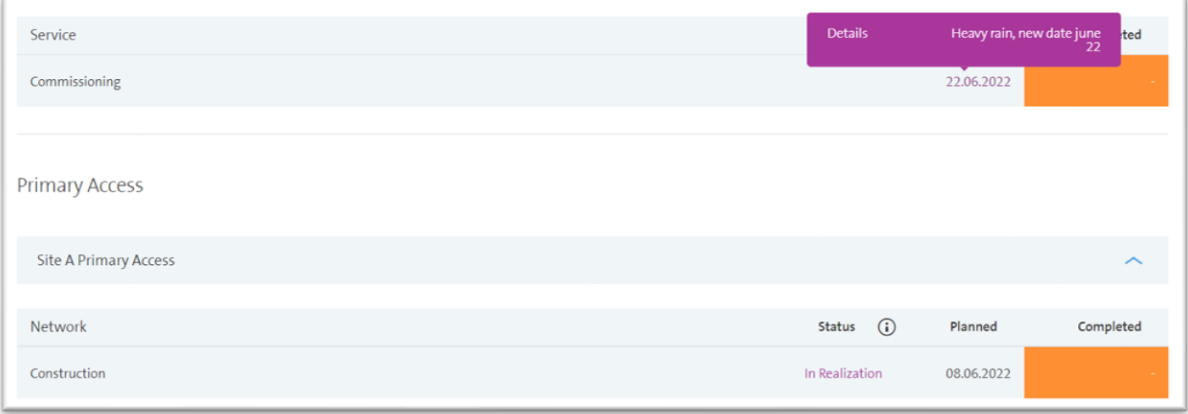

Abb. Beispiel Terminverschiebung

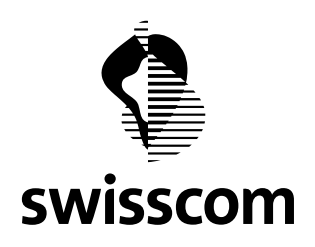

### **11.1.4 Email Benachrichtigung**

Jeder Event der im Wholesale Portal publiziert wird, löst automatisch eine Emailbenachrichtigung an die Emailadresse aus, welche Sie in der Bestellung angegeben haben. Diese Email enthält wie gewohnt einen Link direkt auf die jeweilige CES/CLS Bestellung wo Sie die aktuellsten Informationen beziehen können:

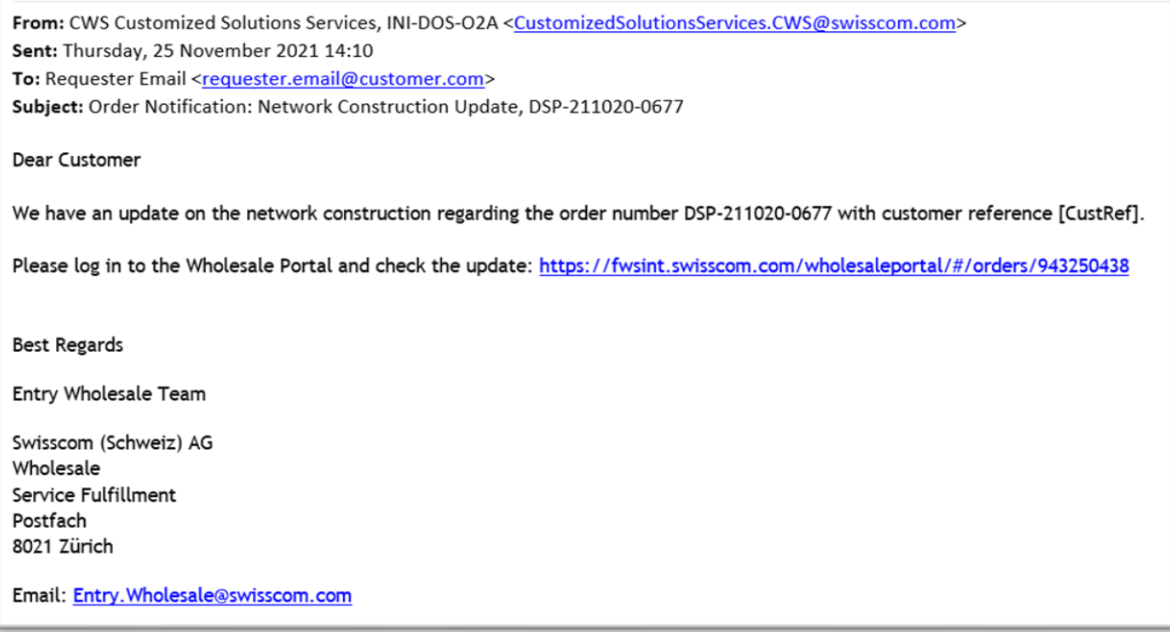

Abb. Beispiel neue Netzausbauinfo im Wholesale Portal aufgeschaltet

#### **11.2 Verfügbarkeit auf GUI**

Dieses Feature wird bis März Release am 23.03.2022 ausschliesslich GUI Kunden bereitgestellt. Die B2B Kunden werden vorerst lediglich avisiert und die WSDL per März Release 22 via Account Management Team ausgehändigt.

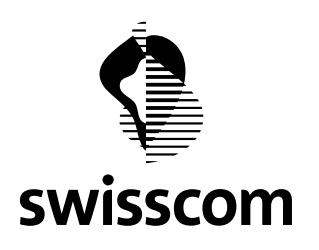

### **12 Release 3.2.0.76 (verfügbar ab 22.09.2021)**

### **12.1 Verbesserung der Expressaktivierung**

#### **12.1.1 Bestellung erfassen**

Wenn Ihre Bestellung kein Netzausbau, einen Physical Access und eine Bandbreite zwischen 2 MB und 1 GB beinhaltet, dann können Sie in der Terminauswahl sehen, welcher Liefertermin Expresskosten auslöst und welcher nicht.

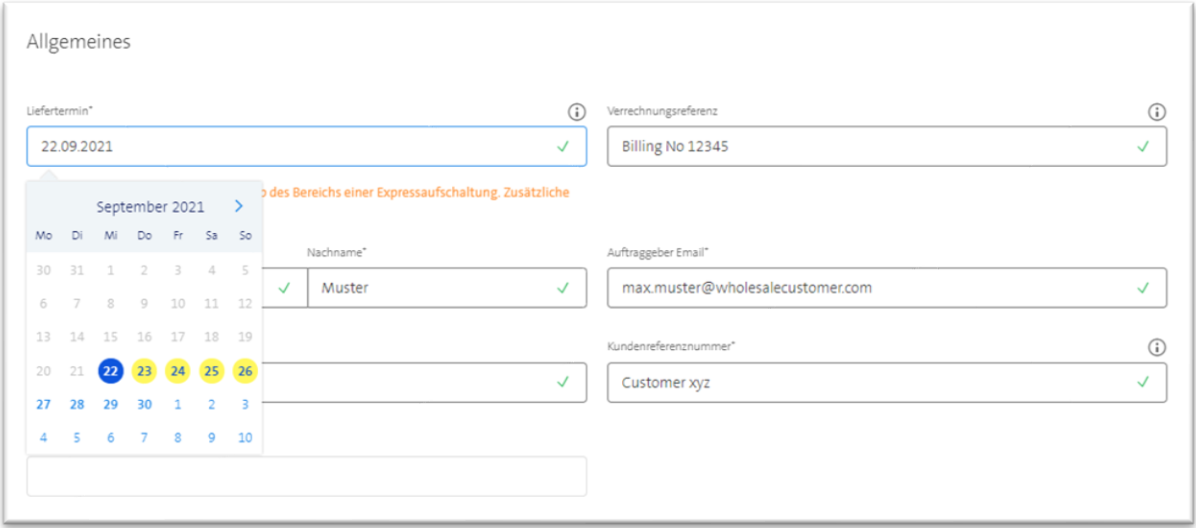

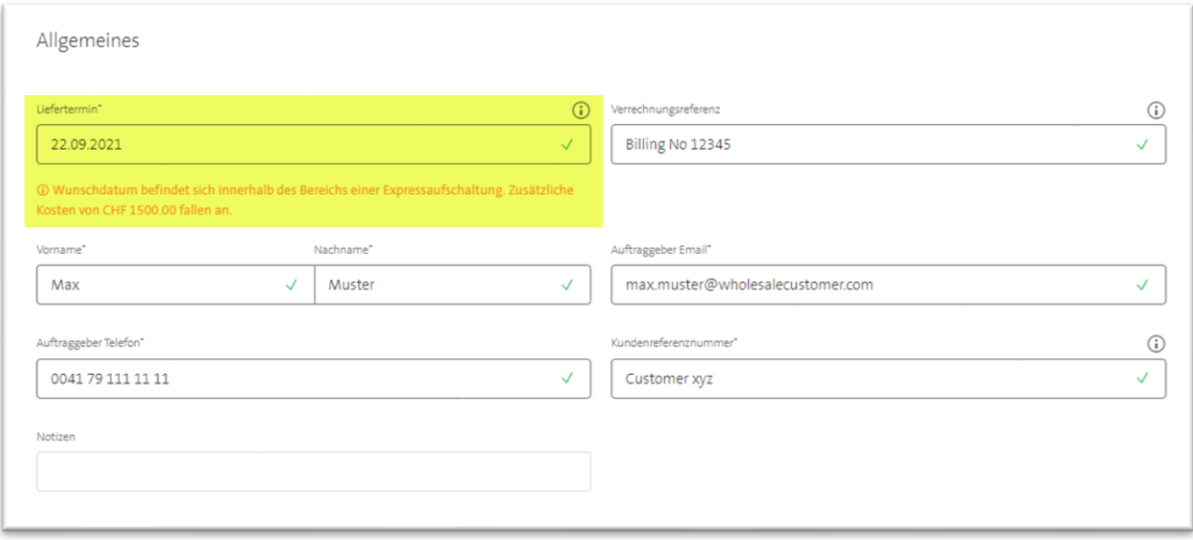

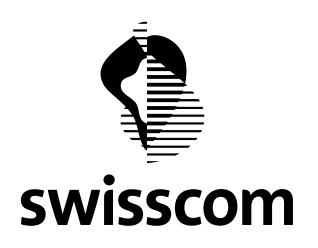

Wenn Sie ein Lieferdatum innerhalb des Express-Bereichs wählen, bitten wir Sie außerdem, diese Kosten beim Absenden Ihrer Bestellung per Flag zu bestätigen.

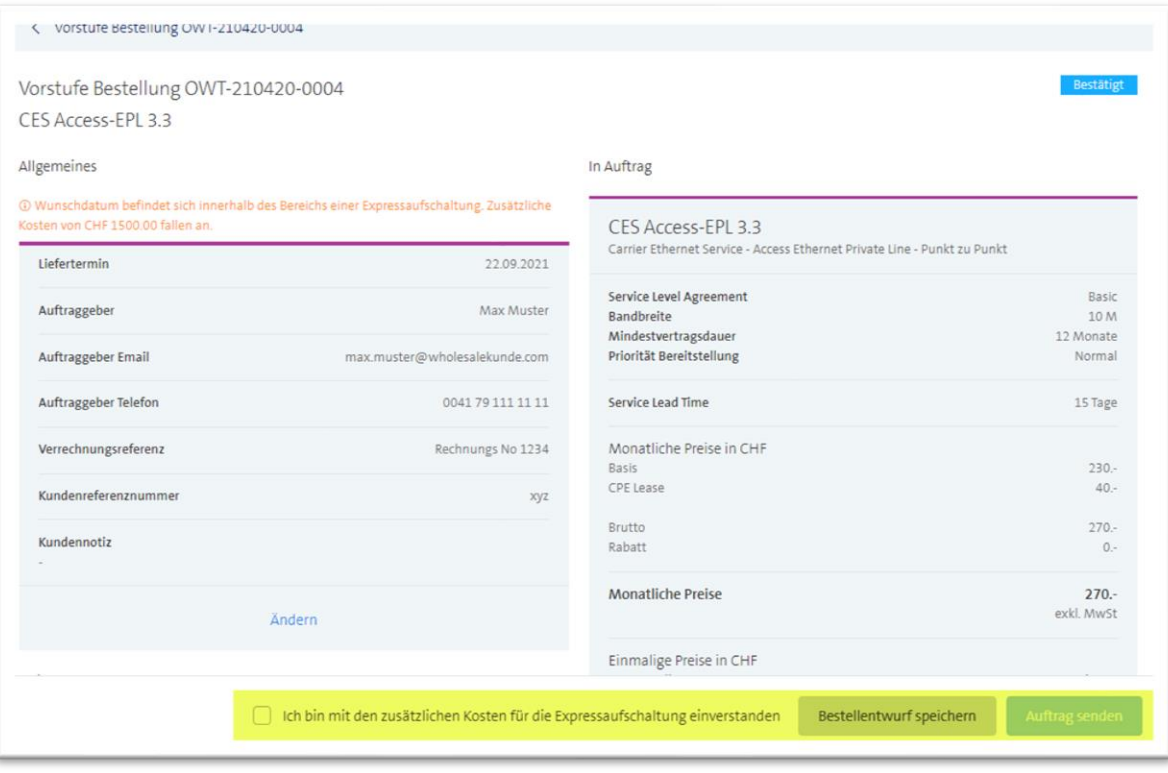

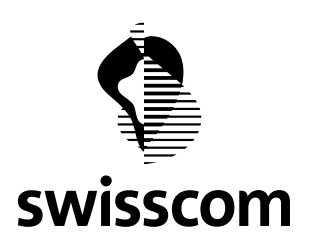

#### **13 Release 3.2.0.71 (verfügbar ab 16.06.2021)**

### **13.1 Verbesserungen im Umgang mit der Gültigkeit der Offerte**

#### **13.1.1 Gültigkeit der Offerte verlängern**

Benötigen Sie noch etwas Zeit und möchten Sie deshalb die Gültigkeit der Offerte verlängern? Kein Problem, chatten Sie mit uns:

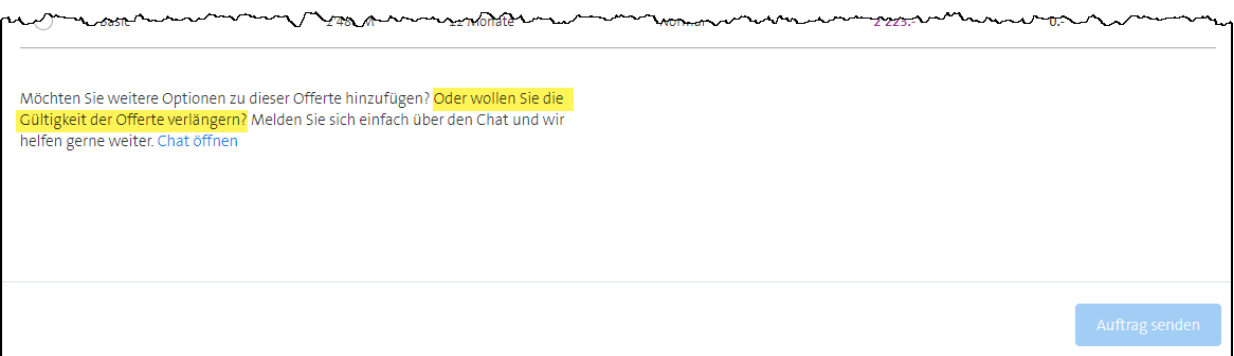

#### **13.1.2 Notification**

Neu informieren wir Sie via E-Mail, wenn:

- Die Gültigkeit der Offerte in 2 Wochen abläuft
- die Offerte das Ablaufdatum erreicht hat

Wichtig: existiert zu der Offerte bereits einen Bestellentwurf, wird bei einer Gültigkeitsverlängerung der Offerte, auch der Bestellentwurf autom. mitverlängert. D.h. aber auch, dass wenn die Offerte abgelaufen ist, der Bestellentwurf autom. gelöscht wird und nicht wiedereröffnet werden kann.

#### **13.2 Modfikationen der Installed Base**

#### **13.2.1 Modifizierbare Konfigurationen**

Folgende Konfigurationen können Sie ab sofort via Wholesale Portal modifizieren:

- Kundenreferenz
- Mindestvertragslaufzeit
- **EXEC** Service Level Agreement
- Bandbreite

Dies gilt für CES Punkt-zu-Punkt, CES Multipunkt und CLS.

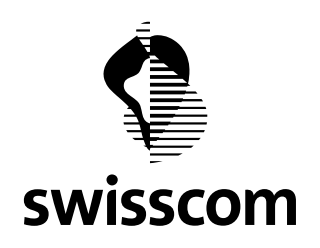

## **13.2.2 User Journey im Wholesale Portal**

Möchten Sie den Service upgraden, downgraden und/oder die Kundenreferenz ändern? Gehen Sie dafür in die Detailansicht der Installed Base und wählen Sie "Konfiguration ändern" aus:

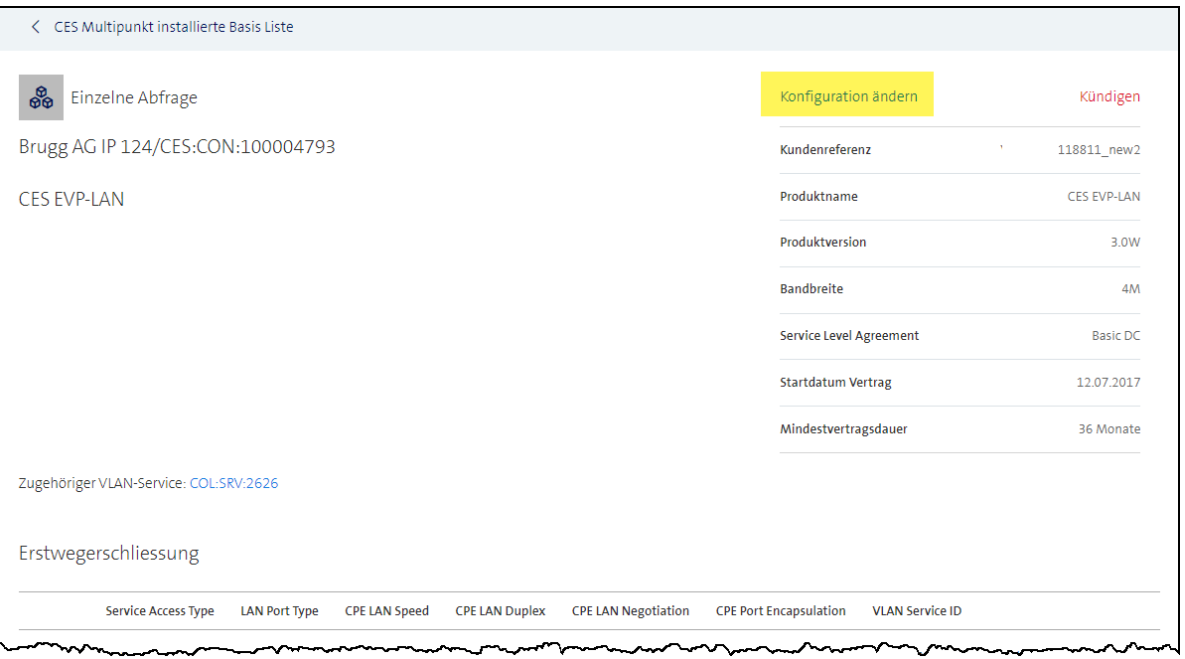

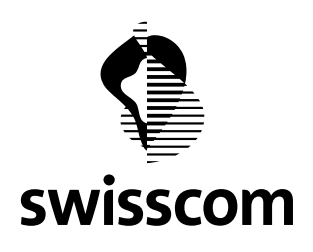

Auf der nächsten Seite gelangen Sie ins Konfigurationsmenü, wo Sie die Konfiguration neu setzen können:

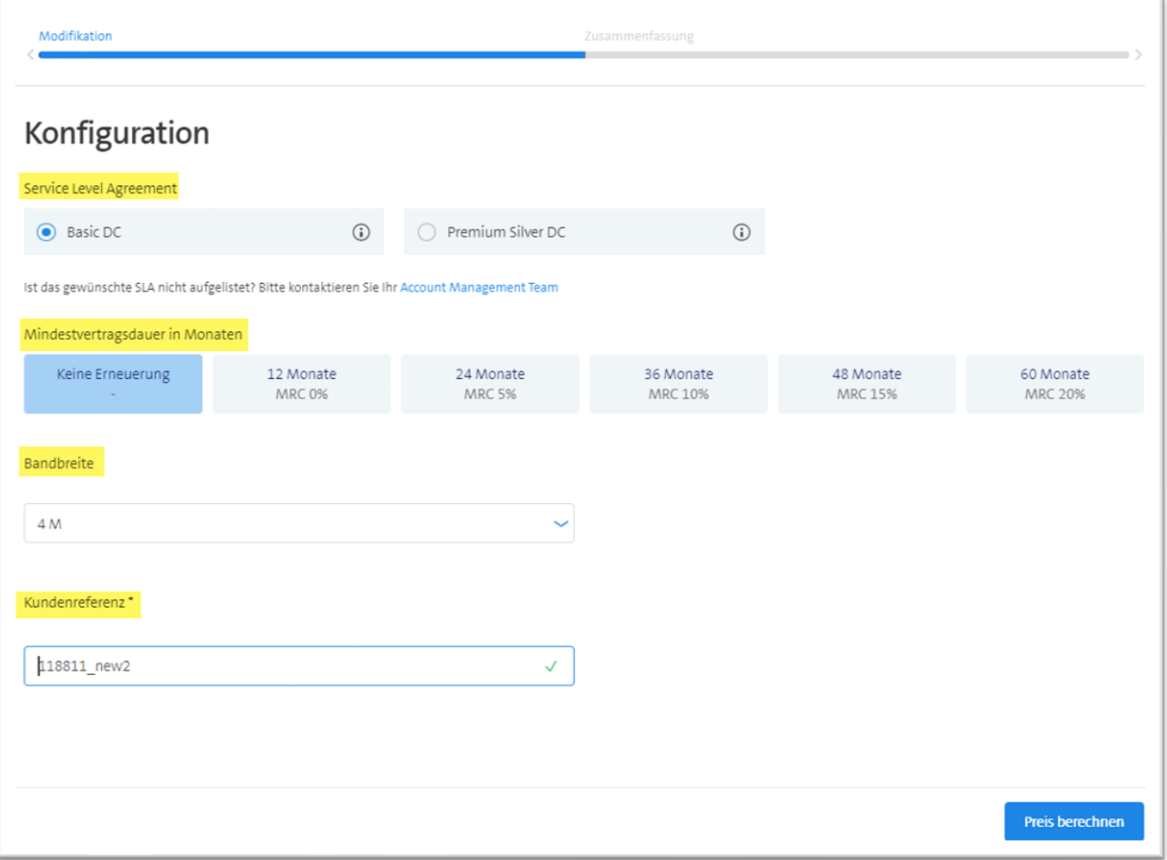

Gehen Sie auf "Preis berechnen" um eine Zusammenfassung der neuen Konfiguration zu erhalten.

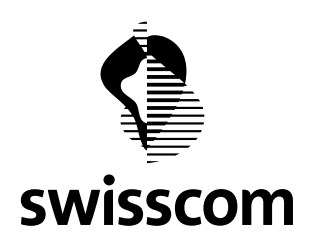

In der Zusammenfassung stellen wir Ihnen die aktuelle und neue Konfiguration gegenüber, um den Preisunterschied besser darstellen zu können:

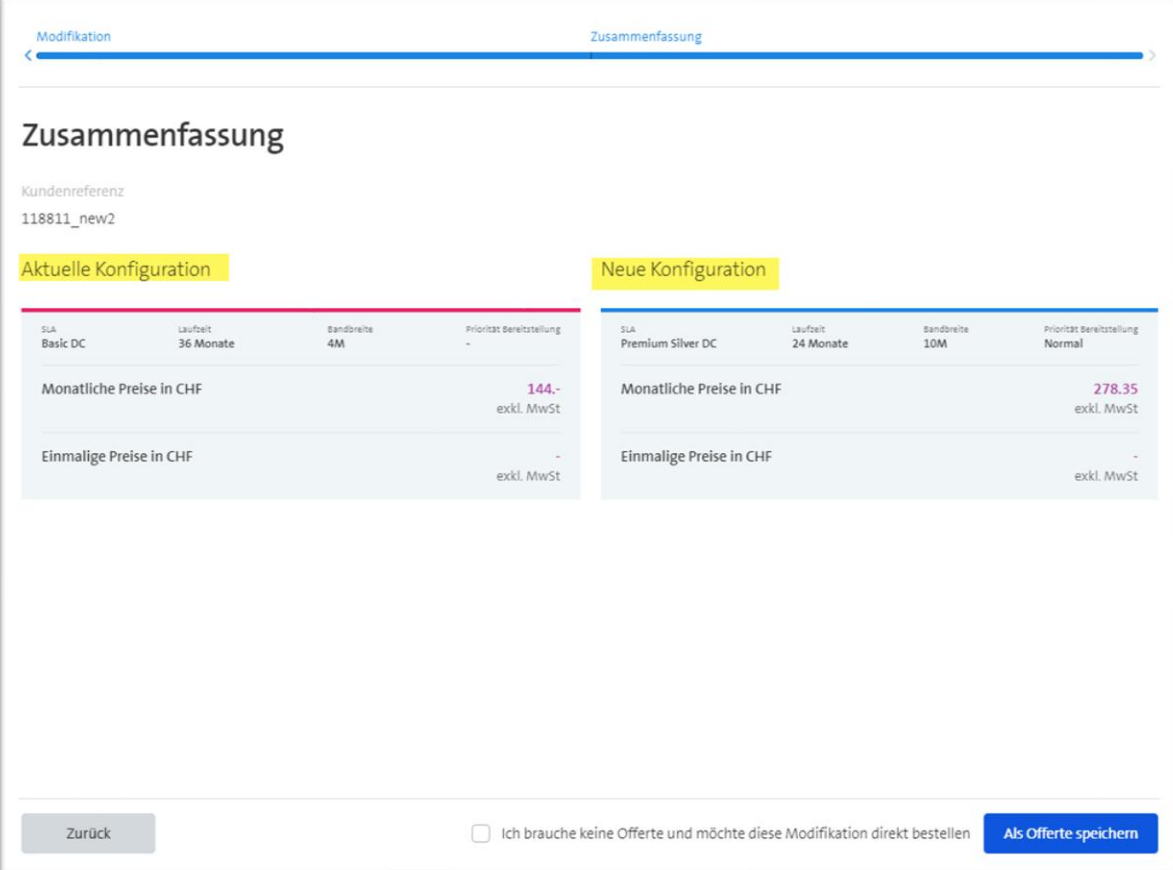

Ab hier gibt es für Sie zwei Möglichkeiten, die Modifikation voranzutreiben:

- Bestellen Sie die Modifikation direkt
- Speichern Sie die Modifikation als Offerte ab, um ggf. später zu bestellen
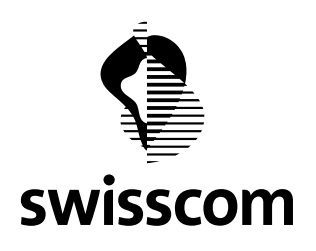

Modifikationen die Sie direkt oder später aus der Offerte bestellen, finden Sie unter "Aufträge" wieder. Um die Suche zu erleichtern, stellen wir Ihnen dafür "Modifikation" als zusätzliche Filtersuche zur Verfügung:

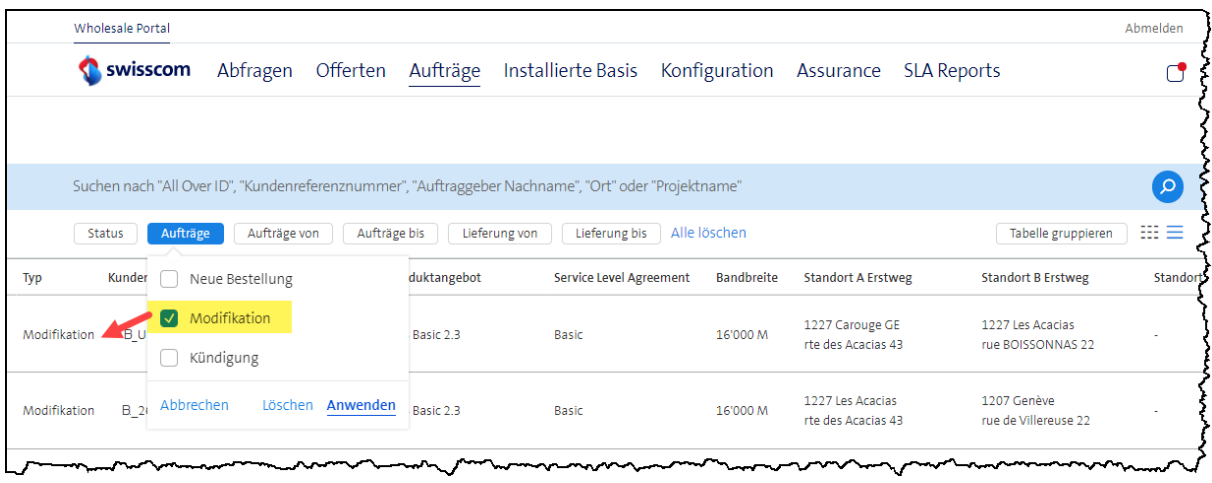

Dasselbe gilt übrigens für Modifikationen, welche Sie als Offerte abspeichern. Unter "Offerten" finden Sie diese wieder – die Filtersuche "Modifikation" unterstützt Sie dabei:

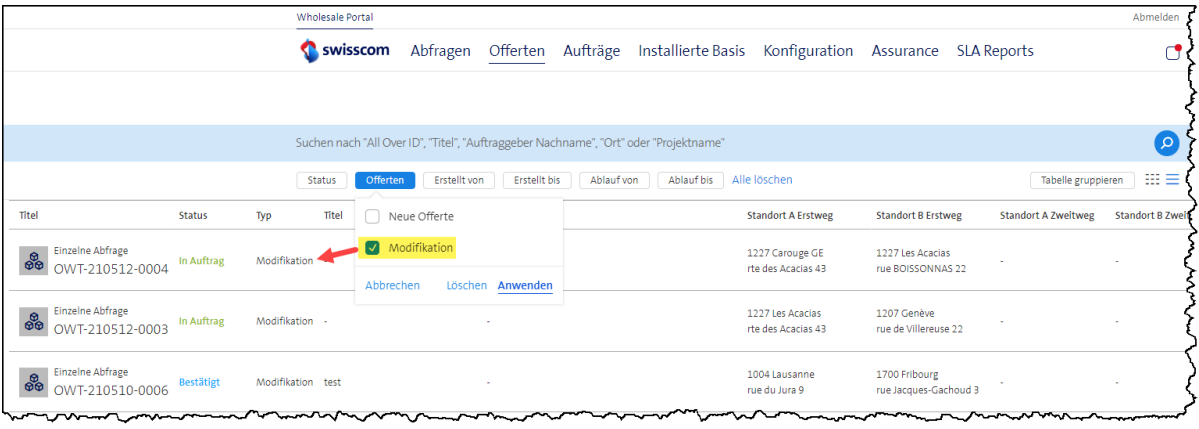

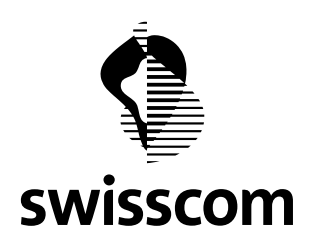

Haben Sie für die Modifikation eine Offerte abgespeichert, können Sie diese zu einem späteren Zeitpunkt bestellen oder ablehnen:

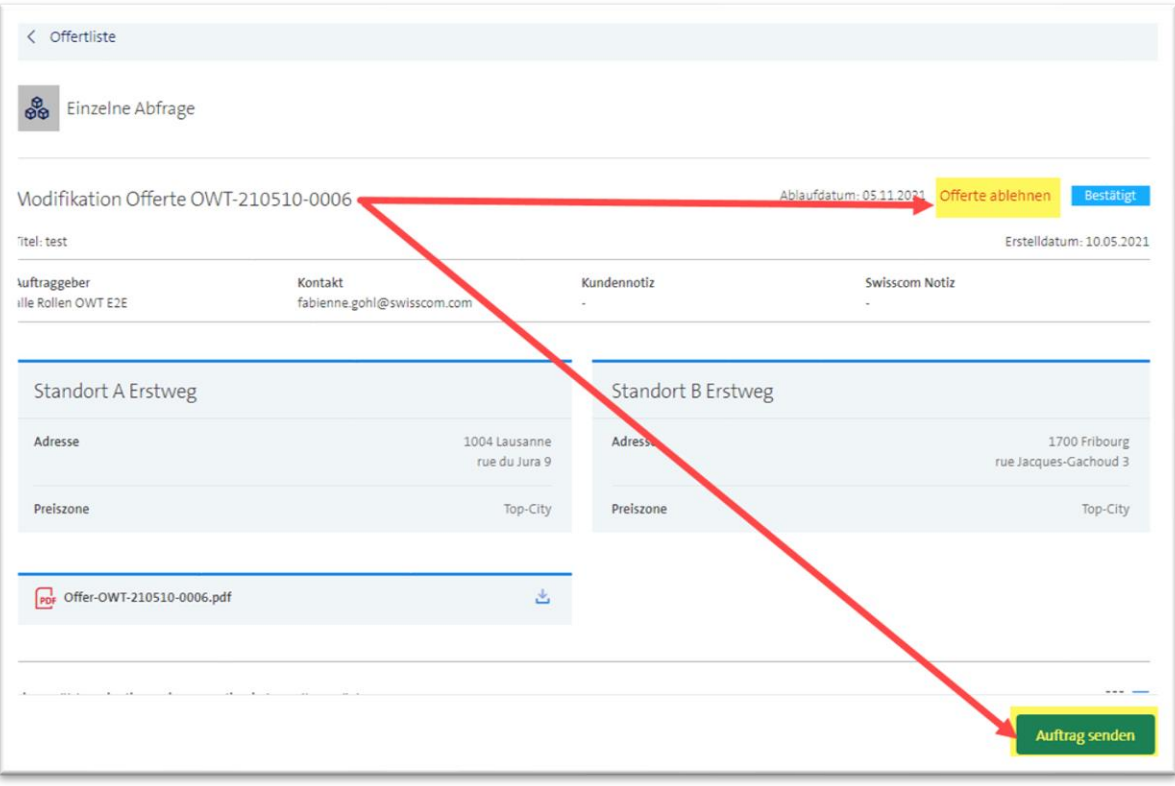

Geben Sie dabei ein Wunschdatum ein und wir bearbeiten den Modifikationsauftrag für Sie:

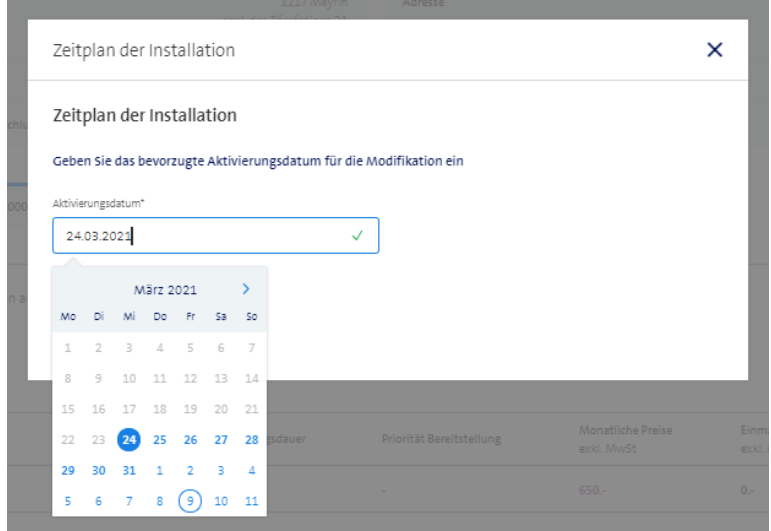

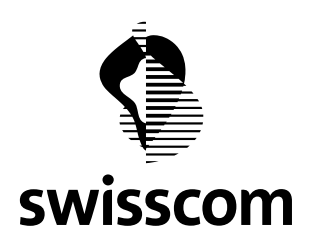

Ein Modifikationsauftrag durchläuft folgende Status:

- Order Created (Erstellt)
- Order In Realization (In Realisierung)
- Order Closed (Abgeschlossen)

Solange eine Modifikation läuft, können Sie die Installed Base nicht kündigen (vice-versa, wenn eine Kündigung auf der Installed Base pendent ist). Ist die Modifikation abgeschlossen, wird die Installed Base gem. neuer Konfiguration aktualisiert (und die Kündigungsfunktion stünde wieder zur Verfügung).

### **13.2.3 Einschränkungen**

Aufgrund von technischen und komplexen Gegebenheiten, machen wir Sie auf folgende Modifikationseinschränkungen im Wholesale Portal aufmerksam:

- CES Physical Access können nicht modifiziert werden
- CES VLAN Services können nicht modifiziert werden
- Standortänderungen können nicht modifiziert werden\*
- CES mit SLA Premium Platinum/Premium Platinum Light können nicht modifiziert werden\*
- Das SLA von CES 2 und CLS kann nicht modifiziert werden\*

\*bitte wenden Sie sich für diese Modifikationen via E-Mail an da[s Accountteam.Wholesale@swisscom.com.](mailto:Accountteam.Wholesale@swisscom.com)

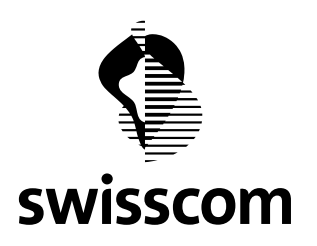

### **14 Release 3.2.0.69 (verfügbar ab 19.05.2021)**

#### **14.1 Bestellentwurf zwischenspeichern**

Direkte Bestellungen oder Bestellungen aus einer Offerte können Sie als Entwurf zwischenspeichern, wenn Sie noch nicht alle Angaben vollständig ausgefüllt haben:

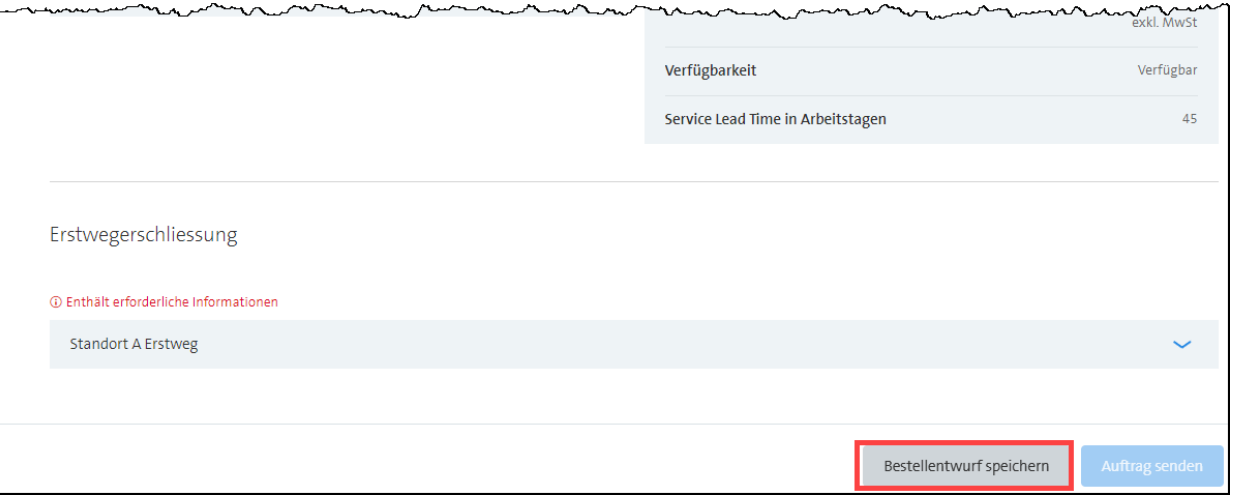

Keine Sorge, sollten Sie mal vergessen, die Bestellung als Entwurf zu speichern, weisen wir Sie beim Verlassen der Seite darauf hin – so stellen wir sicher, dass wertvolle Angaben nicht verloren gehen:

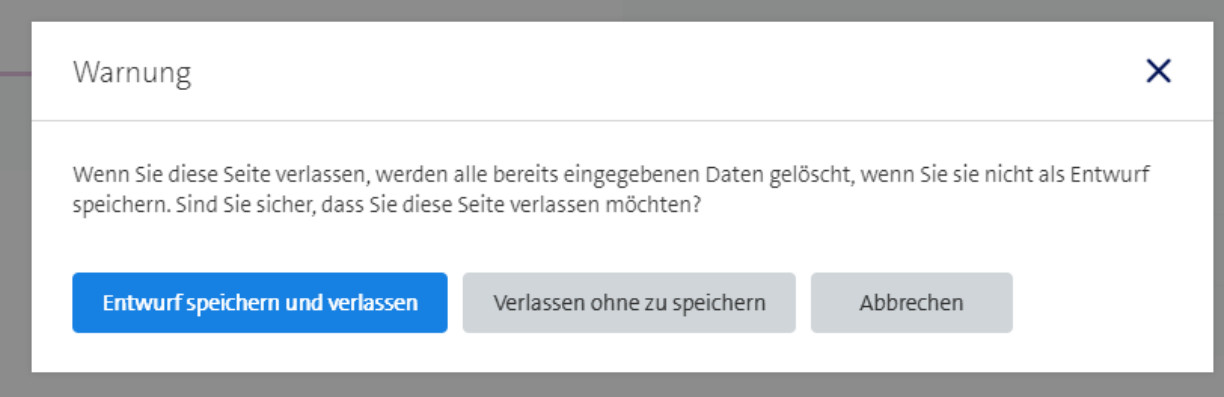

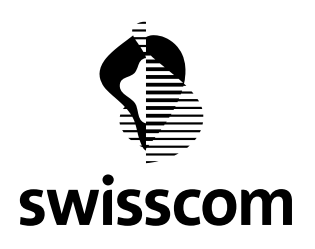

## **14.2 Bestellentwurf finden**

Möchten Sie zu einem späteren Zeitpunkt weitere Angaben in der Bestellung anfügen, finden Sie Ihren Entwurf unter 'Aufträge" im Status 'In Entwurf':

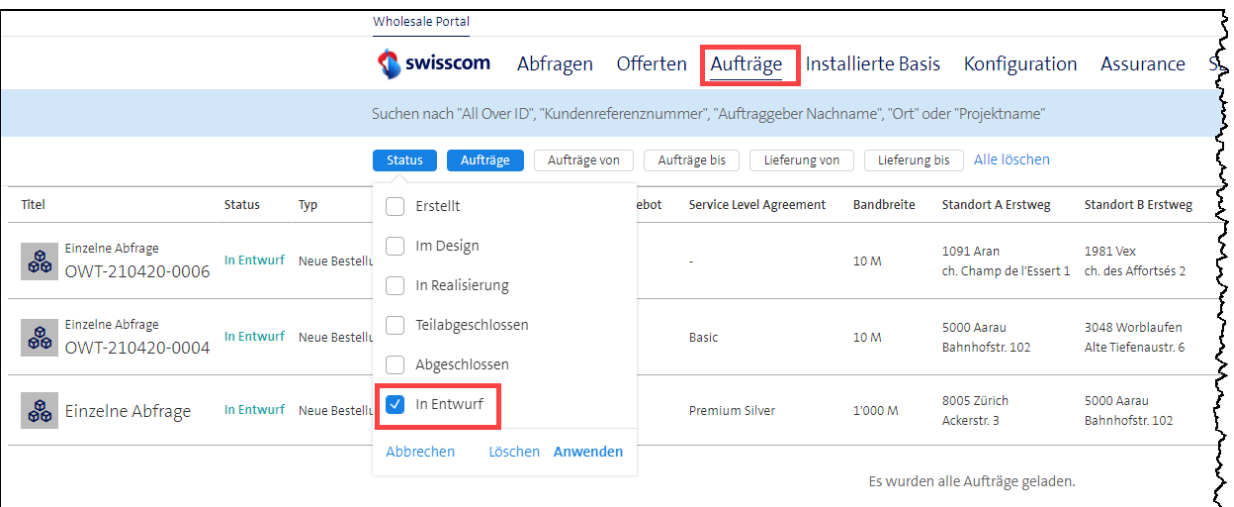

Sind Sie nicht sicher ob für eine Offerte/Preisabfrage bereits ein Bestellentwurf existiert, können Sie ganz einfach in der jeweiligen Offerte/Preisabfrage nachschauen und ggf. von dort aus direkt auf den Entwurf gelangen:

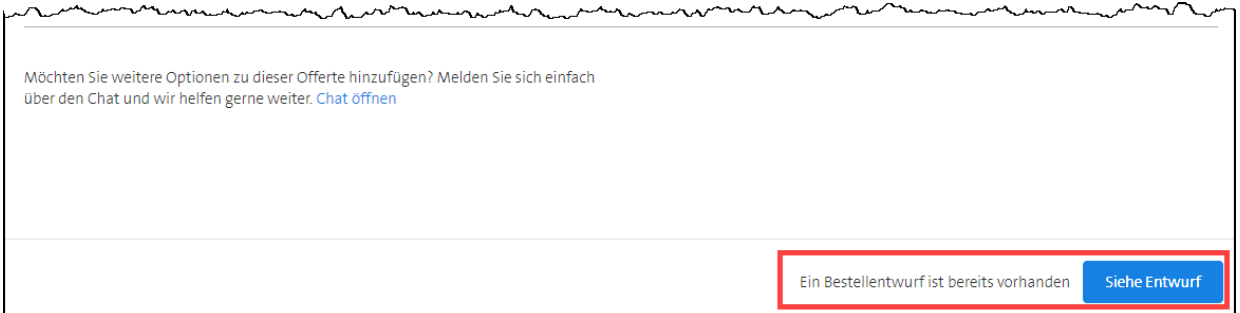

Mit einem Klick auf den gesuchten Bestellentwurf gelangen Sie direkt in den Editiermodus und können so direkt loslegen mit der weiteren Bearbeitung. Erst wenn alle Angaben ausgefüllt sind, können Sie den Entwurf als Bestellung an Swisscom senden.

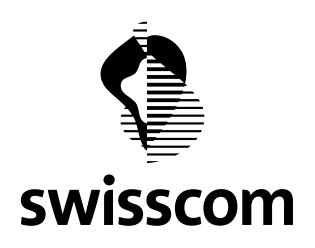

# **14.3 Gültigkeit des Bestellentwurfs**

Bestellentwürfe sind solange gültig, wie die ursprüngliche, dazugehörige Preisabfrage/Offerte. Ist eine Preisabfrage/Offerte abgelaufen, wird der Bestellentwurf automatisch gelöscht und kann von Swisscom nicht wieder reaktiviert werden.

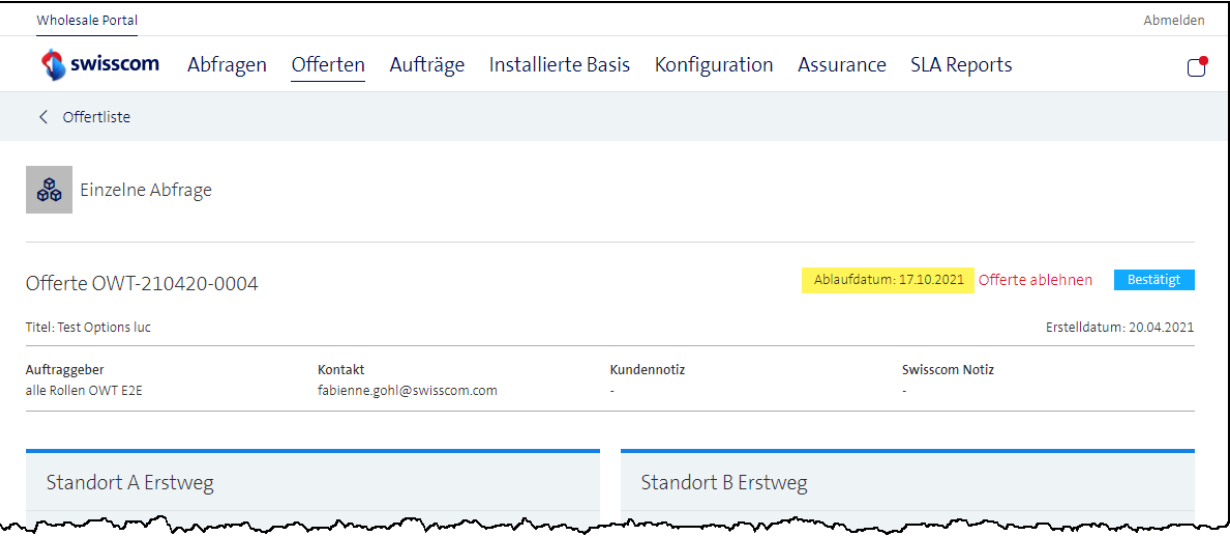

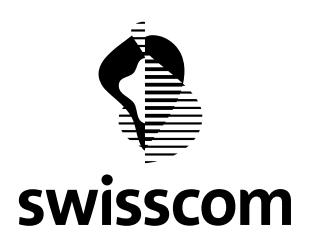

### **15 Release 3.2.0.66 (verfügbar ab 23. März 2021)**

#### **15.1 Stornieren eines laufenden Auftrages**

Mit den Menüpunkt "Auftrag Stornieren" können Sie im Wholesale Portal laufende Aufträge stornieren.

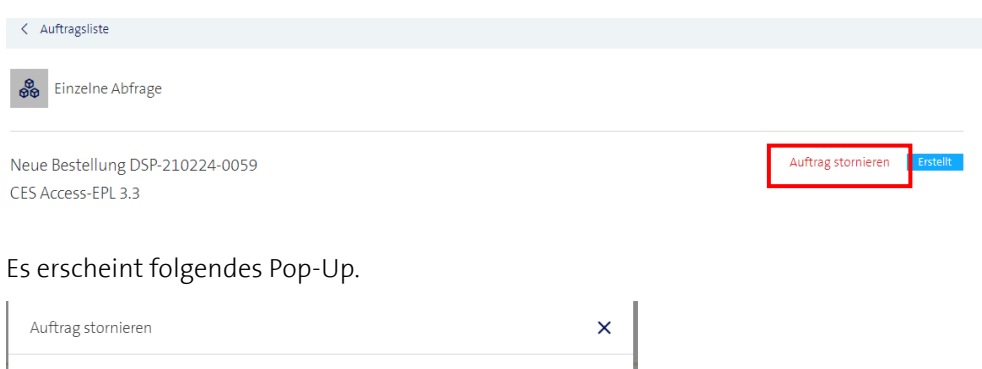

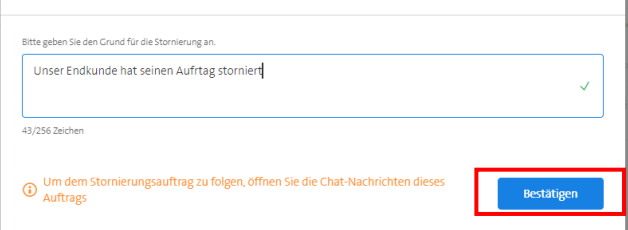

Die Stornierung wird als Chat-Message an Swisscom übermittelt.

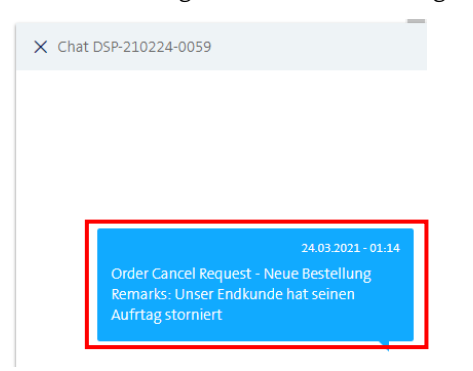

Die Stornierung wird immer von einer Person bearbeitet. Über die Chat-Funktion werden Sie über die Bearbeitung der Stornierung informiert werden.

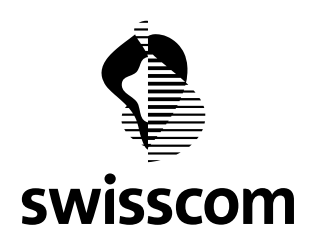

### **15.2 Ändern eines laufenden Auftrages**

Neu können Sie direkt im Wholesale Portal laufende Aufträge ändern, indem Sie in der entsprechenden Card den Menüpunkt "Ändern" benutzen. Es können nur die Angaben der entsprechenden Card geändert werden.

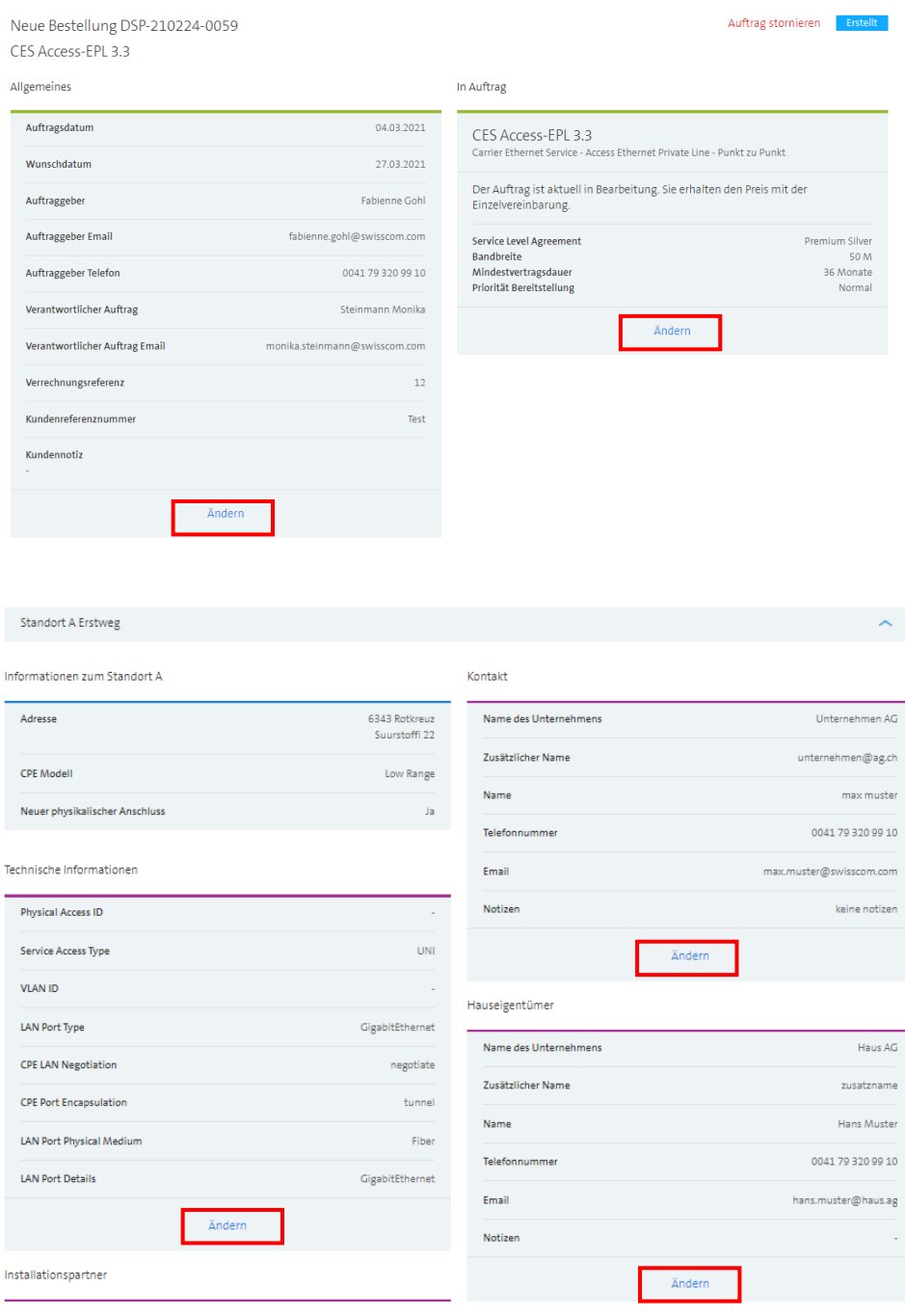

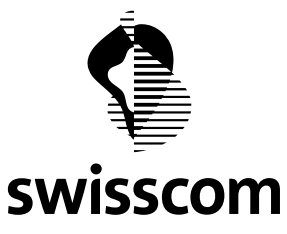

Installationspartner

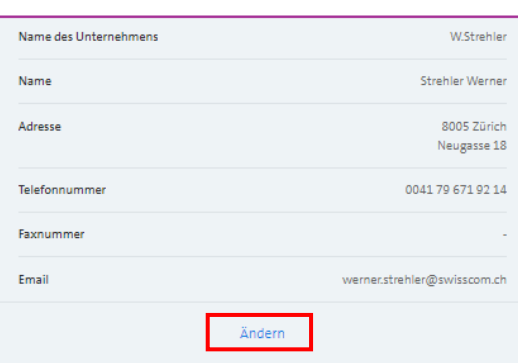

Nach dem Anklicken des Menüpunktes "Ändern" innerhalb der entsprechenden Card erscheint ein Pop-up mit den aktuellen Angaben. Augenienies

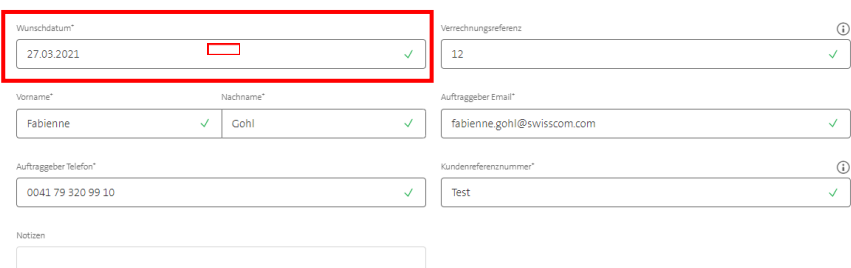

# Im folgenden Beispiel soll das Wunschdatum geändert werden.

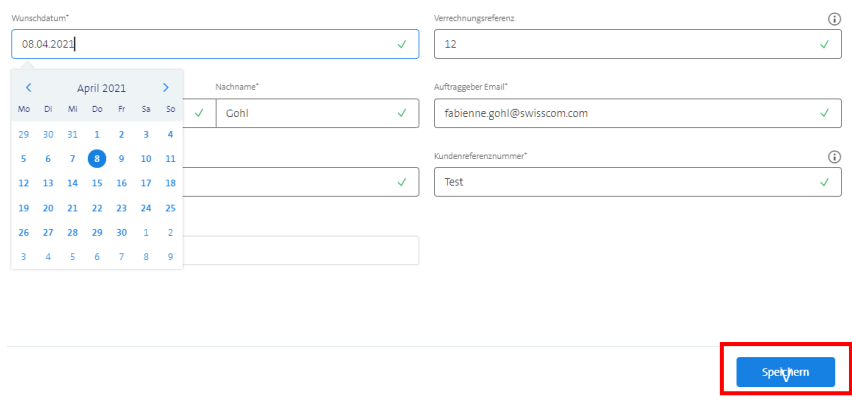

Mit "Speichern" wird eine Chat-Message an Swisscom ausgelöst.

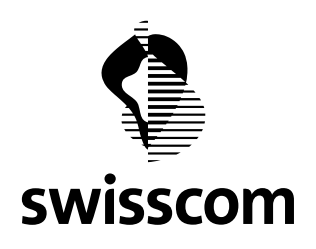

Die Chat-Message enthält die aktuellen und die neuen Daten.

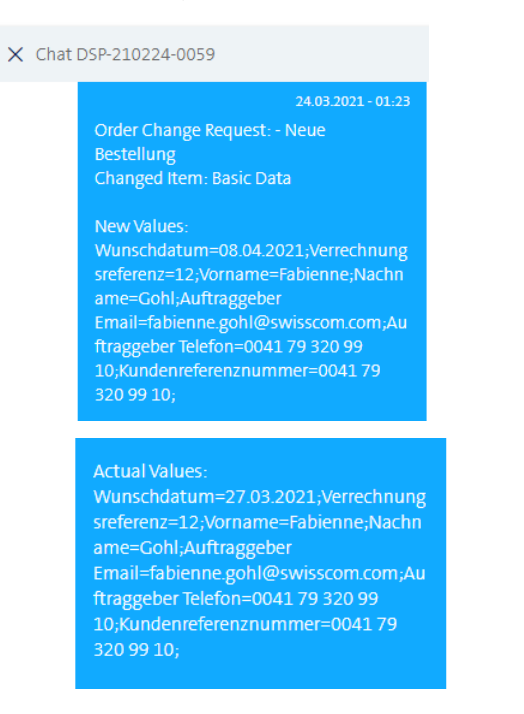

Die Änderung wird immer von einer Person bearbeitet. Über die Chat-Funktion werden Sie über die Bearbeitung der Änderung informiert werden.

Es kann einige Zeit dauern, bis die geänderten Daten in der Auftragsübersicht erscheinen.

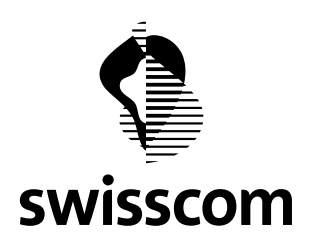

### **16 Release 3.2.0.38 (verfügbar ab 26. November 2019)**

### **16.1 Kündigung**

### **16.1.1 Erfassen**

Kündigungen können Sie in der Installed Base direkt auslösen. Gehen Sie dazu auf den gewünschten Service oder auf den gewünschten Physical Access und gehen Sie oben rechts auf "kündigen":

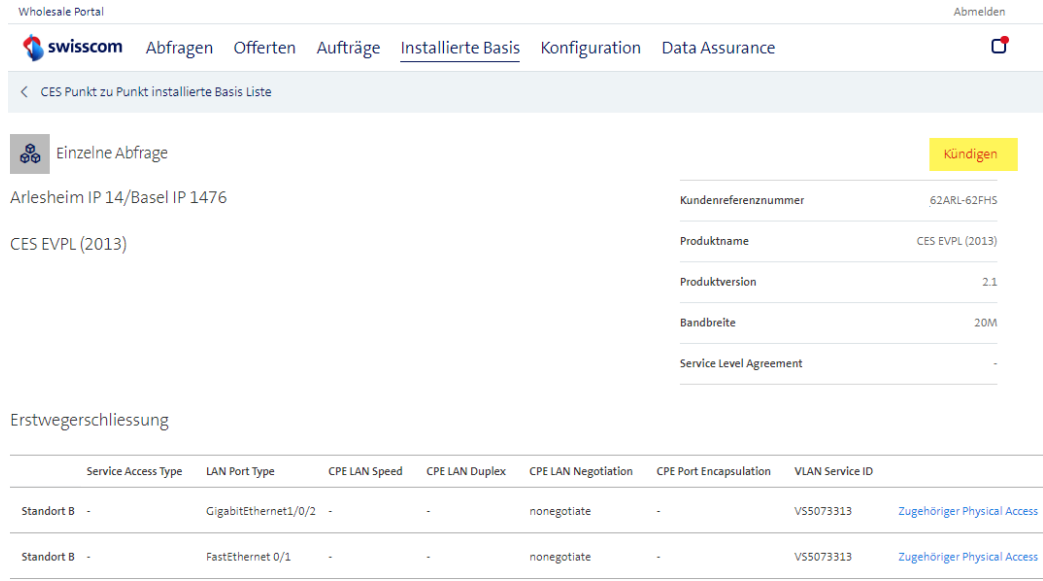

Auf der nächsten Seite werden Sie aufgefordert, ein Kündigungsdatum (gem. Kündigungsfrist erst in 30 Tagen möglich) anzugeben:

## Kündigung

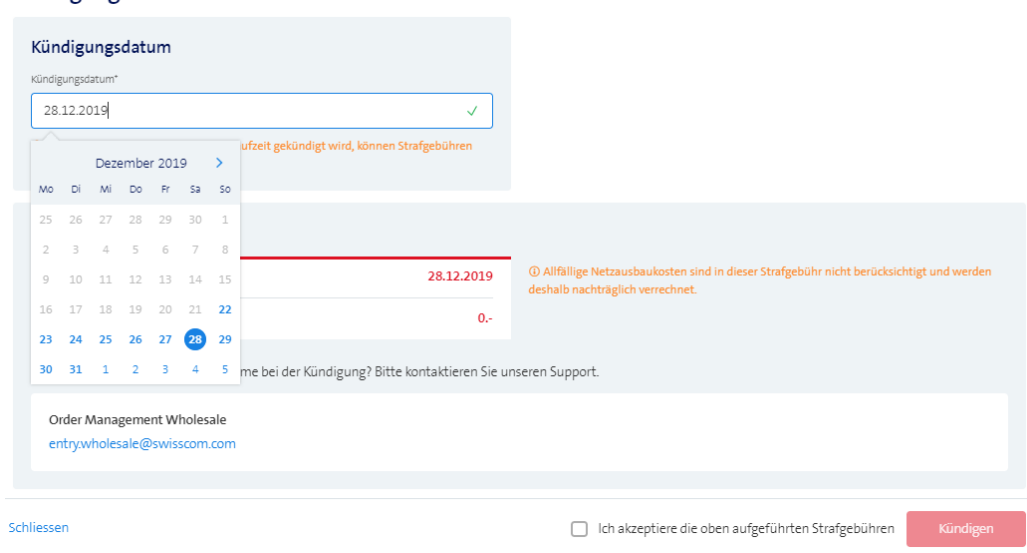

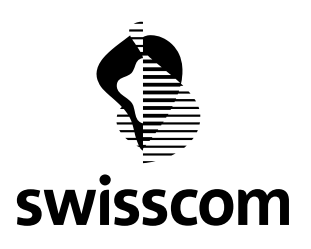

Wenn die Vertragslaufzeit noch läuft, werden entsprechend Kompensations aufgeführt. Schieben Sie das Kündigungsdatum beliebig nach hinten/nach vorne und die allfällige Strafgebühr wird autom. neu berechnet.

Wichtig: allfällige Netzausbaukosten sind in dieser Strafgebühr nicht berücksichtigt und können nachträglich verrechnet werden.

Ist der Kündigungsauftrag erfasst und abgeschickt, finden Sie diesen wieder unter "Aufträge". Diese Kündigung können Sie via Klick auf den Eintrag im Detail aufrufen:

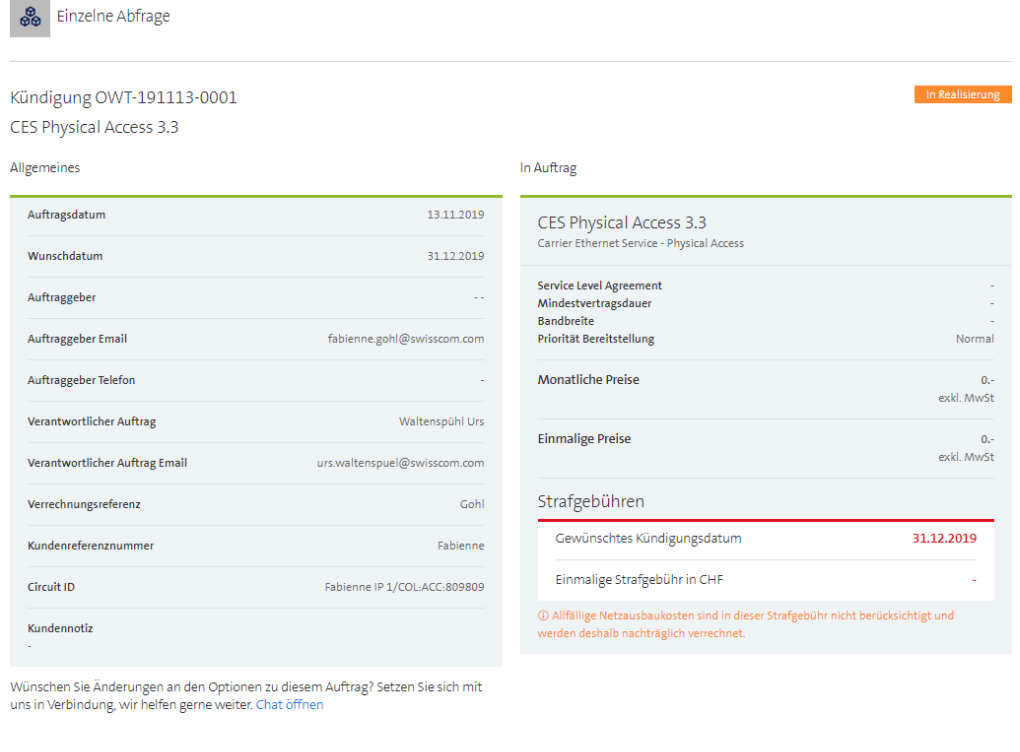

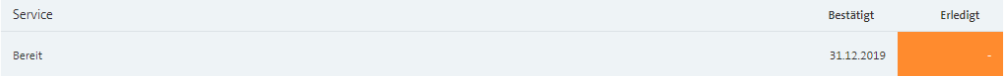

### **16.1.2 Restriktionen**

Bei der Kündigung eines Services, eines Physical Access gibt es ein paar Restriktionen, die nun aufgeführt werden:

- Ein Physical Access kann nur gekündigt werden, wenn kein Service mehr darauf aktiviert ist.
- CES VLAN Services können nicht gekündigt werden
- Eine erfasste Kündigung kann nicht mehr gecancelled werden (Feature wird in 2020 umgesetzt, Release Info folgt. Bis dahin wenden Sie sich bitte schriftlich an unser Entry Wholesale Team)
- Allfällige Netzausbaukosten können nachträglich verrechnet werden und werden nicht im Portal angezeigt.
- Eine Kündigung kann frühestens erst in 30 Tagen ausgeführt werden. Danach täglich.
- Ein gekündigter Service/physical Access wird nicht mehr in der Installed Base aufgeführt

**Swisscom (Schweiz) AG** Wholesale Customer Service Postfach 3050 Bern

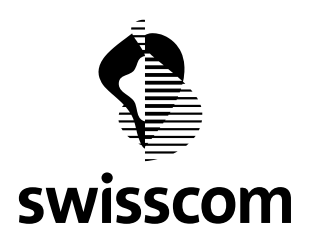

Speichern

### **17 Release 3.2.0.17 (verfügbar ab 27. März 2019)**

#### **17.1 Vorerfassen der Installationsfirmen**

### **17.1.1 Erfassen**

Sie haben zwei Möglichkeiten, um eine neue Installationsfirma zu erfassen, die sie später in Bestellungen einfach wieder abrufen können.

#### **Über die Konfiguration**

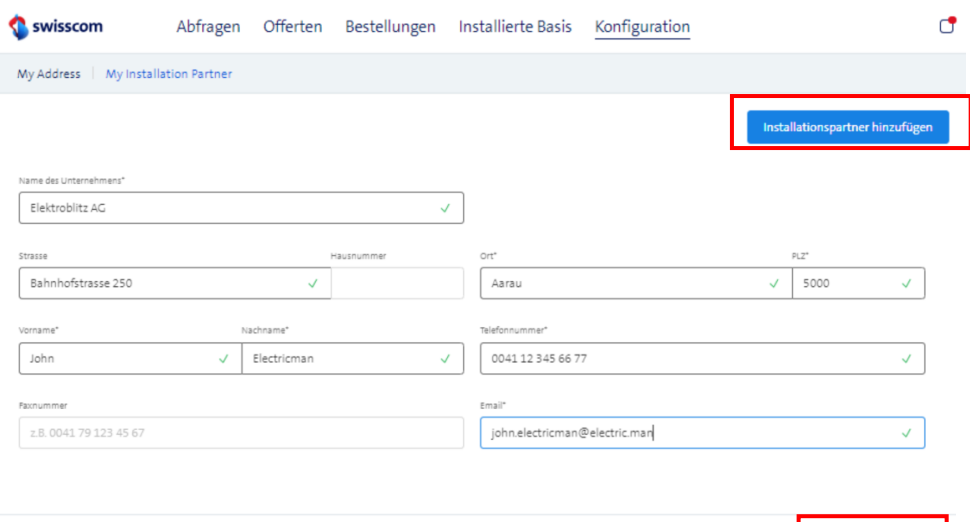

### **Innerhalb einer Bestellung**

• Neuen Namen erfassen und hinzufügen

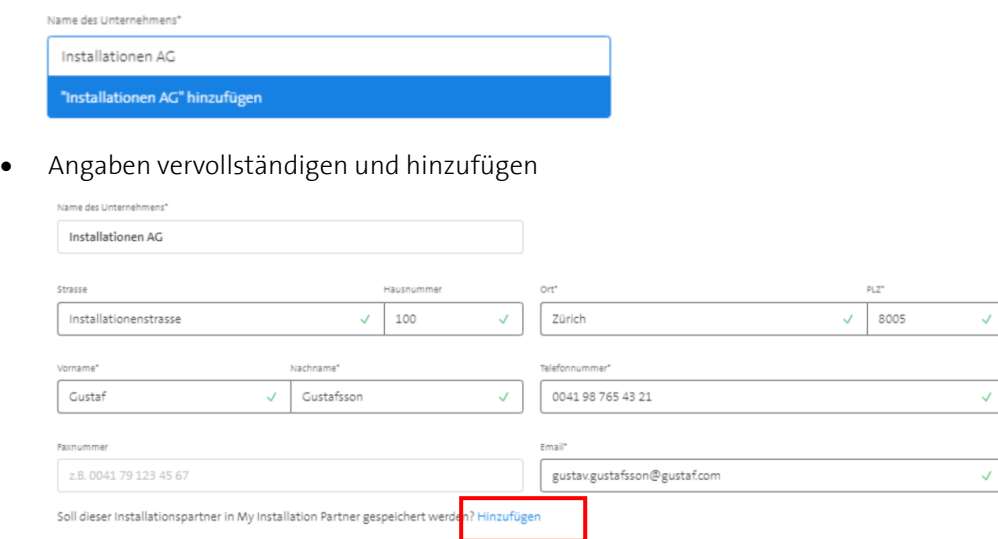

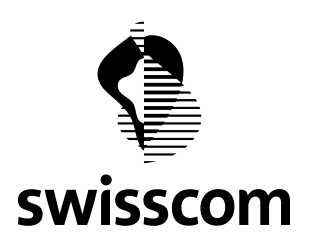

### **17.1.2 Auswählen in Bestellung**

Erstwegerschliessung Standort A Installationspartner

Vorerfasste Installationsfirmen erscheinen in der Bestellung in einem Drop-Down.

Erstwegerschliessung Standort A Installationspartner

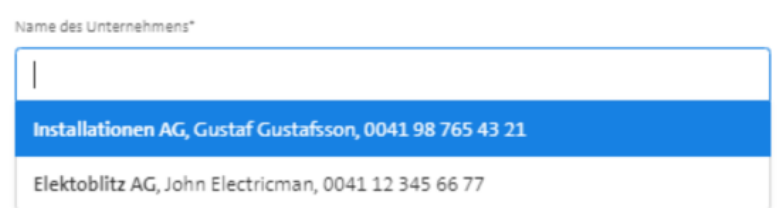

Sie können in der Bestellung eine vorerfasste Installationsfirma auswählen. Die übrigen Daten werden dann automatisch, wie vorerfasst, vervollständigt.

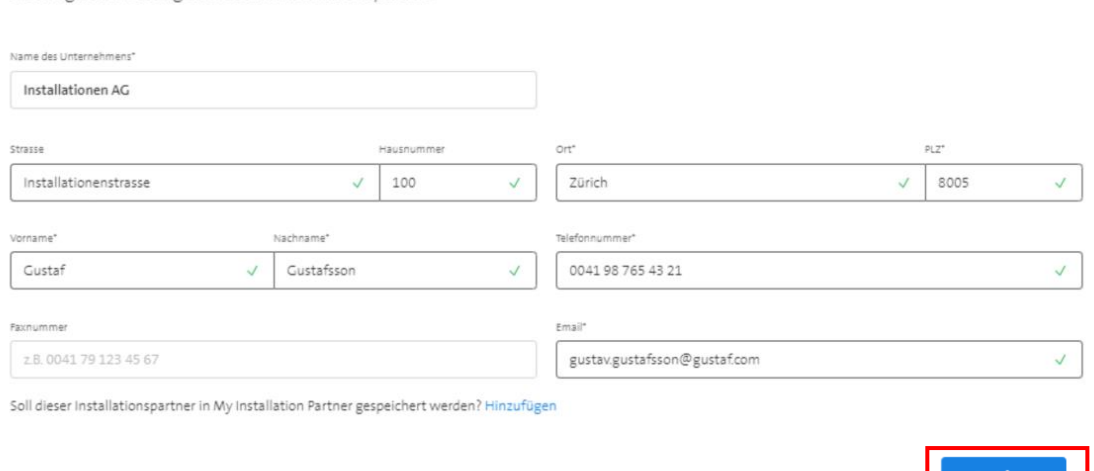

### **Wichtiger Hinweise:**

- Mittels "Speichern" speichern Sie die angezeigte Installationsfirma in der aktuellen Bestellung.
- Falls sie die Installationsfirma nur einmalig in der aktuellen Bestellung verwenden wollen speichern Sie sie ohne Hinzufügen.
- Falls Sie die erfasste Installationsfirma später wiederverwenden wollen fügen Sie sie zuerst hinzu und speichern Sie anschliessend.

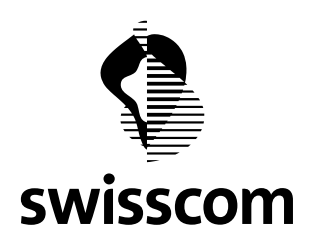

## **17.1.3 Bearbeiten und Löschen**

Vorerfasste Installationsfirmen können Sie bearbeiten oder löschen. Solche Änderungen haben jedoch keine Auswirkungen auf die Abgaben zu Installationsfirmen in bereits laufenden Bestellungen.

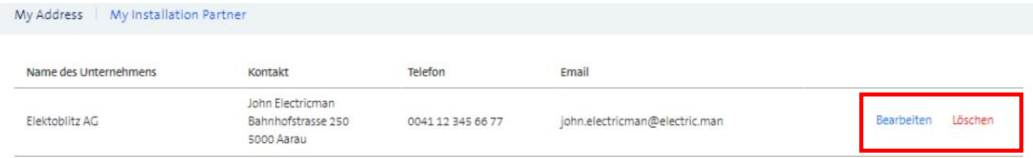

#### **17.2 Direkte Bestellung Premium Platinum Light**

Eine direkte Bestellung für CES/CLS Premium Platinum Light ist neu möglich, wenn die folgenden notwendigen Voraussetzungen erfüllt sind.

- 1. Auf der Kundenseite müssen die Adressen für Erst- und Zweitweg identisch sein
- 2. Auf der Kundenseite darf kein Netzausbau notwendig sein

Auf der PoP-Seite gelten diese Einschränkungen nicht. Es wird davon ausgegangen, dass der/die PoP(s) bereits ausreichend erschlossen sind.

Der Menüpunkt "Direkte Bestellung" ist nur benutzbar, wenn die obigen Voraussetzungen für eine direkte Bestellung von CES/CLS Premium Platinum Light erfüllt sind.

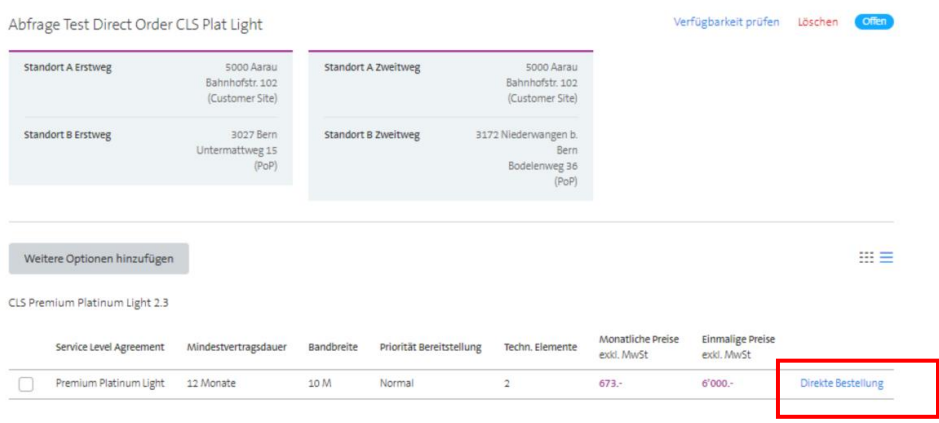

Anschiessend ist das Vorgehen zur Erfassung der Bestelldaten das gleiche wie bei einer Bestellung gemäss Offerte.

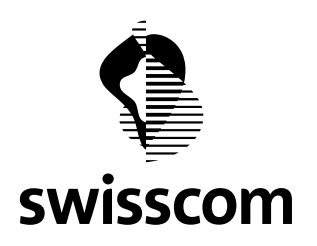

#### **17.3 Verbesserungen von bestehenden Funktionen**

#### **17.3.1 Anschluss von Adressen in Liechtenstein**

Liechtenstein gehört nicht zum Versorgungsgebiet von Swisscom (Schweiz) AG. Bisher erschienen Adressen aus Liechtenstein in der Auswahl beim Erstellen von Abfragen. Anschliessende Preisabfragen führten jedoch (erwartungsgemäss) zu einer Fehlermeldung. An diesem Release können von Anfang an keine Adressen aus Liechtenstein mehr abgefragt werden.

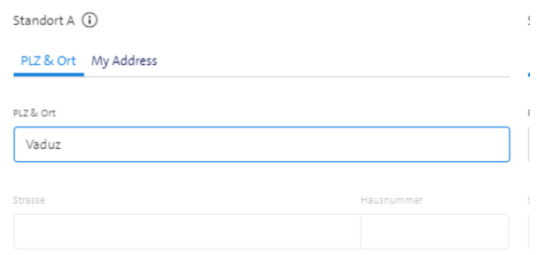

#### **17.3.2 Kein Reset von Eingabeparameter**

Bisher wurden immer alle nachfolgenden Eingabeparameter auf die Standardwerte zurückgesetzt, wenn ein vorhergehender Wert geändert wurde. Mach diesem Release bleiben die gewählten Werte erhalten.

Beispiel: Wenn im folgenden Beispiel das SLA von Premium Silver auf Basic bleiben die nachfolgenden werte wir Mindestvertragsdauer = 36 Monate oder Bandbreite = 1000M unverändert.

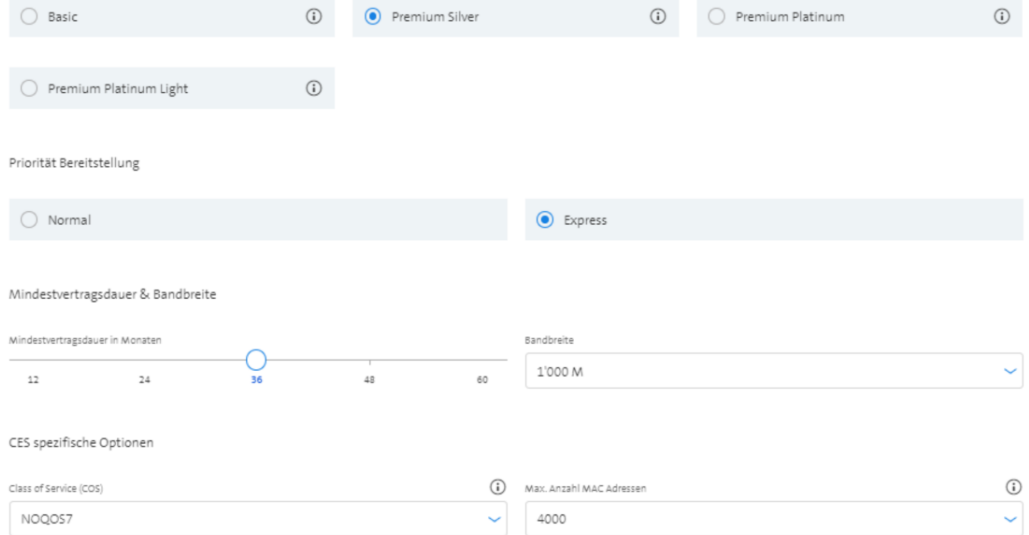

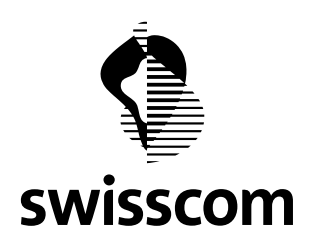

# **17.3.3 Bandbreitenbegrenzung bei CES Light gemäss der tatsächlichen Verfügbarkeit**

**Bandbrei**  $10M$  $\frac{1}{8}$  M  $10M$ 20 M 30 M

CES Light kann bis maximal 1000 Mbit/s realisiert werden. An einem bestimmten Standort kann die maximal mögliche Bandbreite jedoch tiefer liegen. Im folgenden Beispiel ist nur CES Light über Kupfer mit maximal **30 Mbit/s** verfügbar.

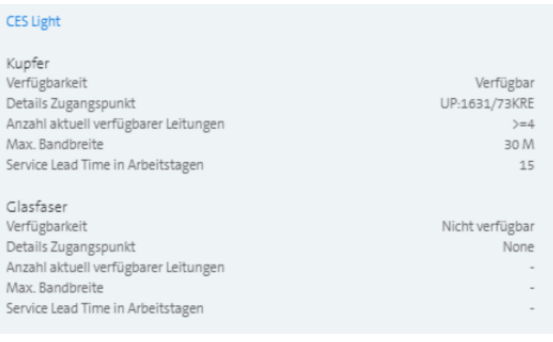

Im Drop-Down zur Auswahl der Bandbreiten erscheinen nur noch Bandbreiten, die am betreffenden Standort tatsächlich möglich sind. Hier **30M.**

In diesem Beispiel ist CES Light über Kupfer mit maximal 30M und über Glas mit maximal **1'000M** verfügbar.

Im Drop-down erscheinen Bandbreiten bis maximal **1'000M** zur Auswahl.

An einem Standort, wo CES Light nur über Glas verfügbar ist können wie oben Bandbreiten bis **1'000M** ausgewählt werden

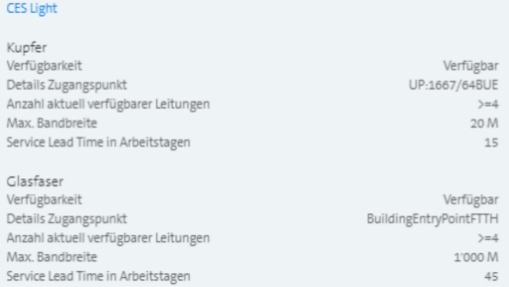

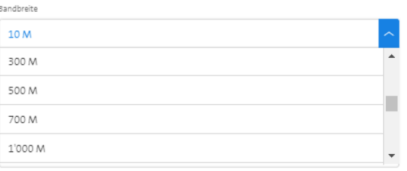

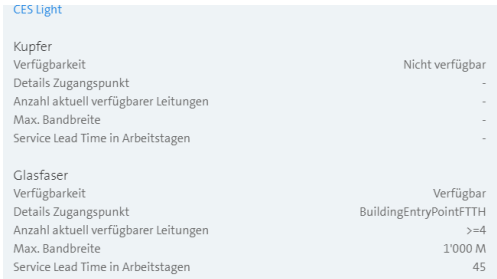

**Swisscom (Schweiz) AG** Wholesale Customer Service Postfach 3050 Bern

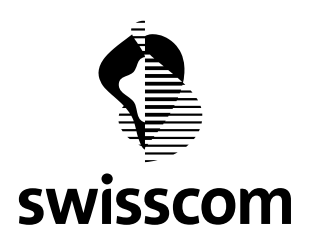

#### **17.3.4 Mail nach Bestätigung der Offerte**

Mit der Bestätigung einer Offerte erhalten Sie als Requester eine Bestätigungsmail. Bisher enthielt diese Mail nur ein Hinweis auf das Wholesale Portal. Neu enthält die E-Mail zusätzlich die wichtigsten Informationen zur Offerte.

Von: CWS Customized Solutions Services, INI-DOS-DE-O2A Gesendet: Donnerstag, 21. März 2019 17:10 An: Tester John, INI-CWS-CS-BEW <john.tester@swisscom.com> Betreff: Offer Test Confirmation Mail, GVS-190318-0002 is available

#### Dear Customer,

Please retrieve your offer by using the following URL: https://wholesale.swisscom.com/portal/

Offer Number: GVS-190318-0002 Offer Title: Test Confirmation Mail Reference: Michele's Projekt

Requester: John Tester john.tester@swisscom.com

#### **CES EPL**

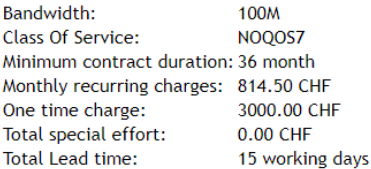

#### **Feasibility result:**

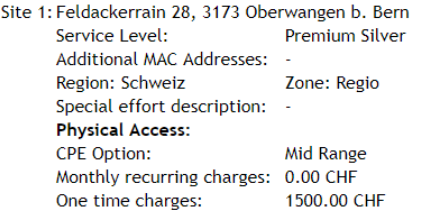

Site 2: Albertstr. 2, 8005 Zürich Service Level: **Premium Silver** Additional MAC Addresses: -Region: Schweiz Zone: Top-City Special effort description: -**Physical Access:** Mid Range **CPE Option:** Monthly recurring charges: 0.00 CHF 1500.00 CHF One time charges:

Topologie: Regio

Kind regards, Swisscom (Switzerland) Ltd. Wholesale accountteam.wholesale@swisscom.com

**Swisscom (Schweiz) AG**

Wholesale Customer Service Postfach 3050 Bern

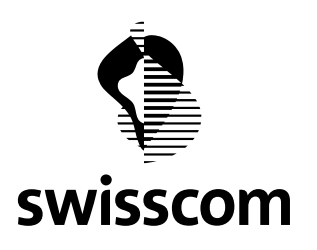

### **18 Release 3.2.0.13 (verfügbar ab 25. Februar 2019)**

#### **18.1 Abwickeln von Projekten**

#### **18.1.1 Bedeutung eines Projektes**

Neu können Sie Abfragen optional einem Projekt zuordnen. Ein Projekt ist ein Gefäss, das verschiedene Abfragen zusammenfasst. Einem Projekt können bestimmte Eigenschaften wie Name oder Projektrabatt (falls gemäss Handbuch Preise anwendbar) zugeordnet werden. Diese Eigenschaften gelten jeweils für alle, mit dem entsprechenden Projekt verbundenen Abfragen, Offerten, Bestellungen und aktive Services in der Installed Base.

Unverändert gegenüber der Vorgängerversion müssen Sie jeder Abfrage einen Titel zuweisen, unter welchem Sie die gespeicherte Abfrage einfach wieder auffinden können.

#### **18.1.2 Zuordnen einer Abfrage zu einem Projekt**

Die ersten Schritte zum Erstellen einer Abfrage sind unverändert. Neu erscheint ein zusätzliches Eingabefeld zur Angabe des Projektes.

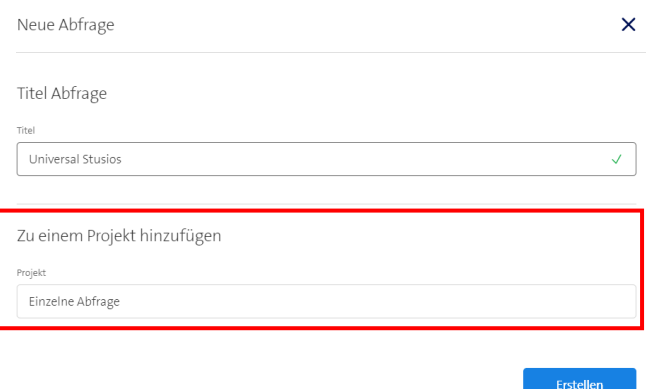

Anschliessend haben Sie die folgenden drei Möglichkeiten:

### **1. Einzelabfrage ohne Projektbezug (Verhalten wie bisher)**

Die Auswahl "Einzelne Abfrage" erscheint immer zuoberst in der Auswahl

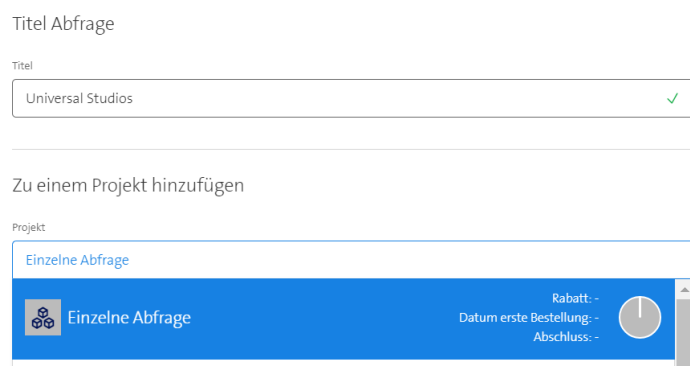

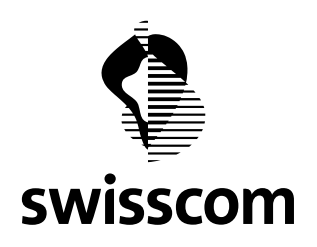

### **2. Abfrage einem bestehenden Projekt zuweisen**

Alle bereits erfassten und noch aktiven Projekte erscheinen in der Auswahlliste unterhalb der Zeile "Einzelne Anfrage".

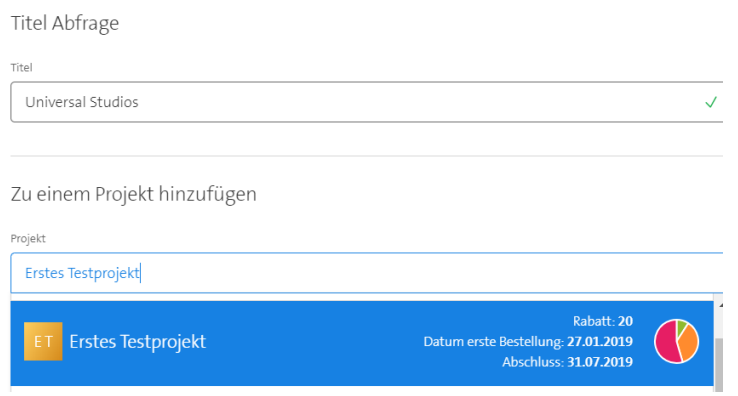

# **3. Erstellen eines neuen Projekts**

Sie können ein neues Projekt erfassen. Mit dem Erstellen der Abfrage wird gleichzeitig das Projekt erstellt. Später können Sie weitere Abfragen zu diesem Projekt hinzufügen.

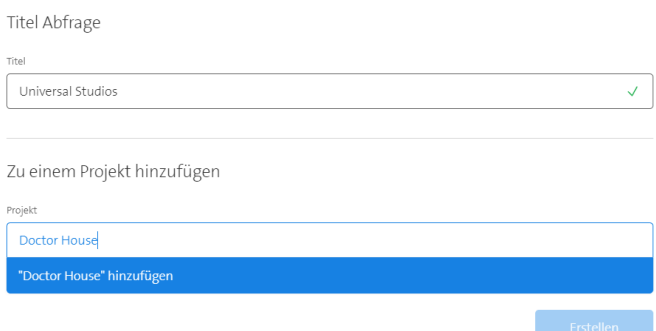

#### **Wichtiger Hinweis:**

Ein Projekt umfasst vor der Realisierung immer zusätzliche Absprachen zwischen Ihnen und Swisscom. Deshalb kann auf eine Projektabfrage keine direkte Bestellung folgen. Der weitere Prozess führt immer über eine Offerte. Die Konditionen des Projektes werden im Offertprozess bestimmt.

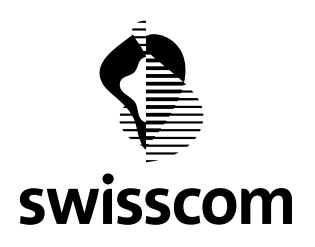

# **18.1.3 Sortieren und Gruppieren der gespeicherten Abfragen**

Sie können die Liste der Abfragen nach verschiedenen Spalten sortieren. Benutzen Sie dazu die entsprechenden Symbole in der Kopfzeile.

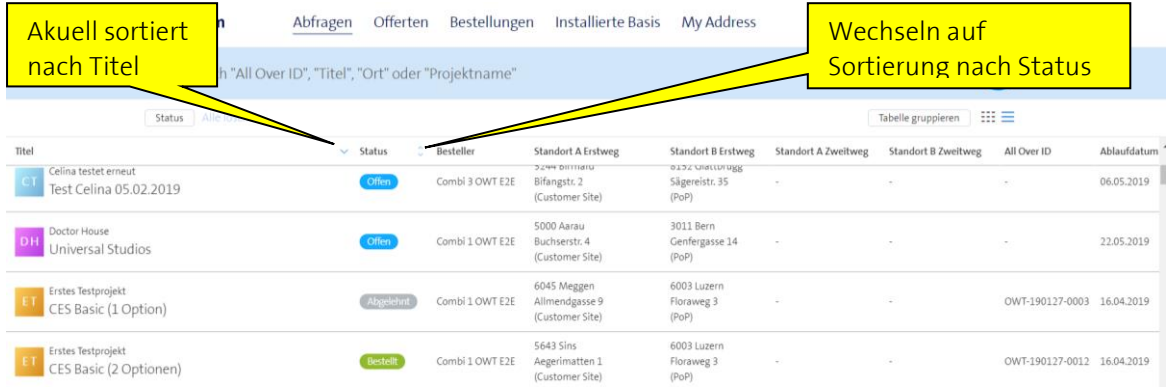

Die Liste der Abfragen können Sie nach verschiedenen Kriterien gruppieren.

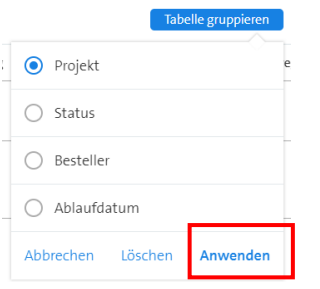

Nach dem Anwenden der Gruppierung werden die Abfragen entsprechend gruppiert dargestellt. Sie können die Gruppierung einzeln pro Projekt einschalten oder aufheben.

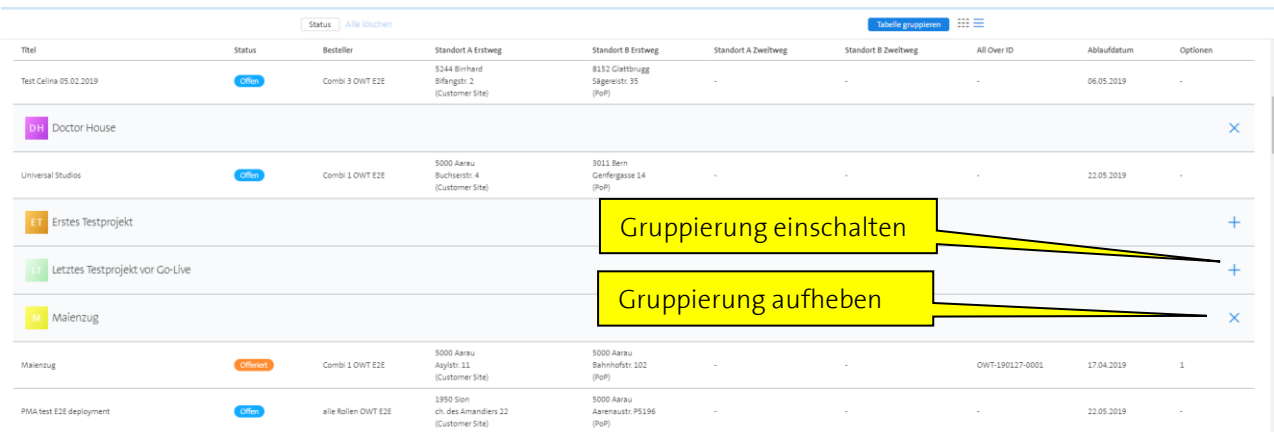

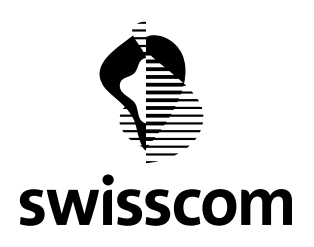

### **18.2 Preisabfrage für Premium Platinum Light**

Neu können Sie zusätzlich die Preise für das SLA Premium Platinum Light abfragen.

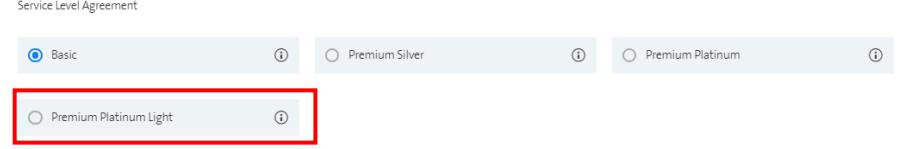

Die Preise für Premium Platinum Light und Premium Platinum sind die gleichen, jedoch können für Premium Platinum Light die Netzausbaukosten kleiner sein oder ganz entfallen.

Der Unterschied zwischen Premium Light und Premium Platinum liegt einzig im Anschlussbereich. Im Fall von Premium Platinum Light werden die beiden Hauseinführungen nicht physikalisch getrennt, sondern über das gleiche Anschlusskabel realisiert.

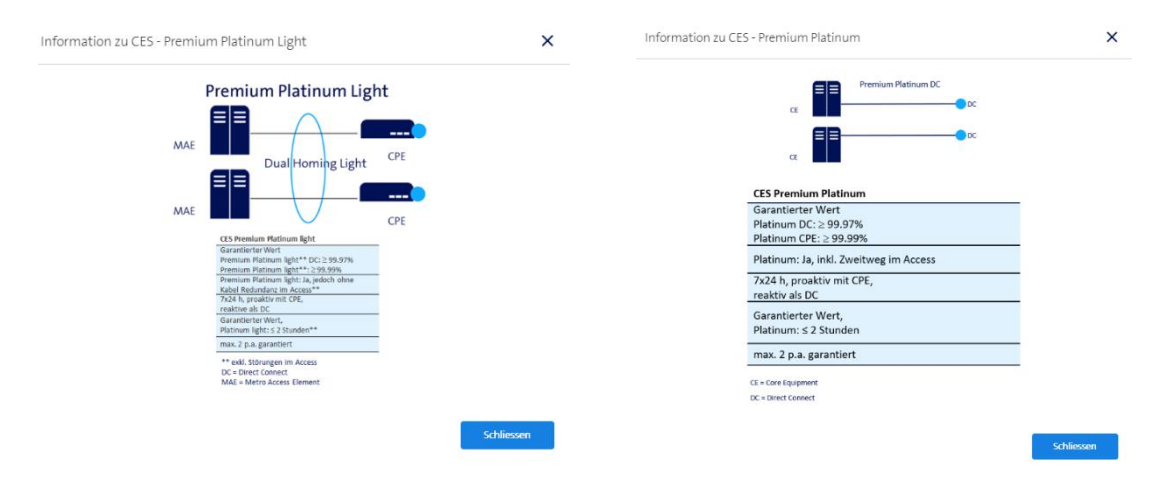

#### **18.3 Differenzierte Lead Times für Premium Platinum**

Bei Premium Platinum Services können die Lieferzeiten für den Erstweg und den Zweitweg stark voneinander abweichen. Sie werden neu separat angegeben. Bei CLS werden immer Erst- und Zweitweg einzeln realisiert. Das heisst, der Erstweg geht in Betrieb, sobald er fertiggestellt ist. Bei CES können Sie in der Bestellung angeben, ob sie den Erstweg in Betrieb nehmen wollen, sobald er fertiggestellt ist oder ob Sie den ganzen Service erst in Betrieb nehmen wollen, wenn auch der Zweitweg fertiggestellt ist (siehe nächstes Kapitel).

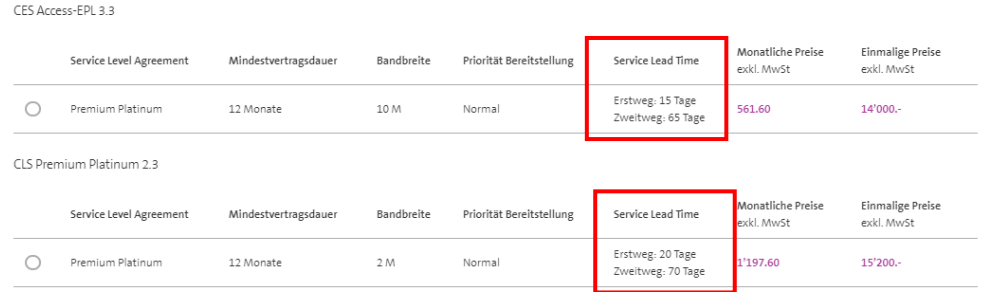

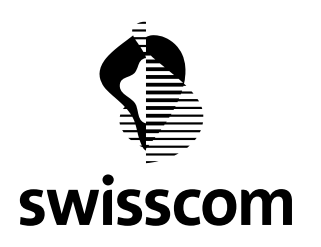

### **18.4 CES Partial Operation**

Diese Funktion betrifft nur CES Premium Platinum.

Falls im Fall von CES Premium Platinum der Erstweg früher fertiggestellt wird als der Zweitweg haben Sie zwei verschiedene Möglichkeiten.

- 1. Den Erstweg vorübergehend als Premium Silver in Betrieb nehmen. Sobald auch der Zweitweg fertiggestellt ist, erfolgt automatisch ist ein Upgrade auf Premium Platinum. Sie haben damit zum frühestmöglichen Zeitpunkt den realisierten Teil der Services in Betrieb.
- 2. Den ganzen Service erst in Betrieb nehmen, wenn Erst- und Zweitweg fertiggestellt sind.

Diese Angabe können Sie neu in der Bestellung von einem CES Premium Platinum angeben.

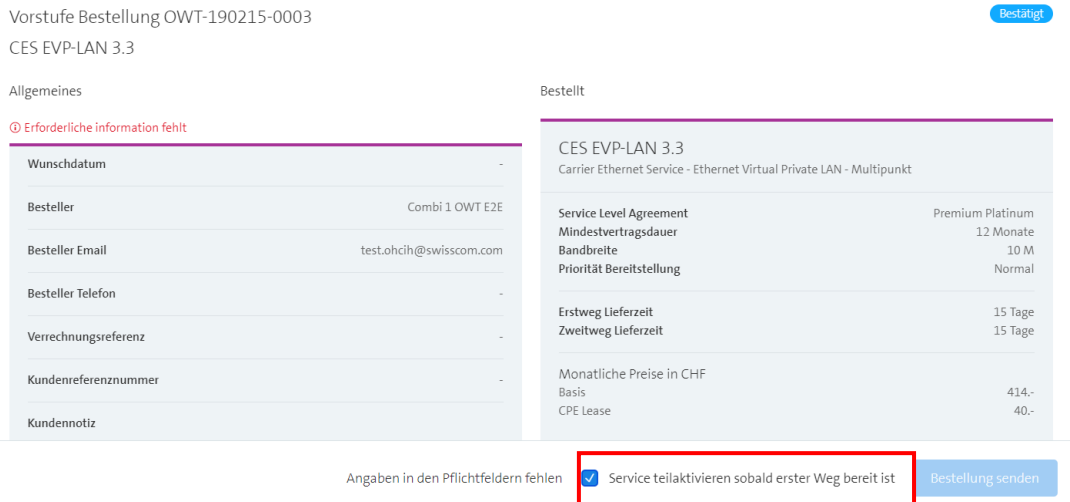

# **18.5 Offertanfrage Stornieren**

Neu können Sie eine versehentlich abgeschickte Offertanfrage stornieren, solange diese im Status "In Bearbeitung" ist.

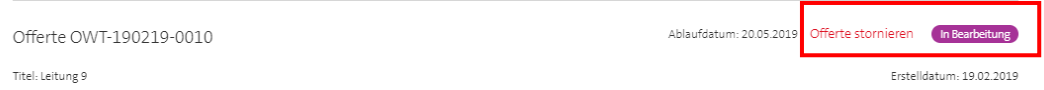

Um Rückfragen oder versehentliches Stornieren zu vermeiden, werden Sie anschliessend aufgefordert, einen Grund anzugeben und die Stornierung zu bestätigen.

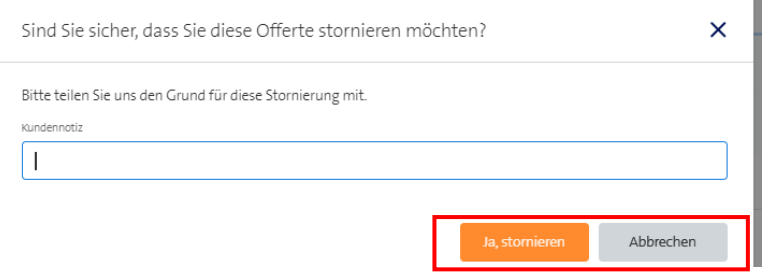

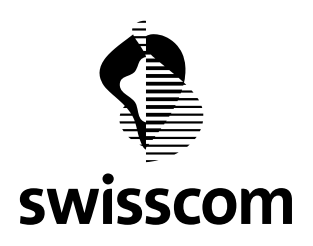

### **18.6 Offerte Ablehnen mit Begründung**

Die Möglichkeit, bestätigte Offerten abzulehnen besteht seit Längerem.

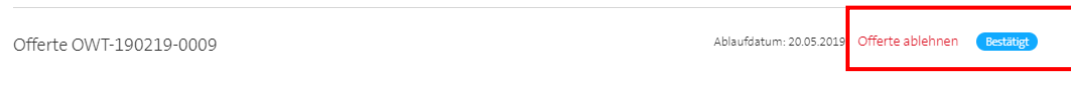

Der Grund der Ablehnung ist für uns wertvolle Information, unsere Leistungen dauernd weiter zu verbessern. Sie werden neu aufgefordert, einen Grund anzugeben und die Ablehnung der Offerte zu bestätigen.

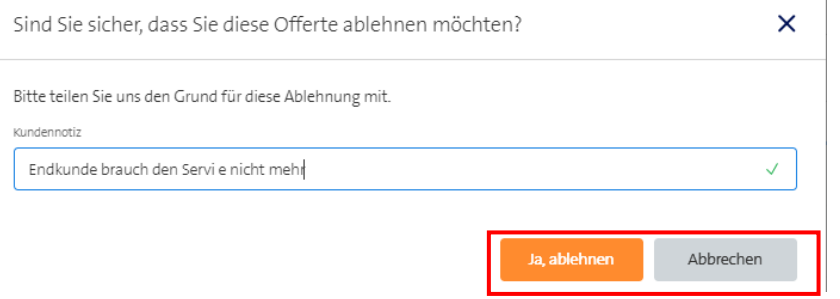

### **18.7 Markieren der Pflichtfelder in Bestellung**

Um zeitraubende Rückfragen wegen fehlenden Bestellangaben zu vermeiden wird während dem Erfassen der Bestellung geprüft, welche Angaben zwingend erfasst werden müssen.

Über den entsprechenden Cards erscheint ein Hinweis, dass dort noch erforderliche Angaben fehlen. Die Bestellung kann erst abgeschickt werden, wenn alle Pflichtfelder ausgefüllt sind.

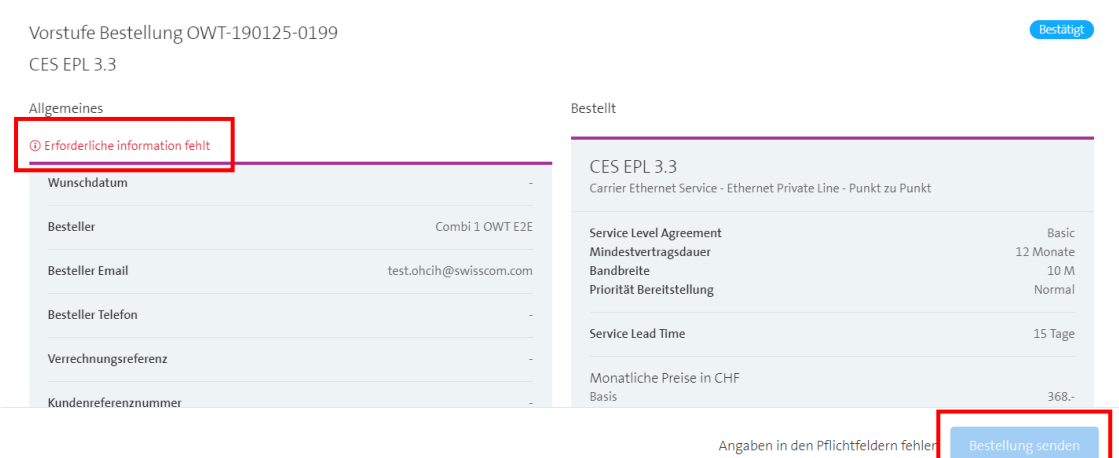

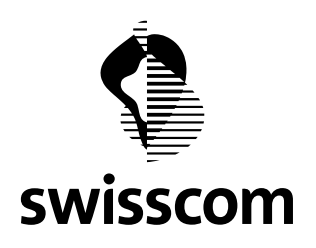

Allgemeines

# **Release Notes C1 - Public**

Beim Versuch, eine Seite mit unvollständigen Angaben zu speichern werden die Pflichtfelder rot markiert. Nicht rot markierte Felder sind optional. Dieses Prinzip gilt für alle Seiten mit Pflichtfeldern.

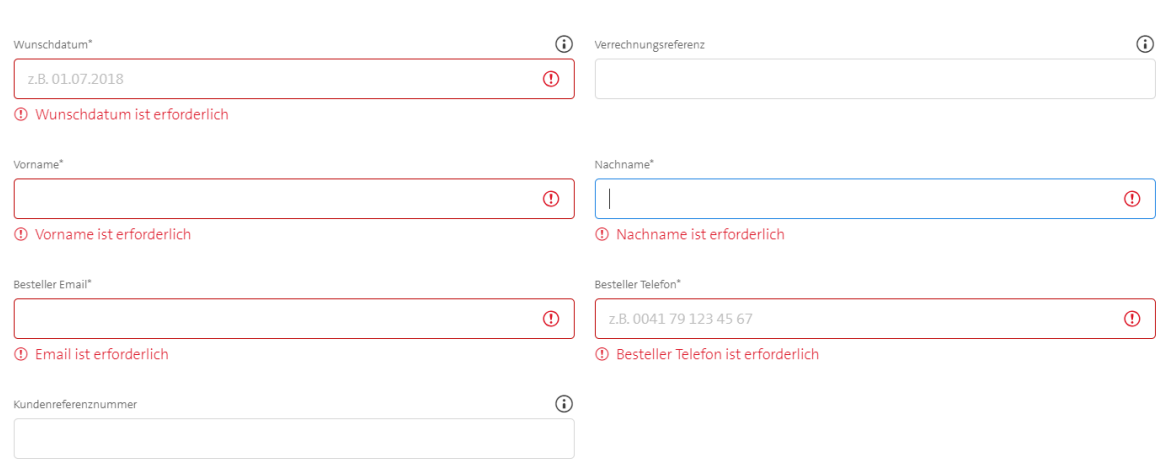

Nach dem Ausfüllen aller Pflichtfelder verschwindet der obige Hinweis über der entsprechenden Card. Der Menüpunkt "Bestellung senden" bleibt jedoch blockiert, solange weitere Pflichtfelder in anderen Cards fehlen.

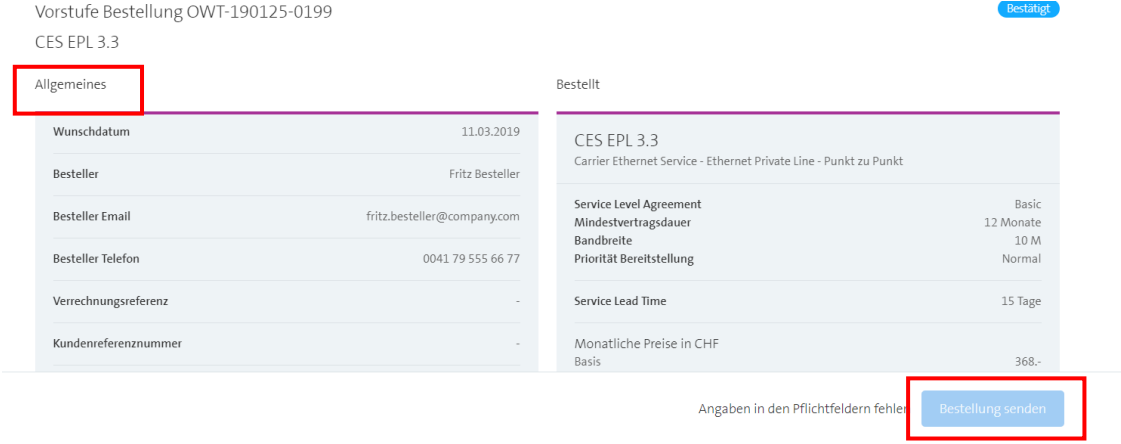

In diesem Beispiel fehlen weitere Pflichtfelder fehlen in der Erst- und Zweitweg Erschliessung

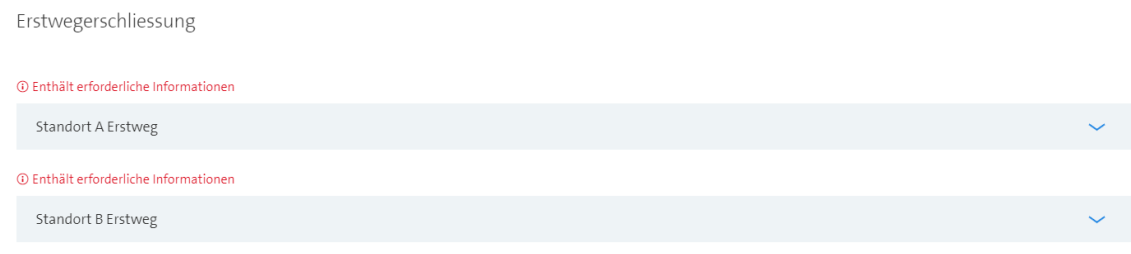

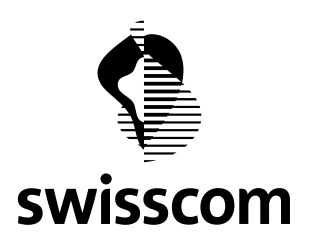

Bestimmte Abgaben sind in jedem Fall Pflichtfelder, andere sind nur unter bestimmten Bedingungen Pflichtfelder. Zum Beispiel sind Installationsfirma und Kontakt nur Pflichtfelder, wenn ein neuer Anschluss gebaut werden muss, jedoch nicht, wenn ein zusätzlicher CES Service auf einem bestehenden Physikalischen Anschluss konfiguriert werden soll. Der Hauseigentümer anderseits ist nur Pflichtanagabe, wenn ein Netzausbau stattfindet.

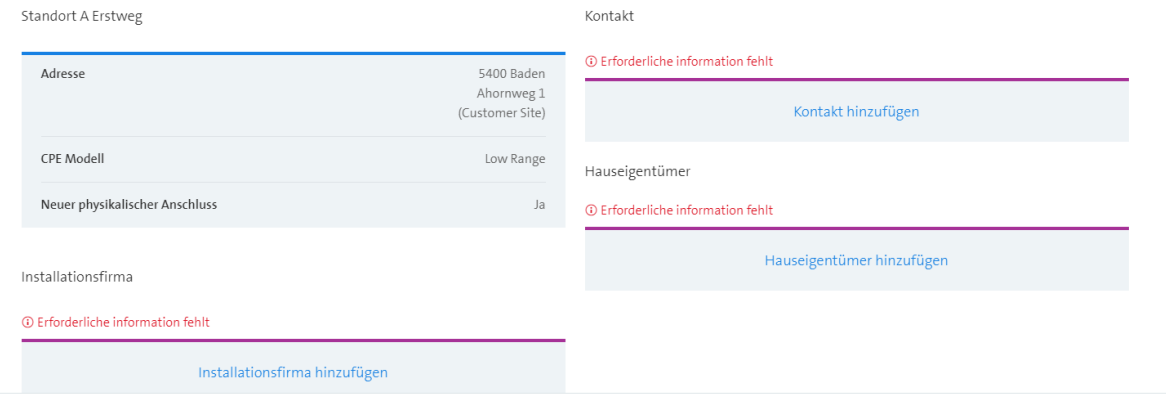

Das Portal markiert jene nach Situation solche Eingabefelder als Pflichtfelder oder nicht. Damit ist sichergestellt, dass Swisscom ihre Bestellung unverzüglich und ohne zeitraubende Rückfragen weiterbearbeiten kann.

#### **18.8 Erfassen des Hauseigentümers bei**

#### **Bestellungen mit Netzausbau**

Falls die Realisierung der Bestellung mit einem Netzausbau verbunden ist bedeutet das in der Regel Grabarbeiten auf dem Grundstück. Dazu muss der Hauseigentümer involviert werden und seine Zustimmung geben.

Bisher konnte der Hauseigentümer im Portal nicht erfasst werden. Neu wird der Hauseigentümer verlangt, wenn am bestellten Standort ein Netzausbau stattfindet.

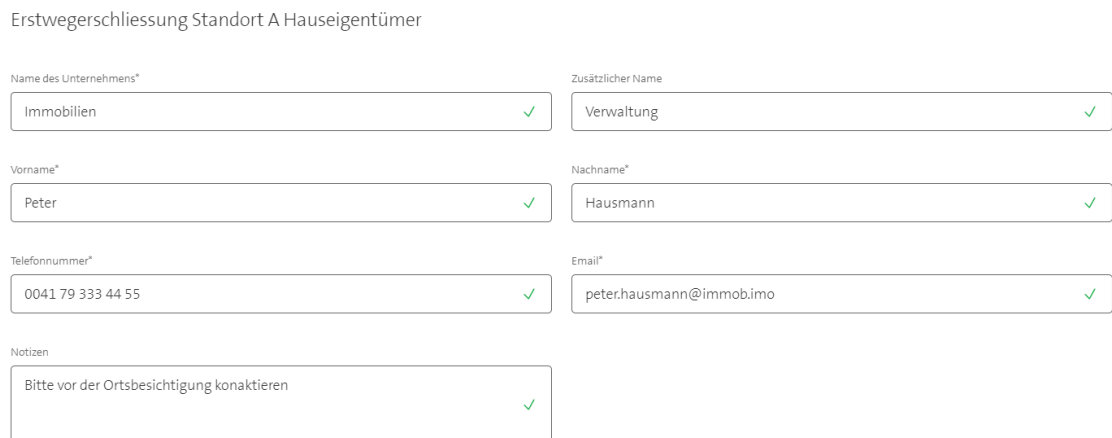

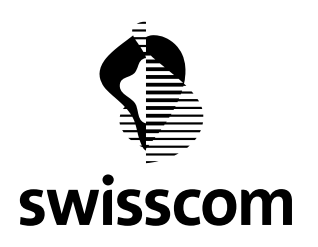

#### **19 Release 3.2.0.9 (verfügbar ab 7. Januar 2019)**

#### **19.1 My Address**

Neu haben Sie die Möglichkeit, die in einer Abfrage erfasste Adressen als "My Address" unter einem frei wählbaren Namen zu speichern. Gespeicherte Adressen können Sie später wieder unter diesem Namen abrufen ohne dass Sie die vollständige Adresse erneut erfassen müssen.

#### **19.1.1 Erfassen einer neuen Adresse**

Jede neu validierte Adresse kann grundsätzlich als My Address gespeichert werden. Für eine gute Übersichtlichkeit ist es jedoch sinnvoll, nur häufig wiederverwendete Adressen wie PoPs oder Data Centers permanent zu speichern.

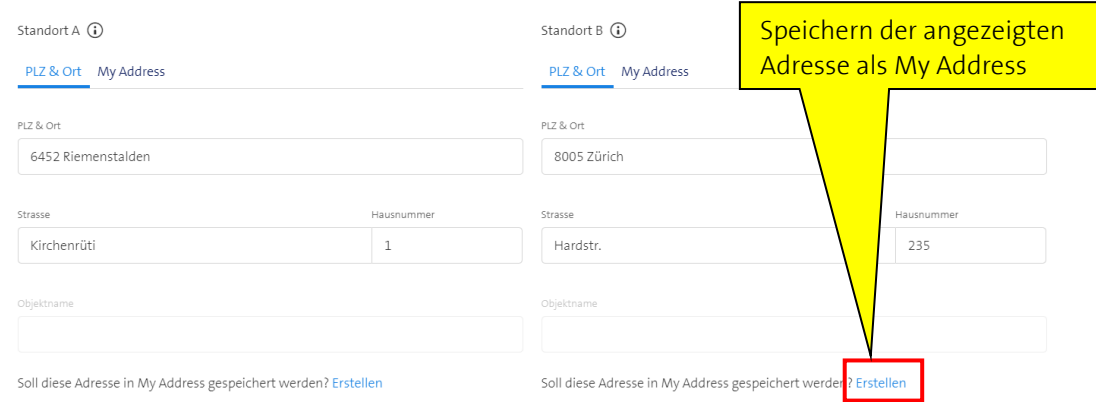

Anschliessend erscheint ein Modal, worin Sie der Adresse eine Bezeichnung geben können, unter welcher Sie die gespeicherte Adresse einfach wiederfinden.

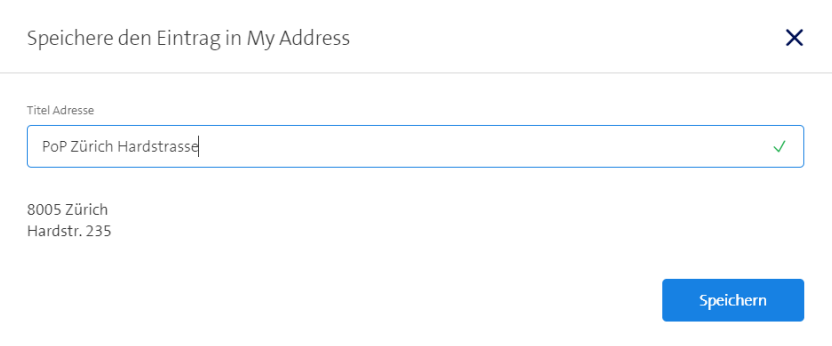

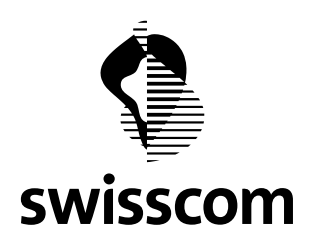

### **19.1.2 Verwenden einer gespeicherten Adresse in einer Abfrage**

Während dem Erstellen einer Abfrage können Sie wahlweise mittels "PLZ & Ort" in der gesamten Adressdatenbank oder mittels "My Addresses" in Ihren vorgängig gespeicherten Adressen suchen.

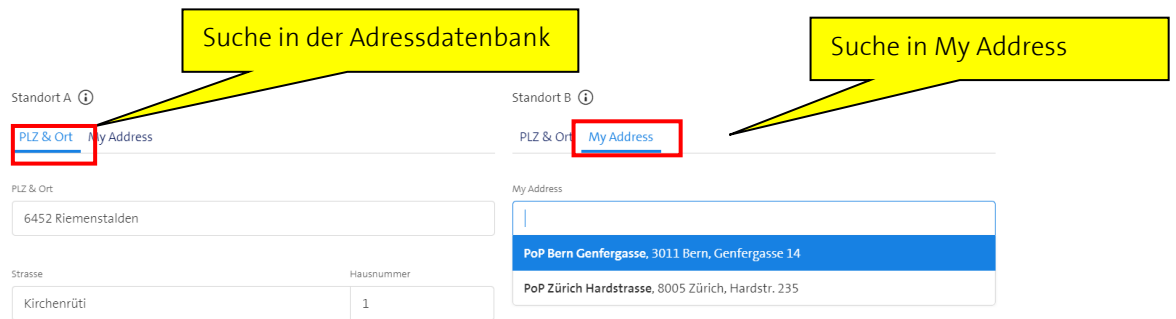

### **19.1.3 Anzeigen und Löschen von gespeicherten Adressen**

Sie können die gespeicherten Adressen als Liste anzeigen oder nicht mehr gebrauchte Adressen wieder löschen.

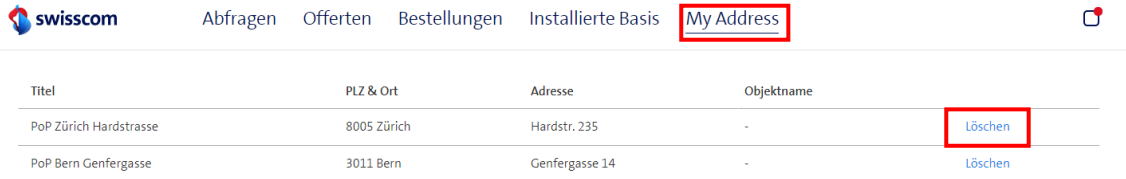

Ebenfalls können Sie während einer Abfrage gespeicherte Adressen wieder löschen.

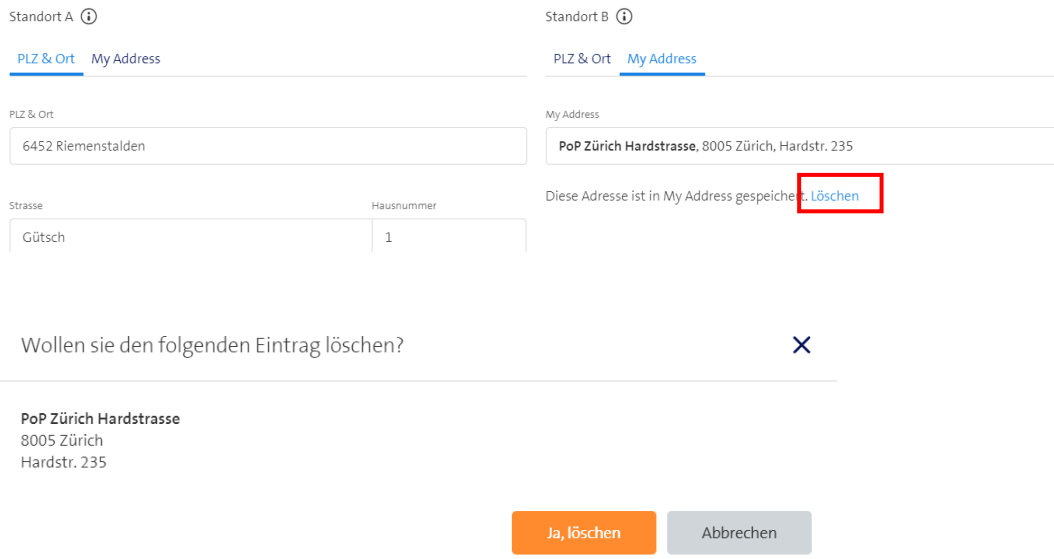

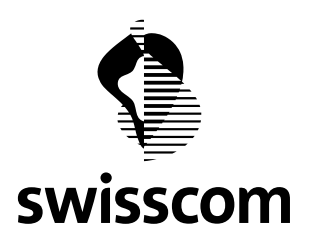

#### **19.2 Verbesserte Benutzerführung im Zusammenhang mit Abfragen**

#### **19.2.1 Mehrere Abfragen mit gleichen Adressen**

In diesem Beispiel besteht bereits eine früher erstellte Abfrage an den betreffenden Adressen. Für jene Abfrage wurde bereits eine Offerte angefragt. Nun soll eine weitere Abfrage mit den gleichen Adressen aber für eine andere Anwendung erstellt werden.

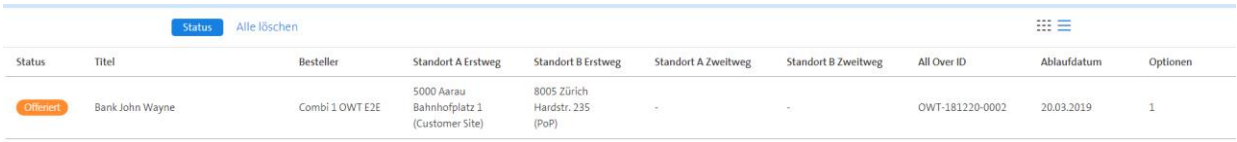

Neu ist es möglich, eine neue Abfrage mit einem anderen Titel zu erstellen, auch wenn bereits eine oder mehrere Abfragen mit der gleichen Kombination von Adressen bestehen. Bestehende Abfragen dürfen jedoch nicht im Status "Offen" sein.

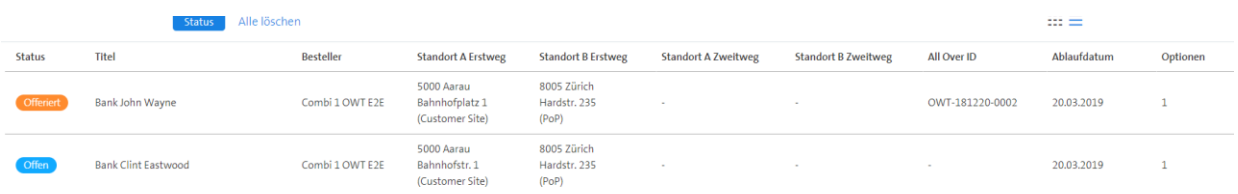

Falls Sie jedoch anschliessend eine weitere Abfrage mit den obigen Adressen erfassen wollen, werden Sie zur bestehenden Abfrage im Status "Offen" geleitet. Es darf also immer nur maximal eine Abfrage mit identischen Adressen im Status "Offen" geben, jedoch beliebig viele weitere in einem anderen Status als "Offen".

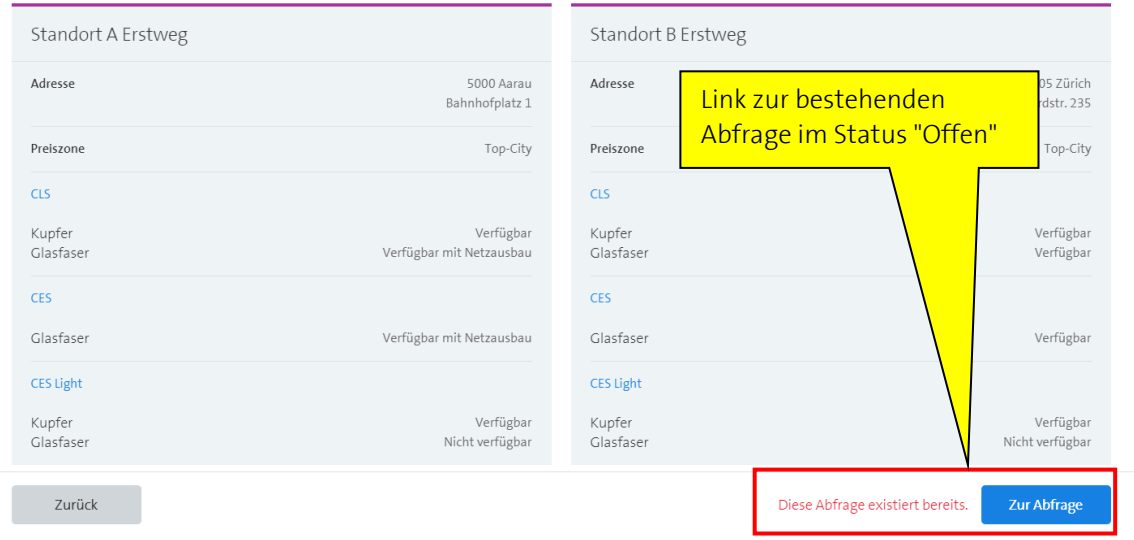

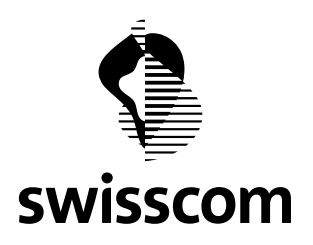

### **19.2.2 Laufende Offerte um zusätzliche Optionen erweitern**

Im folgenden Beispiel sollen für die Bank John Wayne die Preise für weitere Optionen angefragt werden. Für diese Abfrage besteht bereits eine Offerte (entweder "In Bearbeitung" oder "Bestätigt"). Das bedeutet, dass der Prozess bereits einen Schritt weiter ist. Allfällige Änderungen erfolgen zu diesem Zeitpunkt nicht mehr in der Abfrage, sondern in der Offerte.

In der angezeigten Abfrage erscheint ein entsprechender Hinweis.

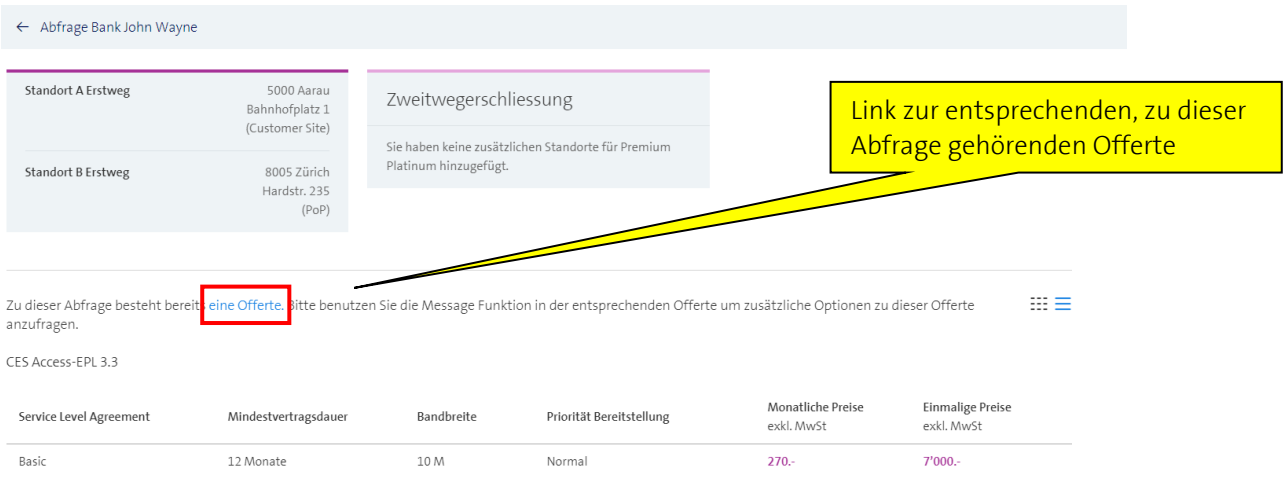

Der Link führt Sie zur entsprechenden Offerte. Im angezeigten Chat-Fenster können Sie eine Mitteilung mit der gewünschten Ergänzung an Swisscom senden.

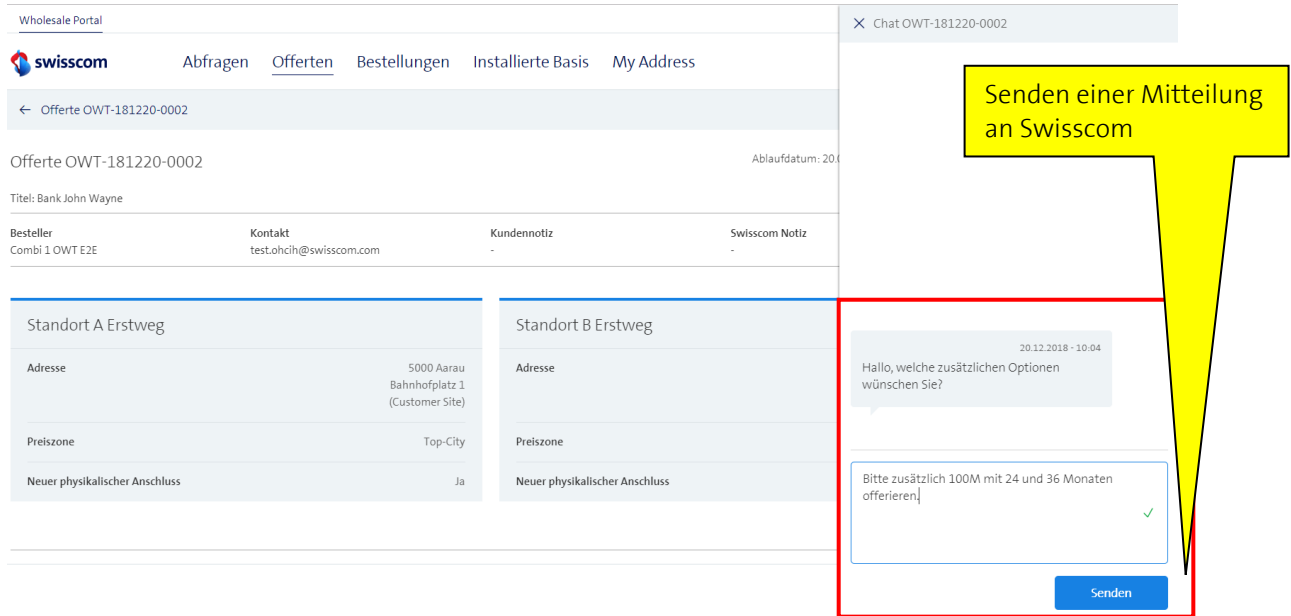

Anschliessend wird die Offerte gemäss Ihrem Wunsch ergänzt und Ihnen auf die gleiche Art wie eine neue Offerte zugestellt.

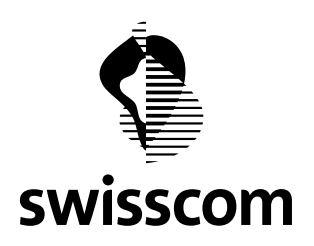

### **19.2.3 Laufende Bestellung ändern**

Für diese Abfrage läuft bereits eine Bestellung. Das bedeutet, dass der Prozess bereits weiter fortgeschritten ist. Allfällige Änderungen erfolgen nicht mehr in der Abfrage, sondern in der Bestellung.

Bei der Anzeige der Abfrage erscheint ein entsprechender Hinweis.

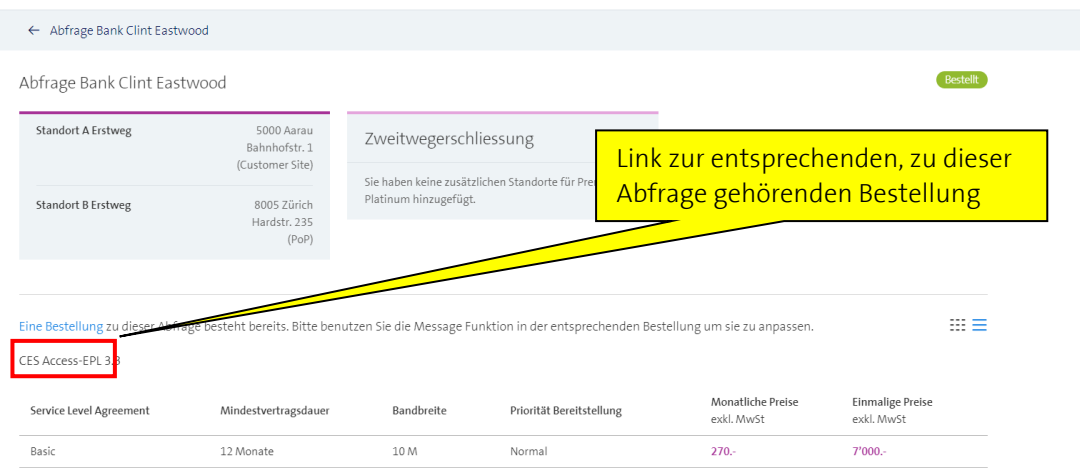

Der Link führt Sie zur entsprechenden Offerte. Im angezeigten Chat-Fenster können Sie eine Mitteilung an Swisscom senden.

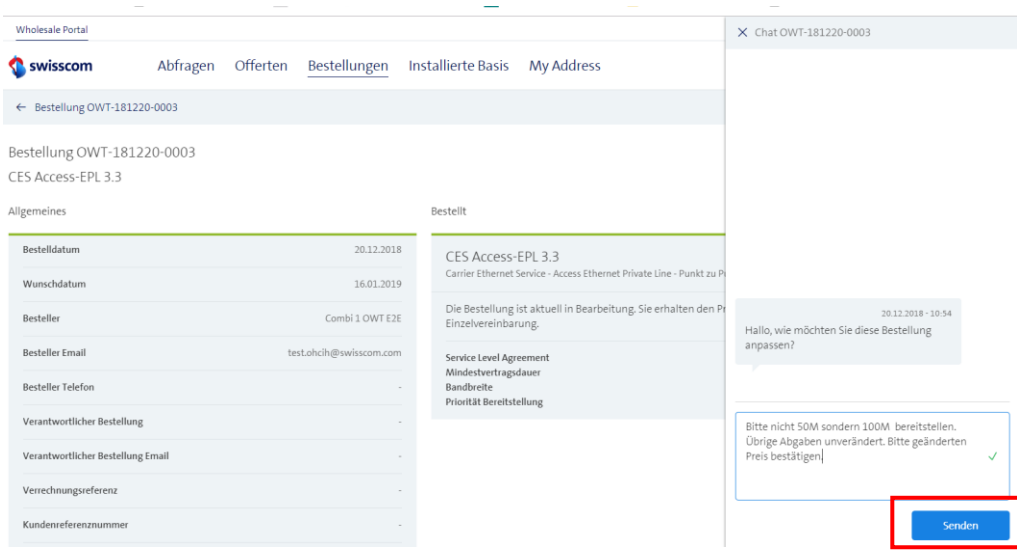

Anschliessend wird die Bestellung (soweit technisch möglich) gemäss Ihren Angaben angepasst. Nachdem Swisscom die Bestellung angepasst werden Ihnen in der Anzeige der Bestellung die geänderten Angaben dargestellt.

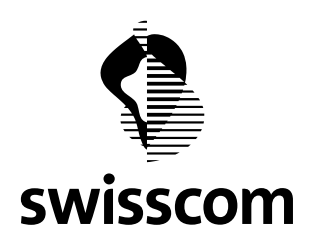

### **19.2.4 Erneute Verfügbarkeitsabfage vor direkter Bestellung**

Aus einer gespeicherten Abfrage können Sie eine bereits jetzt direkte Bestellung absenden. Die Abfrage kann einige Zeit zurückliegen. Verfügbarkeit, Netzausbaukosten und Lieferzeit könnten unter Umständen zwischenzeitlich geändert haben.

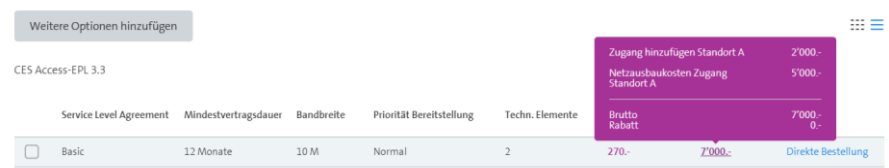

Neu können Sie zum Zeitpunkt vor der direkten Bestellung die aktuelle Verfügbarkeit nochmals abfragen und überprüfen, ob die Angaben aus der gespeicherten Abfrage noch stimmen.

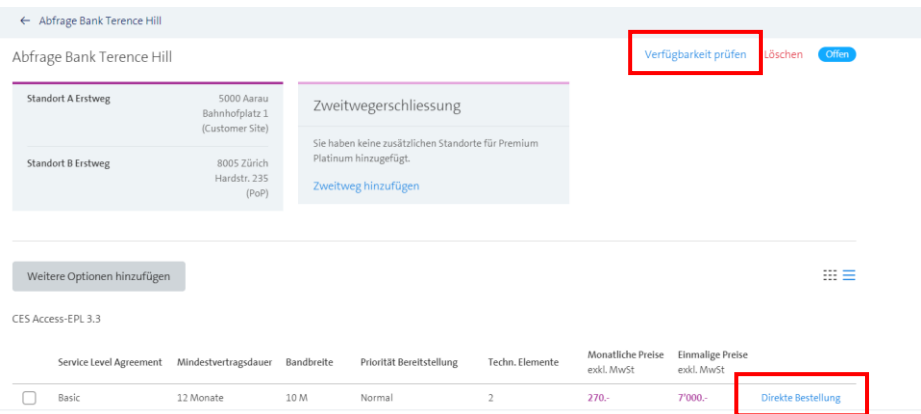

Anschliessend werden Ihnen alle Angaben zur Verfügbarkeit an den entsprechenden Adressen in einem Modal nochmals angezeigt. Mittels "Schiessen gelangen Sie zur Abfrage zurück.

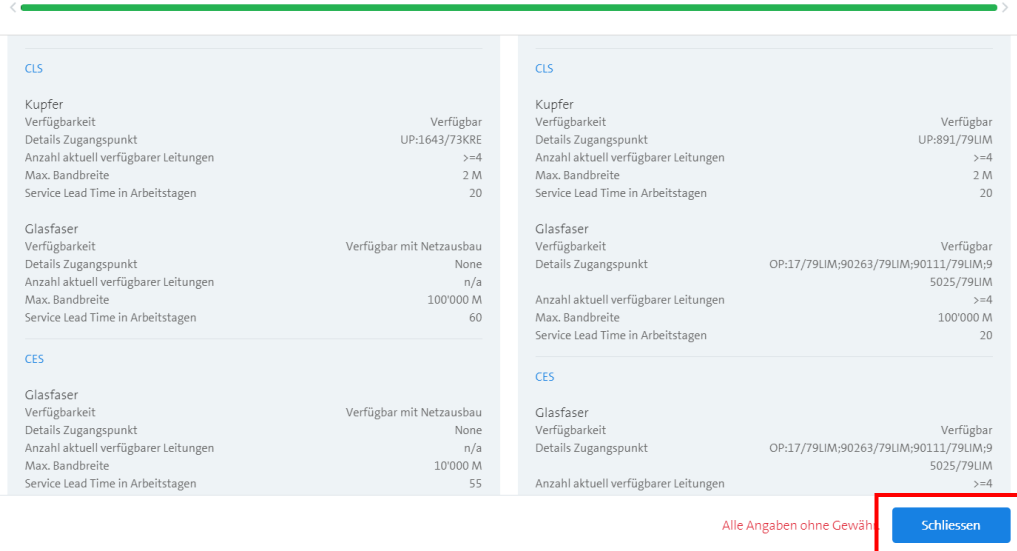

Ergebnis für angetragte Verbindung

104/110

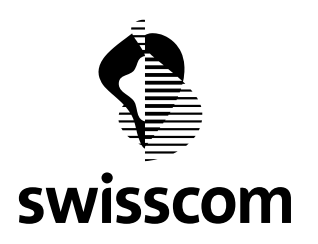

#### **20 Release 3.2.0.7 (verfügbar ab 15. November 2018)**

#### **20.1 Verbesserte Beschriftung von Menüpunkten in Anfragen**

Die Beschriftung des Menüpunktes für das Hinzufügen von Optionen zu einer Abfrage wurde verbessert. Es wird zwischen dem erstmaligen Hinzufügen einer Option und dem späteren Hinzufügen weiterer Optionen unterschieden.

#### **Bisher**

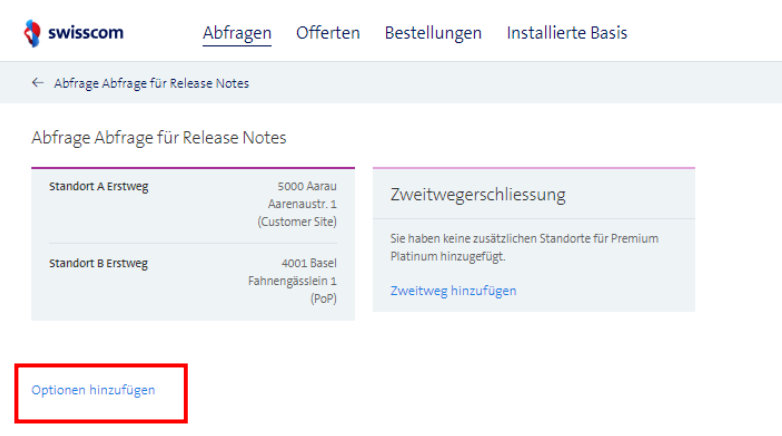

**Neu** (falls bisher noch keine Optionen hinzugefügt wurden)

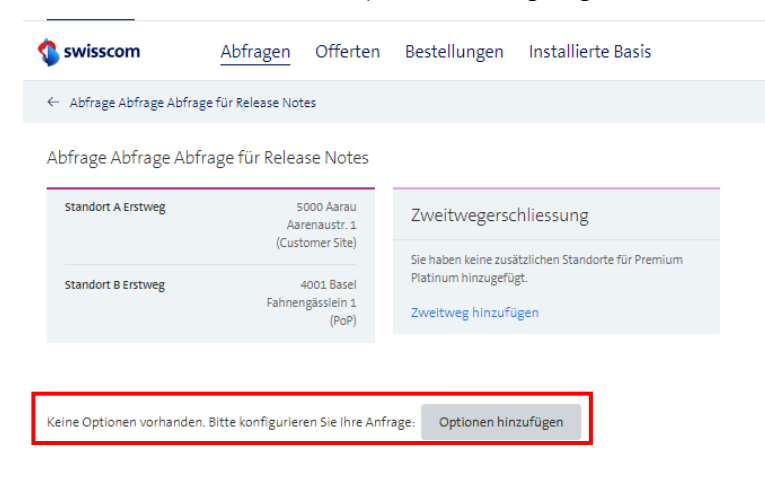

# **Neu** (falls bereits früher Optionen hinzugefügt wurden)

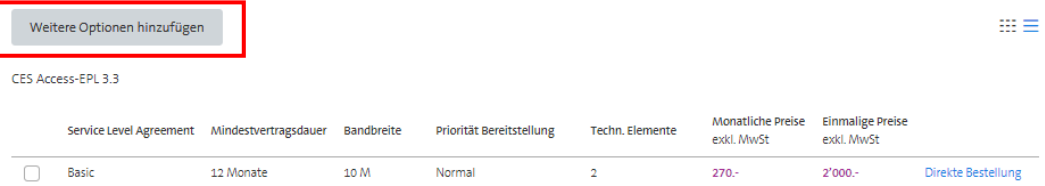

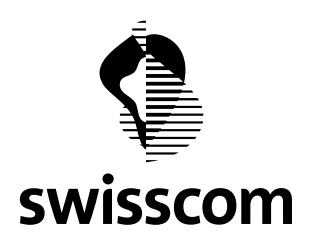

Weiter

Wie bisher können Sie verschiedene Optionen zu einer Abfrage hinzufügen und speichern. Die entsprechende Menüführung wurde in diesem Release verbessert.

# **Fall 1: Sie wollen eine angezeigte Option speichern und anschliessend weitere Optionen abfragen.**

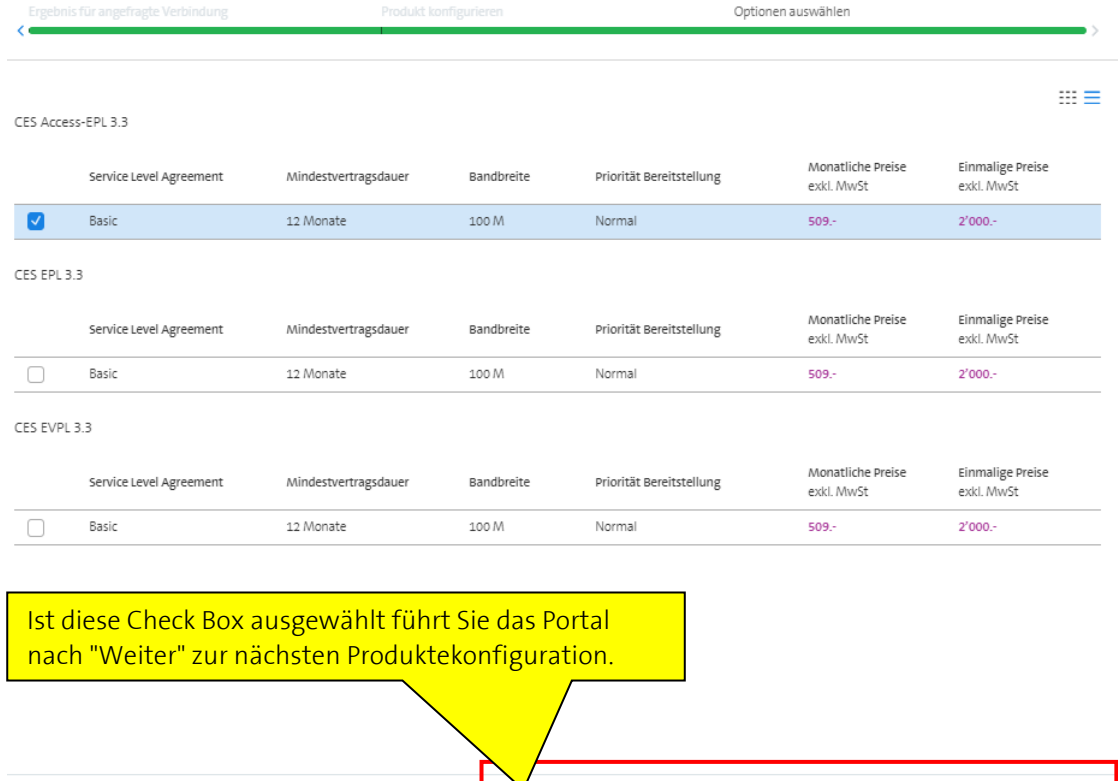

Anschliessend können Sie die Produktkonfiguration verändern und weitere Optionen abfragen.

 $\sqrt{\phantom{a}}$  Ausgewählte Optionen hinzufügen und in der Konfiguration bleiben

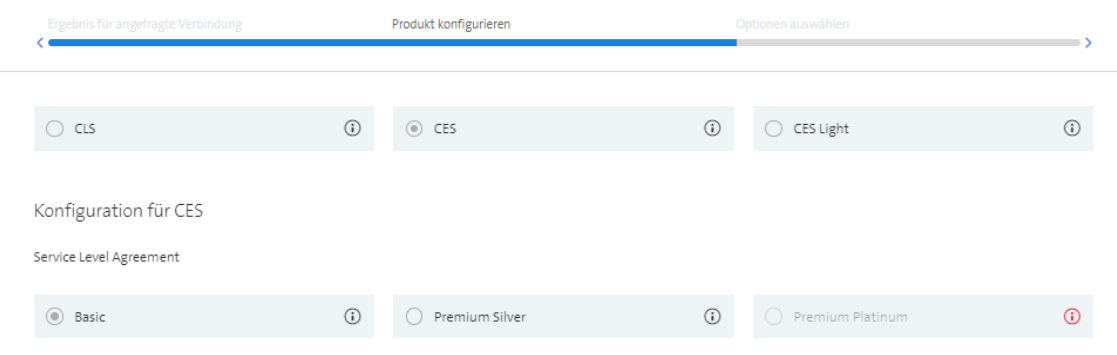

Zurück

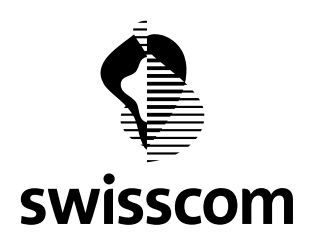

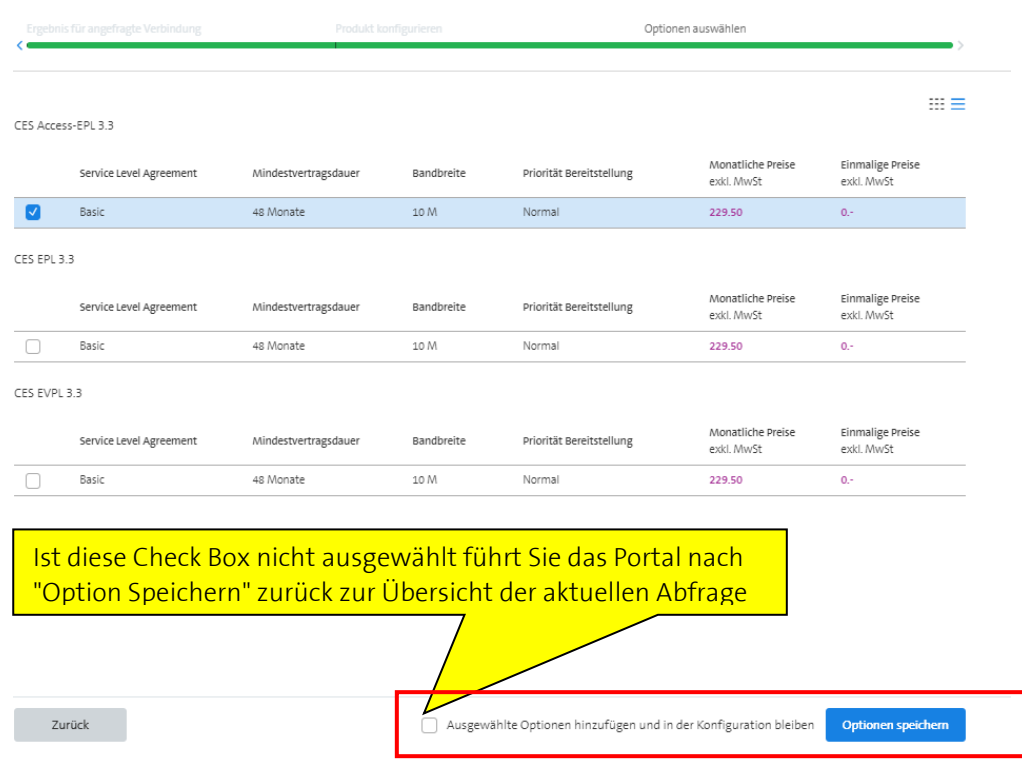

**Fall 2: Sie wollen eine angezeigte Option speichern und keine weiteren Optionen abfragen** 

Die neu gespeicherte Abfrage wird zusammen mit allen früher gespeicherten Abfrage als Liste oder als Cards angezeigt.

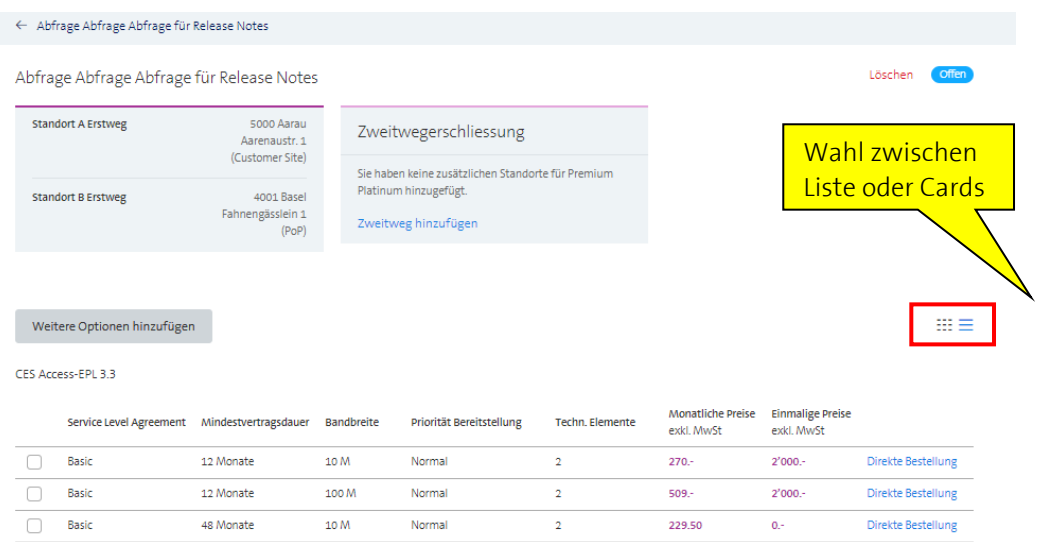

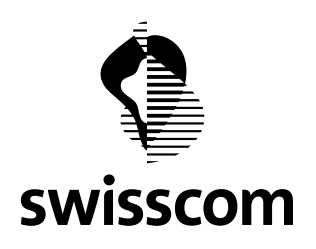

### **Fall 3: Sie wollen keine der angezeigten Optionen speichern**

Keine Check Box ist ausgewählt. Sie können entweder zurück zur Produktekonfiguration oder zurück zur Übersicht der aktuellen Abfrage gelangen.

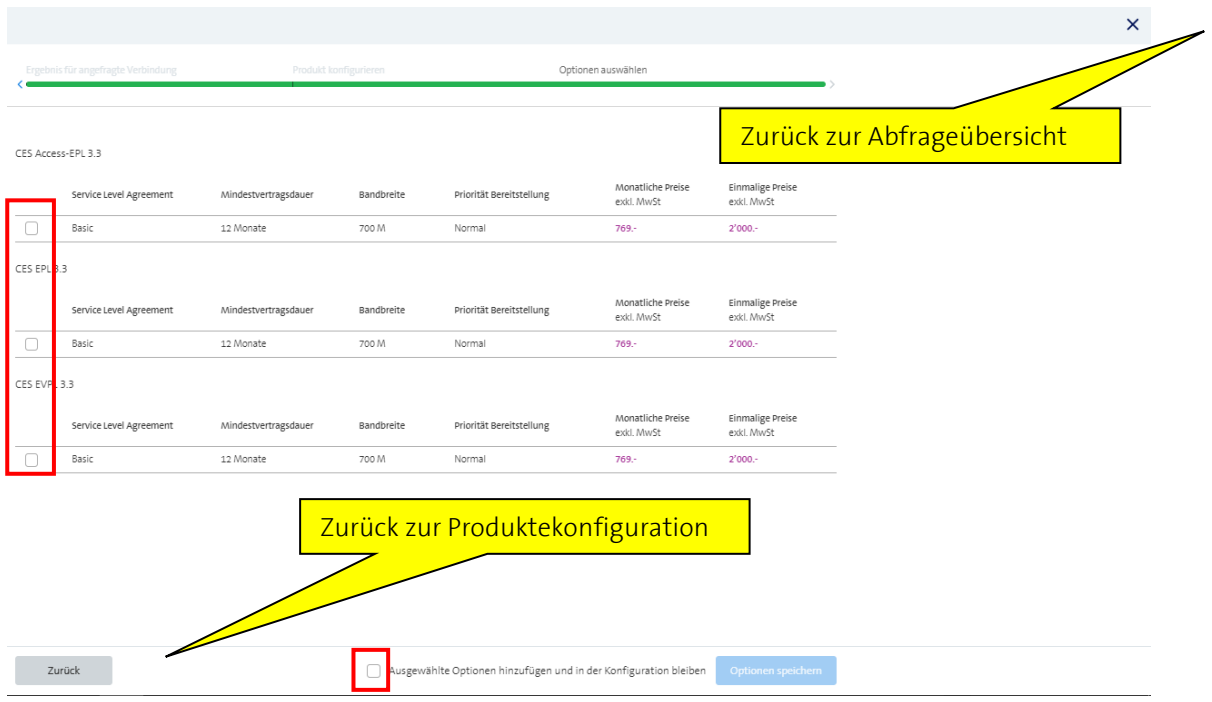

# **20.2 Behobener Fehler betreffend Hinzufügen von CLS Platinum-Optionen**

Falls Sie bisher eine CLS Platinum Option hinzufügen wollten wurde eine Fehlermeldung angezeigt. Dieser Fehler ist behoben. Sie können jetzt uneingeschränkt alle Optionen aus dem Standardangebot von Swisscom Wholesale hinzufügen.
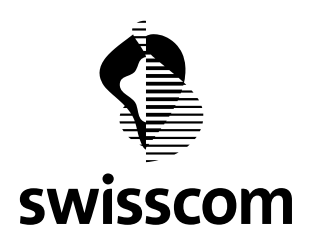

## **20.3 Neue Funktion "Direkte Bestellung"**

Bisher wurde nur die Bestellung ab einer bestätigten Offerte unterstützt.

Neu können Sie, basierend auf einer Abfrage für Optionen mit den SLAs Basic, Basic Light, Premium Silver und Silver Light eine direkte Bestellung auslösen (ohne vorher zuerst eine Offerte anzufragen).

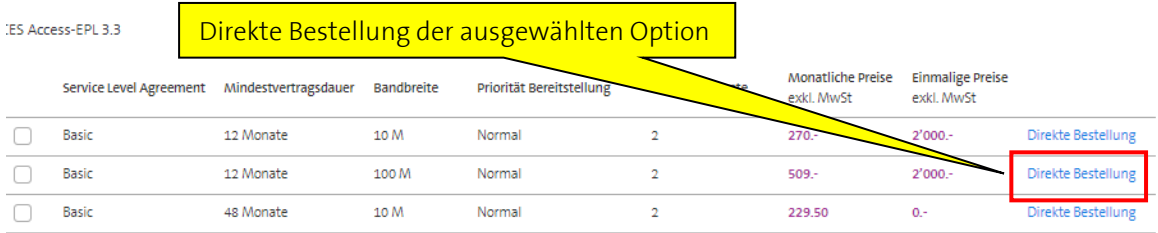

Anschliessend gelangen Sie direkt zur Seite "Direkte Bestellung".

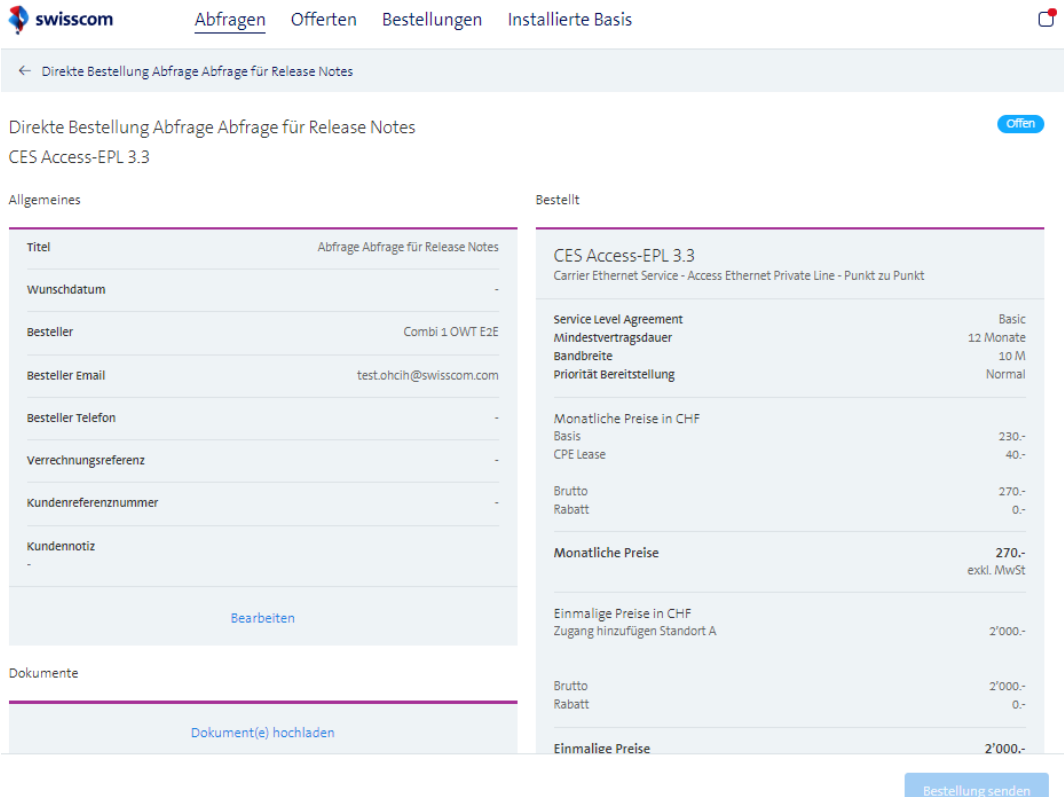

Der weitere Ablauf ist genau der Gleiche wie bisher bei einer Bestellung gemäss Offerte.

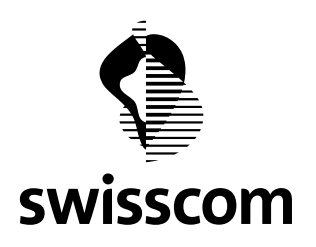

Der Menüpunkt "Bestellung senden" kann erst benutzt werden, sobald Sie die obligatorischen Bestellinformationen erfasst haben.

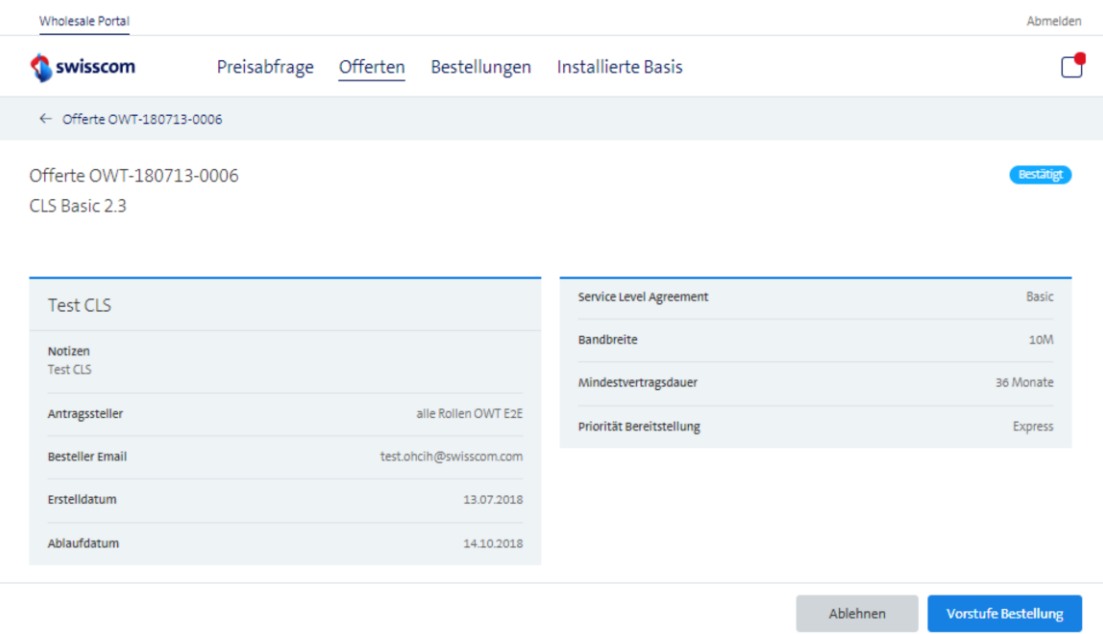